# **Sanako Study 1200 (v.8.10)**

# **РУКОВОДСТВО ПОЛЬЗОВАТЕЛЯ**

Copyright 2015 Sanako Corporation. All rights reserved.

Microsoft является зарегистрированной торговой маркой. Microsoft Windows XP, Windows 7 и Windows 8 являются торговыми марками корпорации Microsoft.

Этот документ описывает Sanako Study 1200 v.8.10

Дата: 19.08.2015

1871720-15203 RUS

# **СОДЕРЖАНИЕ**

#### Введение

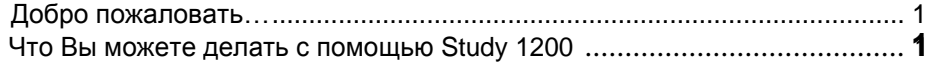

#### Общие сведения

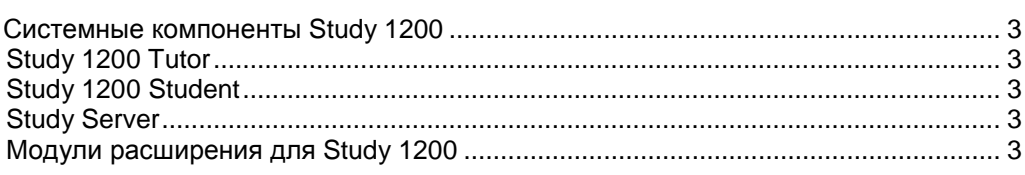

## Приложение преподавателя Study 1200 Tutor

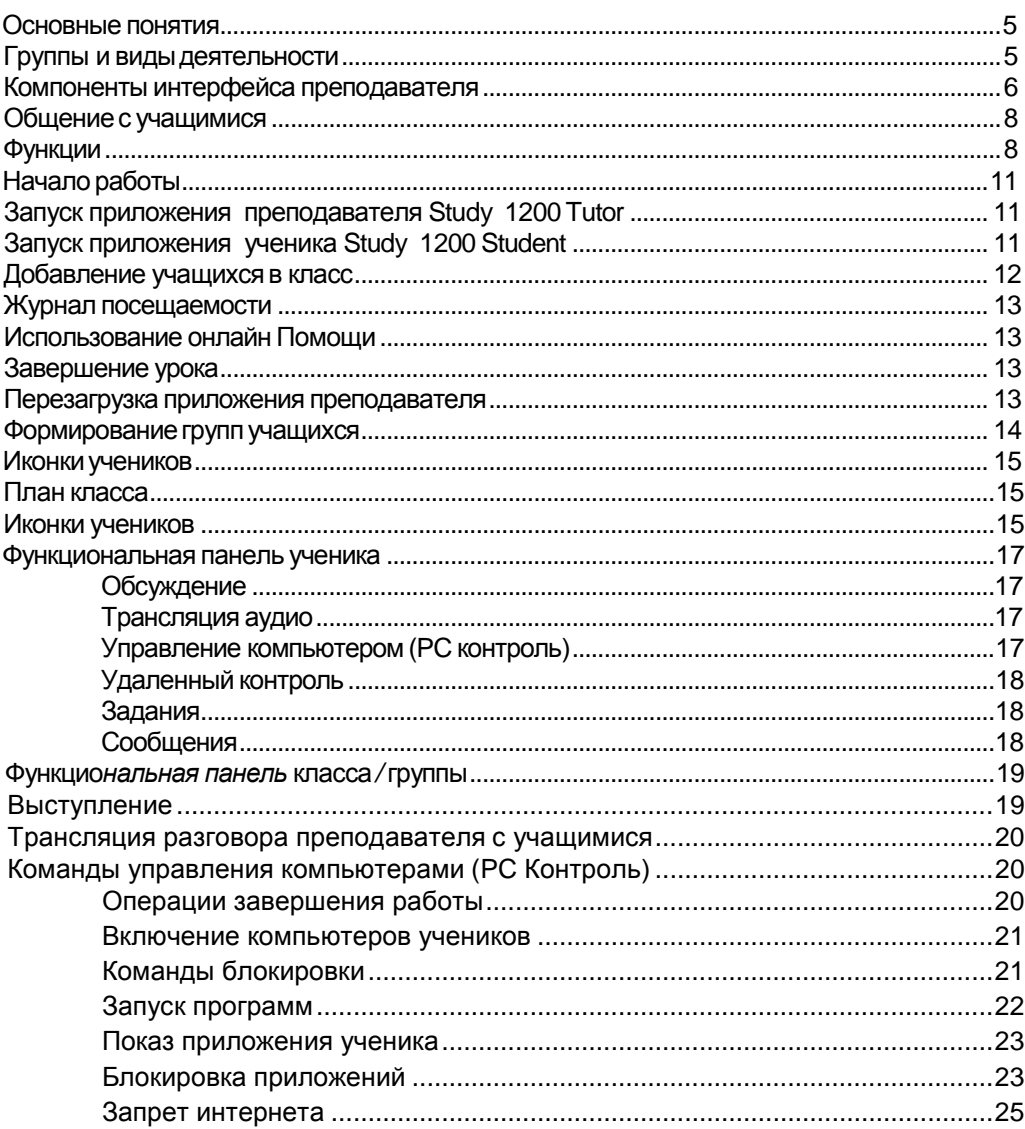

 $\overline{3}$ 

 $5\phantom{a}$ 

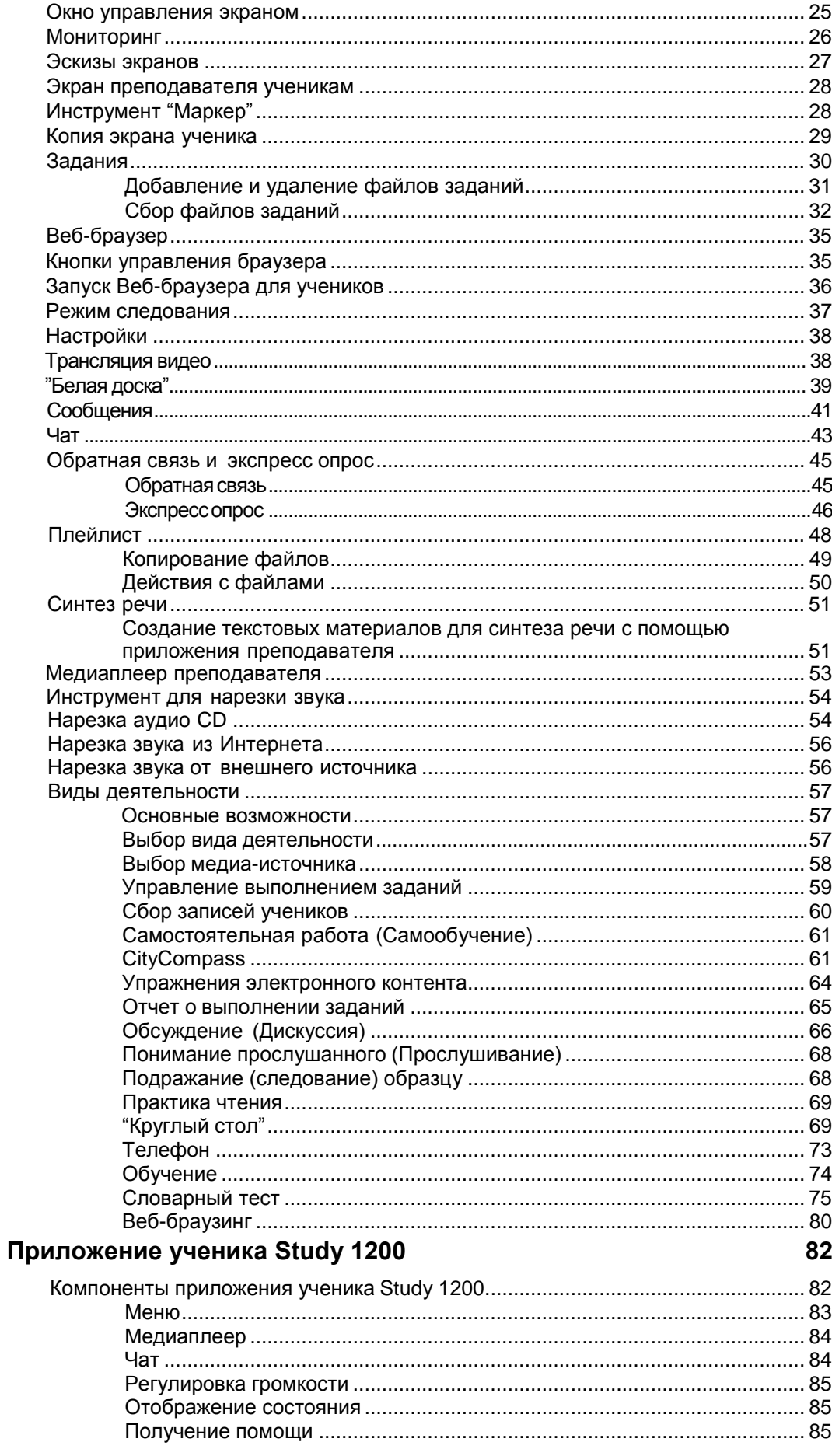

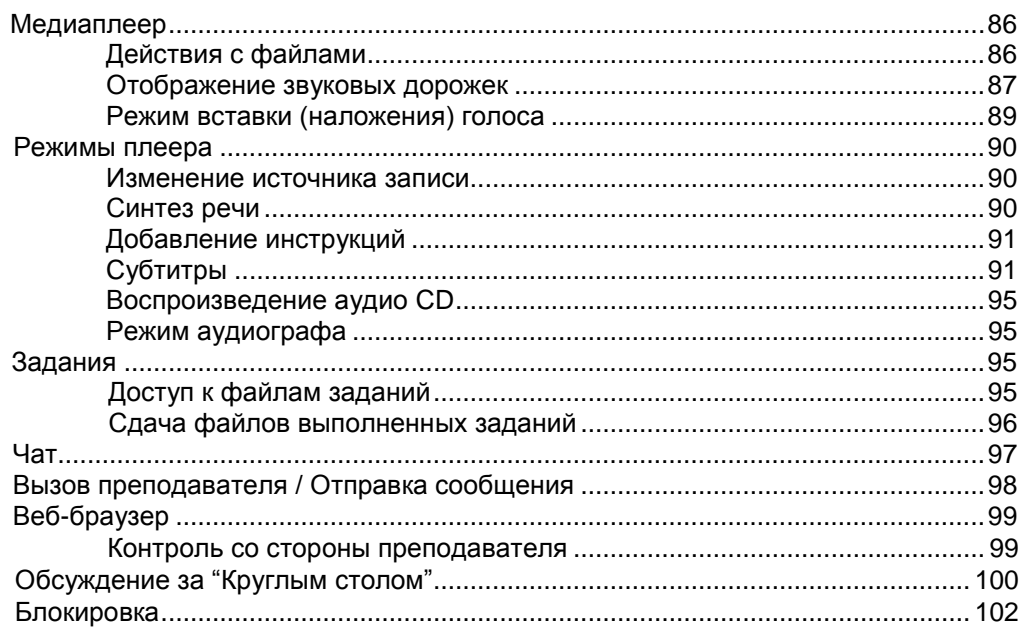

## Модули расширения для Sanako Study 1200

#### Предметный указатель

106

103

# **ВВЕДЕНИЕ**

## **ДОБРО ПОЖАЛОВАТЬ…**

… в Sanako Study 1200. Этот продукт представляет<br>собой полнофункциональный программный лингафонный собой полнофункциональный программный лингафонный комплекс, включающий в себя также систему управления компьютерами класса. Study 1200 предлагает широкий спектр видов деятельности, поддерживающих как практики слушания, так и тренинги речевой активности. Study 1200 предоставляет и ученикам, и преподавателям все возможности для организации современной интерактивной среды обучения языкам.

Являясь чисто программным продуктом, Study 1200 не требует дополнительного аппаратного обеспечения, прост в установке и управлении.

## **ЧТО ВЫ МОЖЕТЕ ДЕЛАТЬ С ПОМОЩЬЮ STUDY 1200**

Мультимедийная обучающая среда Study 1200 включает в себя функциональные возможности, необходимые для эффективного обучения и усвоения материала.

Преподаватель остается центральной фигурой процесса обучения. Ему предоставляются инструменты управления классом. Он может также использовать многочисленные методы оценки достижений учащихся и следить за их

динамикой. В дополнение к этому предоставляются инновационные инструментальные возможности создания новых учебных материалов.

Study 1200 предоставляет учащимся наилучшие возможности для выполнения речевых упражнений и заданий, основанных на текстах. Им также предоставляется доступ к электронным ресурсам для самостоятельного изучения.

Базовая комплектация Study 1200 может быть легко расширена за счет дополнительных модулей, что позволяет создаватьгибкие решения с учетом специальных педагогических требований.

# **ОБЩИЕ СВЕДЕНИЯ**

# **СИСТЕМНЫЕ КОМПОНЕНТЫ STUDY 1200**

## **STUDY 1200 TUTOR**

Преподаватели используют приложение Tutor, которое является основным интерфейсом программы Study 1200. Приложение Tutor позволяет преподавателю проводить процесс обучения с помощью Study 1200 и управлять компьютерами в классе.

## **STUDY 1200 STUDENT**

Приложение Study 1200 Student устанавливается на все компьютеры учащихся. Study 1200 Student подключается к SANAKO Server при запуске и работает в фоновом режиме, ожидая команд от Study 1200 Tutor.

Ученики могут запускать приложение автономно, тем не менее преподаватель может управлять компьютерами учеников независимо от того, отображается или нет приложение Study Student на их экранах.

## **STUDYSERVER**

Приложение Study Server компонеты автоматически подключаются кнему. Все системные данные является информационным центром Sanako Study 1200, Tutor и Student проходят через Server, и это позволяет устанавливать связь между компонентами Tutor и Student.

## **МОДУЛИ РАСШИРЕНИЯ ДЛЯ STUDY 1200**

Для осуществления специфических требований и задач базовая функциональность Study 1200 может быть расширена с помощью дополнительных модулей. Доступные модули расширения дляStudy 1200 включают:

• Экзаменационный модуль Sanako Study

- Sanako Study Video Live модуль
- Модуль администрирования Sanako
- Модуль Pronunciation Activity для отработки произношения

Описания и более подробную информацию о каждом модуле Вы можете найти в разделе *Модули расширения для Sanako Study 1200* в конце этого руководства.

# **ПРИЛОЖЕНИЕ ПРЕПОДАВАТЕЛЯ STUDY 1200 TUTOR**

## **ОСНОВНЫЕ ПОНЯТИЯ**

## **ГРУППЫ И ВИДЫ ДЕЯТЕЛЬНОСТИ**

Группы и виды деятельности - два основных понятия, лежащие в основе обучения с помощью приложения Study 1200.

#### *ГРУППЫ*

В Study 1200 учащиеся могут быть разделены на группы (максимум шесть), которые управляются отдельно, что позволяет учащимся одновременно выполнять разные виды заданий.

### *ВИДЫ ДЕЯТЕЛЬНОСТИ*

Study 1200 включает в себя предустановленный набор видов учебной деятельности, который может быть использован для преподавания любых дисциплин. Тот или иной вид деятельности может быть выбран как для отдельной группы, так и для целого класса.

Study 1200 позволяет выполнять следущие типы заданий:

- Самостоятельная работа
- CityCompass
- Упражнения электронного контента
- Обсуждение
- Понимание услышанного
- Подражание образцу
- Практика чтения
- "Круглый стол"
- Телефон
- Обучение
- Словарный тест
- Веб-браузинг

## **КОМПОНЕНТЫ ИНТЕРФЕЙСАПРИЛОЖЕНИЯ ПРЕПОДАВАТЕЛЯ**

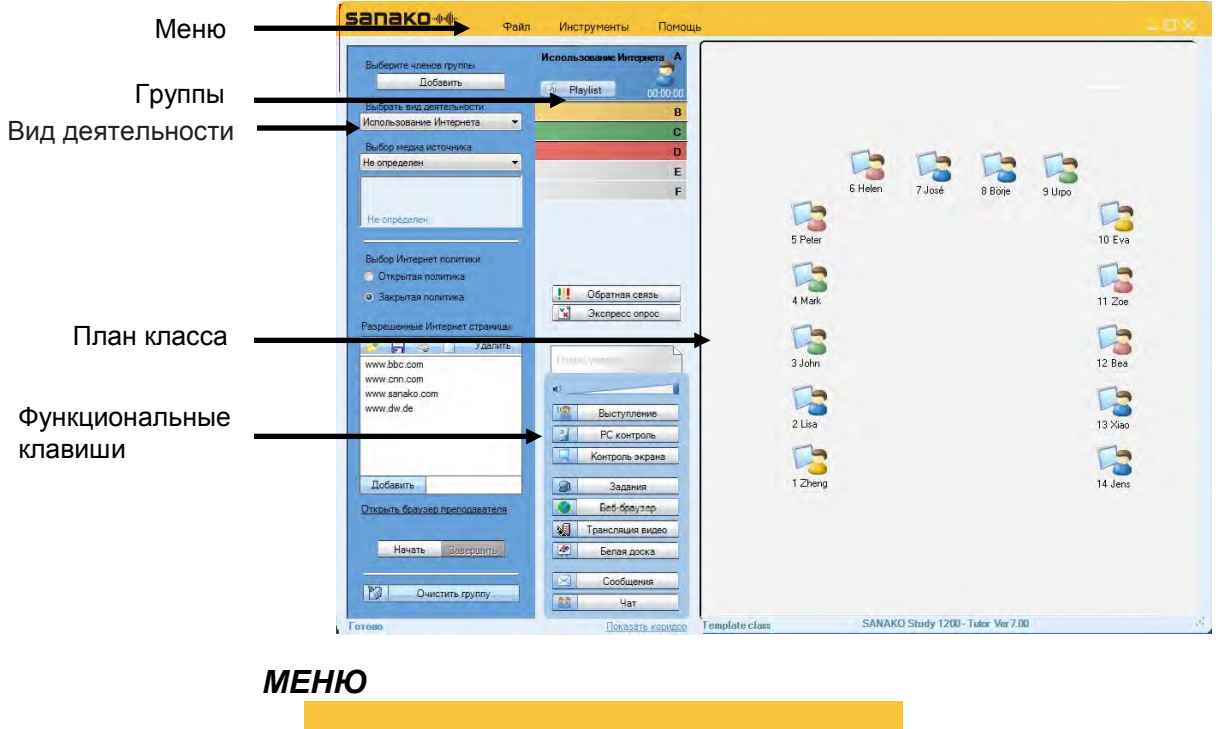

Инструменты

Пункты меню *Файл*, *Инструменты* и *Помощь* дают возможность получить доступ к установкам и настройкам, интерактивному разделу "*Помощь*" и информации о действующих лицензиях.

Помощь

## *ПЛАН КЛАССА*

Файл

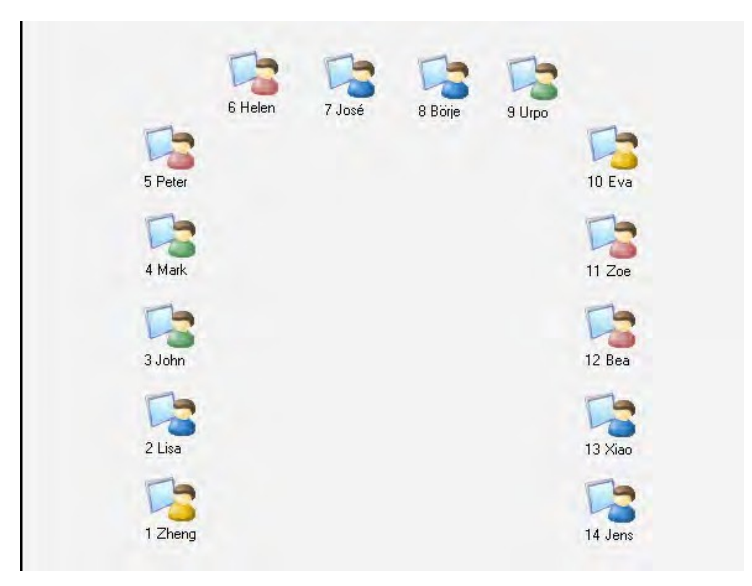

Преподаватель может добавлять и убирать компьютеры учеников на плане класса, а также располагать иконки в соответствии с реальным размещением компьютеров в классе. Цвет иконок учеников соответствут группе, в которую он был включен преподавателем.

## *ГРУППЫ*

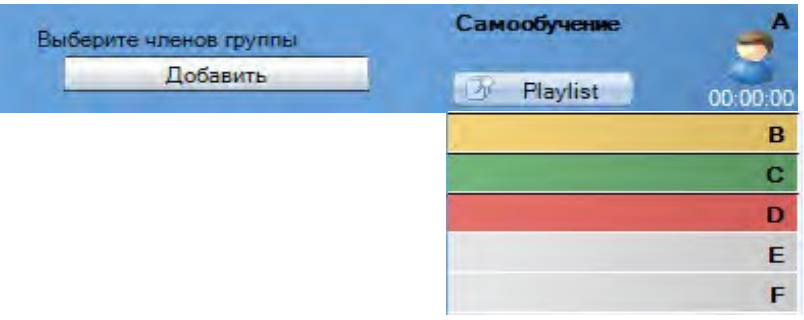

Преподаватель может распределить учащихся на шесть групп. Для каждой группы в пределах одного и того же занятия может быть определен свой вид деятельности. Если группа пустая, то ее закладка окрашена в серыйцвет.

#### *ФУНКЦИОНАЛЬНЫЕ КЛАВИШИ*

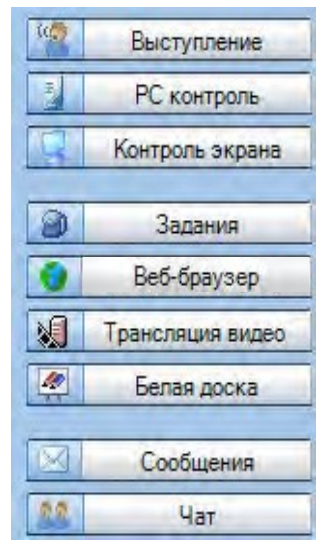

С помощью функциональных клавиш преподаватель имеет возможность управлять как целым классом, так и отдельной группой.

## *ВИДЫ ДЕЯТЕЛЬНОСТИ*

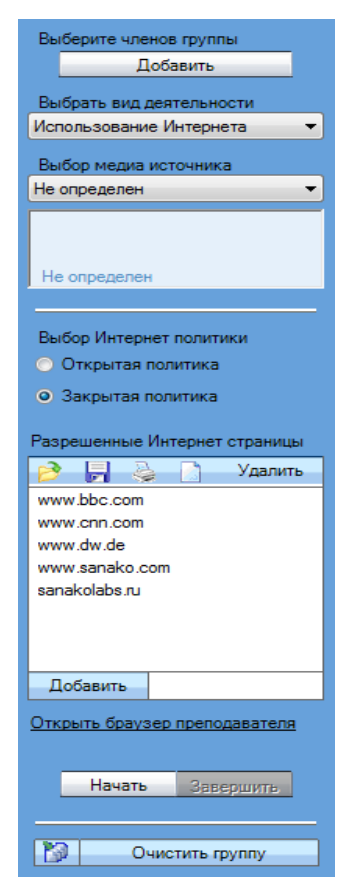

В этом окне преподаватель может выбрать необходимый ему вид деятельности для каждой группы учащихся.

### **ОБЩЕНИЕ С УЧАЩИМИСЯ**

Чтобы **поговорить с конкретным учеником**, нужно кликнуть по его иконке левой кнопкой мыши и в открывшейся панели выбрать кнопку **Обсудить**.

Чтобы **поговорить с группой,** необходимо выбрать группу, затем кликнуть по иконке слева от кнопки **Выступление**.

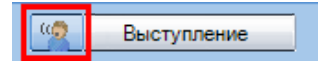

Чтобы **поговорить со всем классом,** необходимо использовать кнопку **Выступление**.

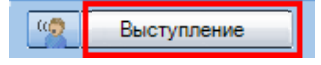

#### **ФУНКЦИИ**

#### *ФУНКЦИОНАЛЬНАЯ ПАНЕЛЬ УЧЕНИКА*

Кликнув по иконке ученика, можно открыть его *Функциональную панель*. С ее помощью преподаватель сможет общаться с конкретным учеником или руководить его действиями.

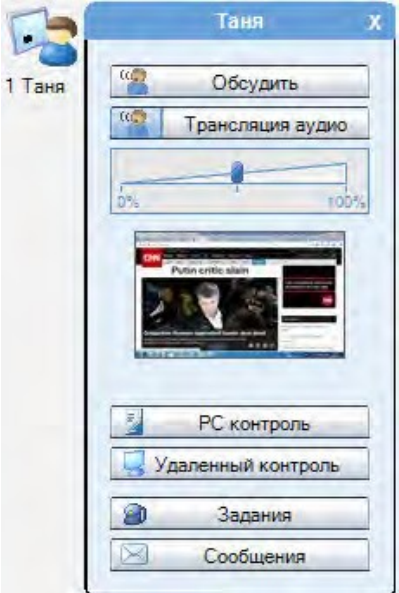

Более полную информацию о различных функциях, доступных в функциональной панели [ученика, можно пол](#page-22-0)учить в разделе *Функциональная панель ученика* далее в данном Руководстве.

#### *ФУНКЦИОНАЛЬНАЯ ПАНЕЛЬ КЛАССА / ГРУППЫ*

Кнопки функциональной панели служат для управления как группой, так и целым классом.

• Кнопки фунциональной панели служат для управления всем классом.

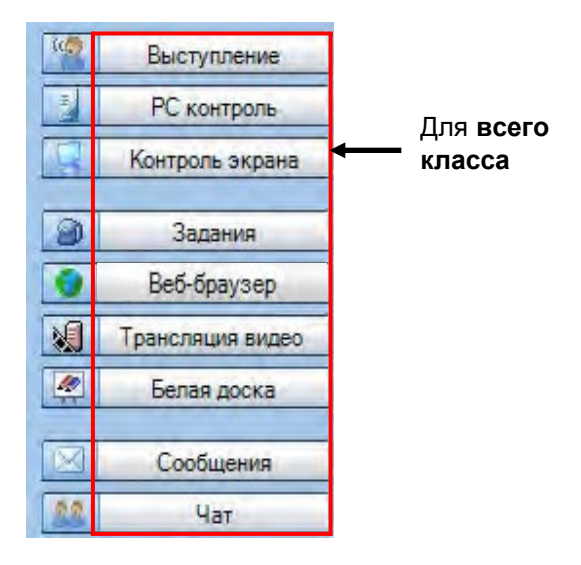

• Для работы с выбранной группой нужно пользоваться иконкой рядом с соответствующей клавишей.

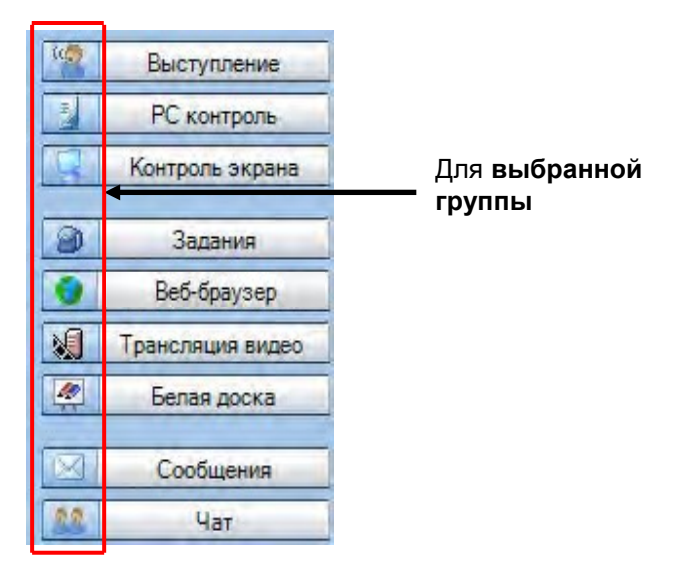

Более полную информацию можно получить в разделе *[Функциональная](#page-24-0) [панель](#page-24-0) [кл](#page-24-0)асса / группы* далее в данном Руководстве.

# **НАЧАЛО РАБОТЫ**

## **ЗАПУСК ПРИЛОЖЕНИЯ ПРЕПОДАВАТЕЛЯ** *STUDY 1200TUTOR*

После инсталляции программа готова к работе. Чтобы запустить приложение преподавателя, необходимо нажать кнопку **Пуск** меню Windows и выбрать **Программы** – **Sanako** – **Study 1200** – **Tutor** или кликнуть по соответствующей иконке или плитке (в Windows 8).

#### *ВЫБОР ИМЕНИ ПРЕПОДАВАТЕЛЯ И КОНФИГУРАЦИИ КЛАССА*

Перед началом работы преподаватель должен выбрать свое имя и конфигурацию класса, с которым он будет работать. Если в списке нет подходящей конфигурации, можно выбрать пустой класс и вручную разместить иконки учеников на плане класса.

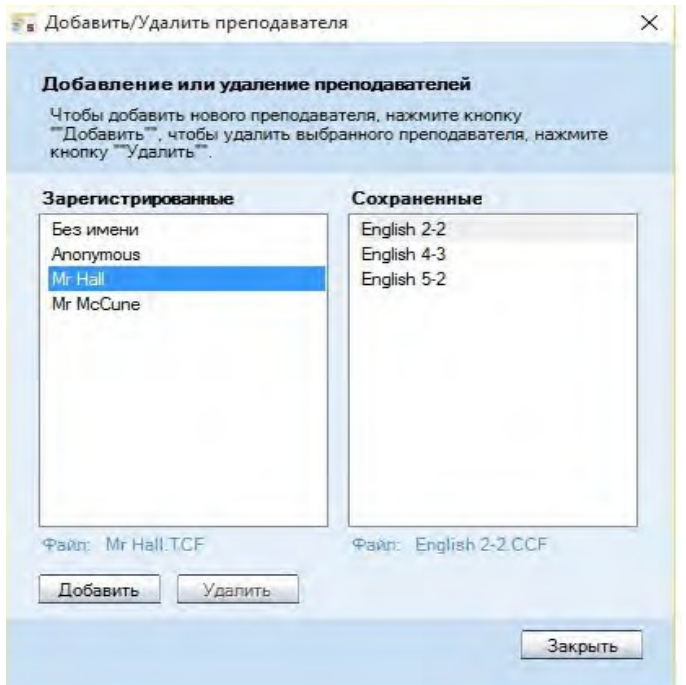

Более подробную информацию о присоединении учеников к классу можно [получить в разделе](#page-16-0) *Присоединение учеников к классу* далее в данном Руководстве.

Добавить/удалить преподавателей можно с помощью меню *Инструменты преподавателей*. *- Администратор - Добавить/Удалить*

## **ЗАПУСК ПРИЛОЖЕНИЯ УЧЕНИКА** *STUDY 1200 STUDENT*

Чтобы запустить приложение ученика, необходимо нажать кнопку **Пуск** меню Windows и выбрать **Программы** – **Sanako** – **Study 1200 – Student**. Преподаватель также может со своего рабочего места в любой момент вывести приложение ученика (*Study 1200 Student*) на их экраны, выбрав на функциональной панели кнопку **PC контроль**  и далее **Показать приложение ученика**.

Даже если приложение ученика (*Study 1200 Student*) не открыто на экранах учащихся, оно все равно работает в фоновом режиме, ожидая командот приложения преподавателя (Study1200Tutor).

## **ДОБАВЛЕНИЕ УЧАЩИХСЯ В КЛАСС**

<span id="page-16-0"></span>Чтобы добавить нового ученика в выбранную конфигурацию класса, следует нажать текстовую кнопку **Показать коридор**, находящуюся в нижней области экрана приложения преподавателя.

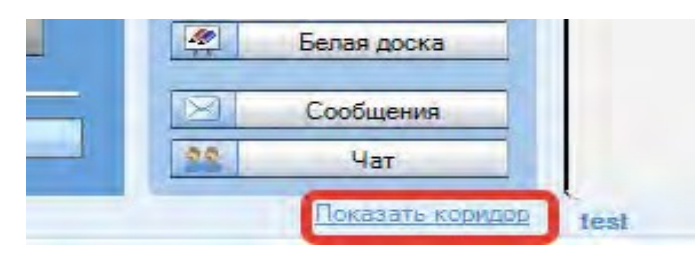

Откроется окно, содержащее список всех доступных компьютеров. Нужно отметить те компьютеры, которые нужно добавить к классу, или выбрать все кнопкой | **✓ и затем кликнуть покнопке Добавить в группу А**.

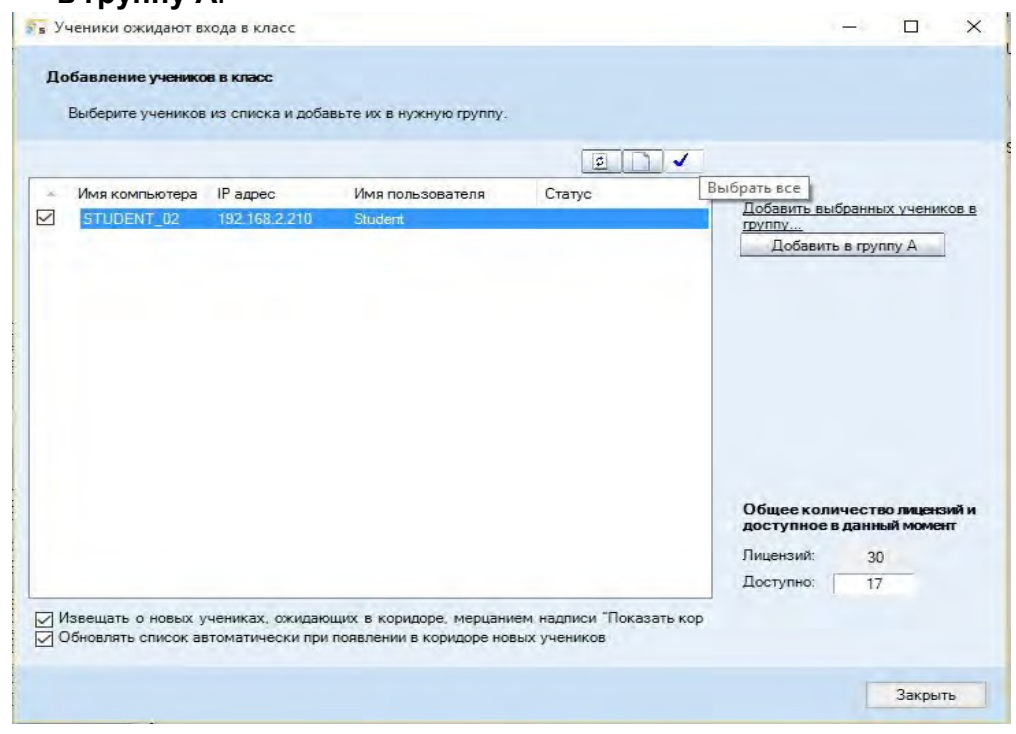

#### *ПЕРЕМЕЩЕНИЕ И ВЫРАВНИВАНИЕ ИКОНОК УЧЕНИКОВ*

Чтобы переместить и выровнять иконки учеников в окне конфигурации класса, нужно выбрать меню **Инструменты**, затем последовательно **Администратор** и **Передвинуть и выровнять иконки учеников.**  Эта команда открывает диалоговое окно, предлагающее действия по перемещению и выравниванию иконок на плане класса.

#### *РЕДАКТИРОВАНИЕ ИМЕН И НОМЕРОВ УЧАЩИХСЯ*

Чтобы изменить имена и номера учащихся, нужно кликнуть правой кнопкой мыши по соответствующей иконке ученика, выбрав **Редактировать**, а затем **Имя** или **Позиция**.

Ученики могут ввести свои имена самостоятельно. Для этого преподаватель должен в меню **Инструменты** выбрать **Запросить имена учеников**.

#### *УДАЛЕНИЕ УЧЕНИКА ИЗ КЛАССА*

Чтобы вывести ученика из конфигурации класса и переместить его в коридор, нужно кликнуть правой кнопкой мыши по его иконке и выбрать команду **Вывести в коридор**. После этого ученик может быть выбран другим преподавателем и включен в конфигурацию другогокласса.

Чтобы исключить ученика и его иконку из конфигурации класса, нужно кликнуть правой кнопкой мыши по соответствующей иконке и выбрать команду **Исключить из списка и плана класса**. После удаления иконки измененная конфигурация может быть сохранена в качестве нового класса

## **ЖУРНАЛ ПОСЕЩАЕМОСТИ**

Для того, чтобы сохранить запись о посещаемости учеников, нужно в меню **Файл** выбрать команду **Создать журнал посещаемости.**  Затем сохраненный файл можно просмотреть текстовым редактором или распечатать.

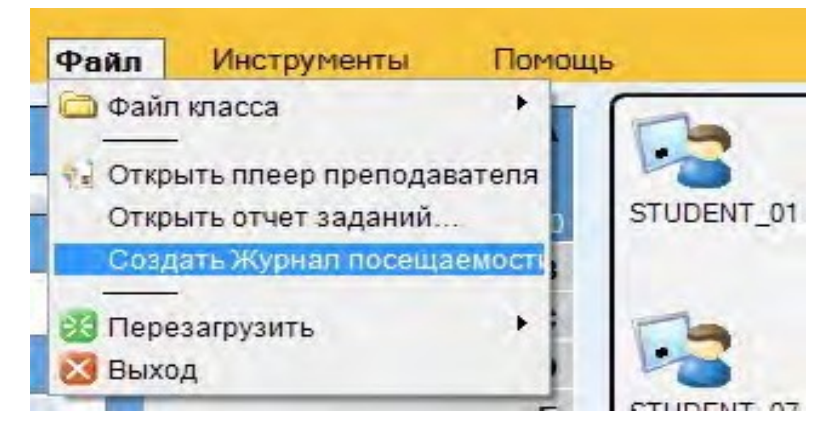

## **ИСПОЛЬЗОВАНИЕ ОНЛАЙН ПОМОЩИ**

Чтобы уточнить сведения о тех или иных функциях, можно воспользоваться помощью в меню **Помощь** как в приложении преподавателя, так и в приложении ученика. В онлайн режиме доступны файл помощи и видеоинструкции (**Video Tutorials)**.

## **ЗАВЕРШЕНИЕ УРОКА**

Чтобы завершить урок и выйти из приложения преподавателя, следует выбрать пункт **Выйти** меню **Файл** или кликнуть по крестику, расположенному в правом верхнем углу приложения.

## **ПЕРЕЗАГРУЗКА ПРИЛОЖЕНИЯ ПРЕПОДАВАТЕЛЯ**

Чтобы перезагрузить приложение преподавателя, нужно в меню **Файл** выбрать пункт **Перезагрузить**, а затем один из вариантов перезагрузка с тем же именем преподавателя и той же конфигурацией класса или перезагрузка с возможностью выбора другого преподавателя и конфигурации класса.

# **ФОРМИРОВАНИЕ ГРУПП УЧАЩИХСЯ**

Учеников, включенных в состав класса, можно разделить на группы. Всего имеется шесть групп (A - F). Каждая группа обозначается своим цветом. Закладки пустых групп окрашены серым цветом.

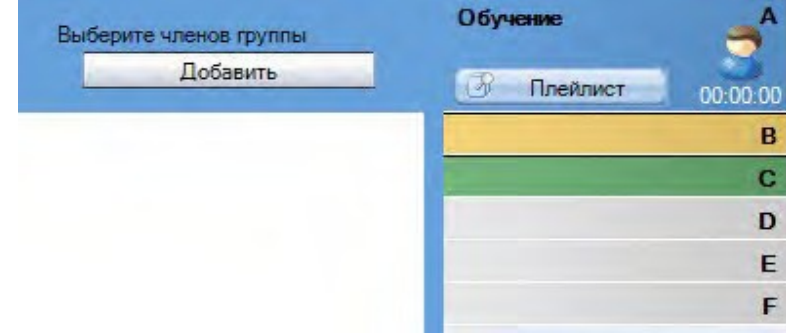

Существует три различных возможности добавить учащихся в группу (предварительно выбрав закладку нужной группы):

- нажать кнопку **Добавить**, а затем кликнуть левой кнопкой мыши по иконке ученика, которого следует присоединить к группе.
- нажать кнопку **Добавить** и левой кнопкой мыши выделить область, охватывающую иконки учеников, которых следует присоединить к группе. Соответствующие ученики будут помещены в группу одновременно.
- правой кнопкой мыши кликнуть по иконке нужного ученика, в появившемся меню выбрать команду **Переместить в группу**, затем буквенное обозначение группы, в которую следует включить ученика.

Учащихся можно также перемещать из группы в группу, используя любой из описанных выше способов.

# **ИКОНКИ УЧЕНИКОВ**

## **ПЛАН КЛАССА**

Приложение преподавателя в графическом виде отображает план класса, на котором изображены все иконки учеников и их статус.

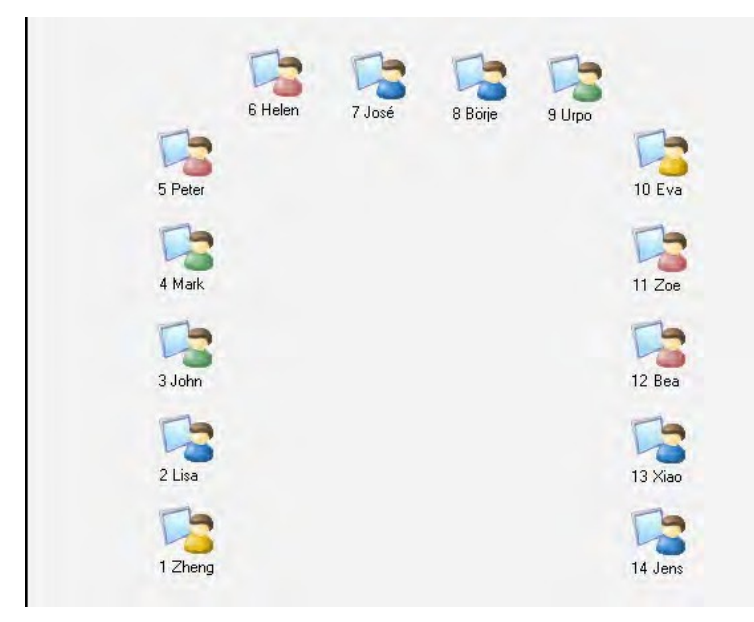

Иконки учеников окрашены в цвета, соответствующие группам, к которым они принадлежат. Это окрашивание делает наглядным распределение учеников по группам.

## **ИКОНКИ УЧЕНИКОВ**

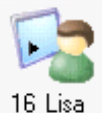

#### **Позиция и имя ученика**

Номер рабочего места и имя ученика отображаются под каждой иконкой. Для редактирования номера позиции или имени нужно кликнуть правой кнопкой мыши по иконке и выбрать в появившемся меню команду **Редактировать**, а затем - один из вариантов: **Имя**  или **Позиция**.

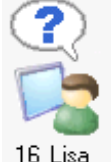

## **Обращение ученика к преподавателю**

Знак вопроса над иконкой ученика означает, что он хочет поговорить с преподавателем или задать вопрос. Чтобы ответить ученику в режиме голосового общения, нужно кликнуть по его иконке и затем в открывшейся панели нажать на кнопку **Обсудить**.

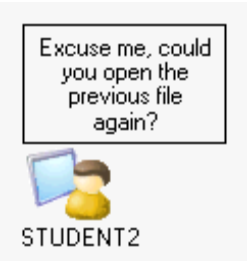

#### **Сообщение от ученика**

Если ученик посылает преподавателю сообщение, текст возникает в окошке, появляющемся над его иконкой.

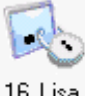

#### **Блокирование компьютера ученика**

Данная иконка означает, что компьютер ученика заблокирован (экран, мышь и клавиатура или компьютер целиком).

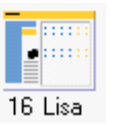

#### **Копия экрана преподавателя на компьютере учащегося**

Так изображается иконка ученика в режиме, когда преподаватель транслирует ученикам экран своего компьютера.

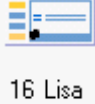

#### **Копия экрана ученика на компьютерах других учащихся**

Так изображается иконка ученика в режиме, когда на компьютеры учащихся передается копия экрана одного из учеников, выбранного в качестве примера.

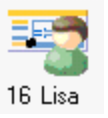

#### **Ученик, экран которого используется в качестве примера**

Так изображается иконка ученика, чей экран передается другим ученикам.

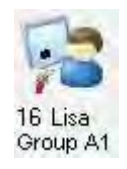

**Ученик, который выбран ведущим "Круглого стола"**

Так изображается иконка ученика, которого преподаватель назначил ведущим "Круглого стола".

## **ФУНКЦИОНАЛЬНАЯ ПАНЕЛЬ УЧЕНИКА**

Чтобы управлять действиями конкретного ученика и его компьютера, нужно кликнуть по иконке учащегося, открыв его функциональную панель.

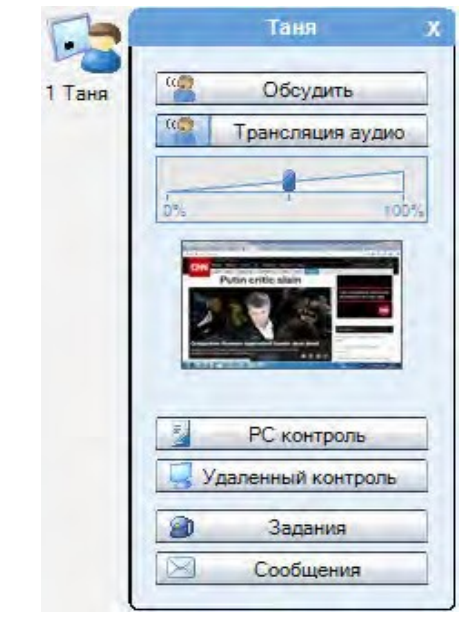

## **ОБСУЖДЕНИЕ**

Чтобы побеседовать с выбранным учеником, нужно нажать кнопку **Обсудить**. С помощью регулятора звука, расположенного под кнопкой, можно изменять громкость непосредственно во время разговора.

#### **ТРАНСЛЯЦИЯ РАЗГОВОРА ПРЕПОДАВАТЕЛЯ С УЧАЩИМСЯ**

Преподаватель может дать возможность услышать беседу с выбранным учеником другим ученикам класса. Для этого необходимо сначала нажать клавишу **Выступление** на функциональной панели, а затем выбрать нужного ученика и кликнуть по клавише **Обсудить**.

## **ТРАНСЛЯЦИЯ АУДИО**

Трансляция аудио позволяет преподавателю транслировать аудио с микрофона учащегося или аудио группы учащихся, участвующих в обсуждении, другим ученикам класса. Преподаватель может транслировать аудио либо всему классу **WAN Трансляция аудио** только выбранной в данный момент группе учащихся , либо

Трансляция аудио

Режим трансляции аудио позволяет преподавателю использовать обсуждение выбранных учащихся, работающих в парах или секциях, в качестве образца для других учащихся.

## **УПРАВЛЕНИЕ КОМПЬЮТЕРОМ (PC контроль)**

Данная функция предоставляет преподавателю возможности: завершать все операции и выключать компьютер ученика, блокировать <span id="page-22-0"></span>компьютер ученика, экран или клавиатуру и мышь, запускать программы со своего рабочего места или с компьютера ученика, блокировать возможность работы учащихся с определенными приложениями, отключать доступ в Интернет, показывать или прятать приложения ученика

Более подробную информацию о функциях управления компьютером можно получить далее в данном Руководстве.

## **УДАЛЕННЫЙ КОНТРОЛЬ**

Данная функция позволяет преподавателю просматривать экран компьютера ученика в специальном окне, а также управлять им.

## **ЗАДАНИЯ**

Данная функция позволяет раздавать ученикам файлы заданий. Ученики могут выполнять задания в классе или позднее дома, а после завершения работы возвращать решенияпреподавателю.

Более подробную информацию о возможностях функции **Задания** можно получить далее в данном Руководстве.

## **СООБЩЕНИЯ**

Данная функция позволяет преподавателю отправить сообщение выбранному ученику. текстовое

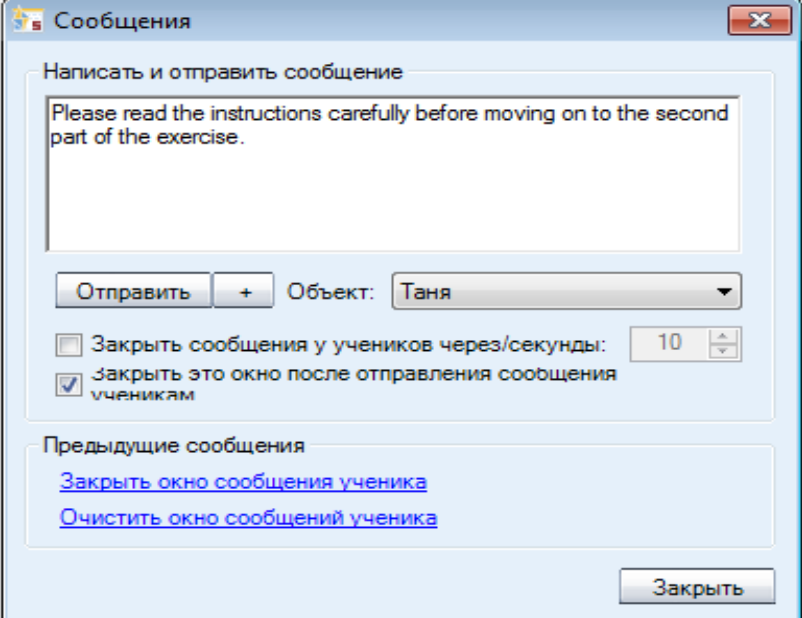

#### **ОТПРАВИТЬ СООБЩЕНИЕ УЧЕНИКУ**

- 1. Набрать текст в поле **Текст сообщения**.
- 2. В поле **Объект** по умолчанию введено имя выбранного ученика.С помощью кнопки **Объект** при необходимости его можно изменить.
- 3. Нажать клавишу **Отправить**. Сообщение сразу же появится на экране ученика.

# **ФУНКЦИОНАЛЬНАЯ ПАНЕЛЬ КЛАССА / ГРУППЫ**

Кнопки функциональной панели группой, так и целым классом.

служат для управления как

• Кнопки Фунциональной панели служат для управления всем классом.

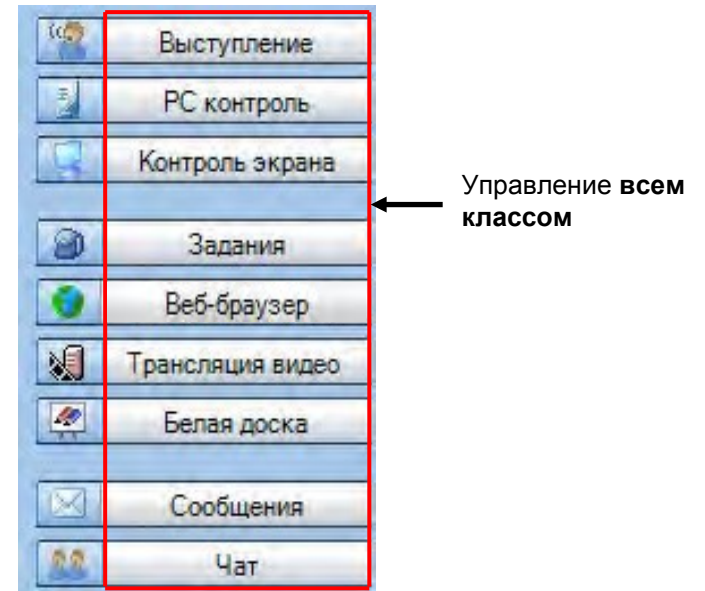

• Для работы с выбранной группой нужно пользоваться иконкой рядом с соответствующей клавишей.

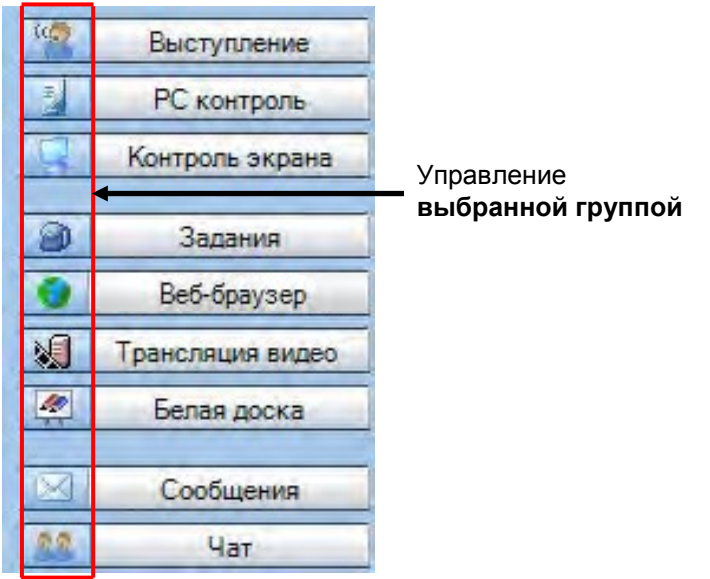

## **ВЫСТУПЛЕНИЕ**

Клавиша **Выступление** позволяет преподавателю транслировать свою речь учащимся, в то время как их микрофоны отключены. Чтобы закончить общение, нужно просто нажать на клавишу **Выступление** еще раз.

Активная надпись **Голос учителя** над Функциональной панелью показывает, что ученики слышат преподавателя.

<span id="page-24-0"></span>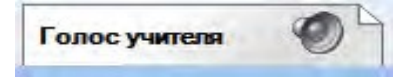

#### **ТРАНСЛЯЦИЯ РАЗГОВОРА ПРЕПОДАВАТЕЛЯ С УЧАЩИМСЯ**

Преподаватель может дать возможность услышать беседу с выбранным учеником другим ученикам класса. Для этого необходимо сначала нажать клавишу **Выступить**, а затем выбрать нужного ученика и кликнуть по клавише **Обсудить**.

## **КОМАНДЫ УПРАВЛЕНИЯ КОМПЬЮТЕРАМИ (PC КОНТРОЛЬ)**

Команды **PC Контроль** включают в себя следующие функции: завершение всех операций и выключение компьютеров учеников, блокировка компьютеров учеников, их экранов, или клавиатур и мышей, запуск программ со своего рабочего места или с компьютеров учеников, блокировка возможности работы учащихся с определенными приложениями, отключение доступа в Интернет, возможность отображать или скрывать приложения ученика.

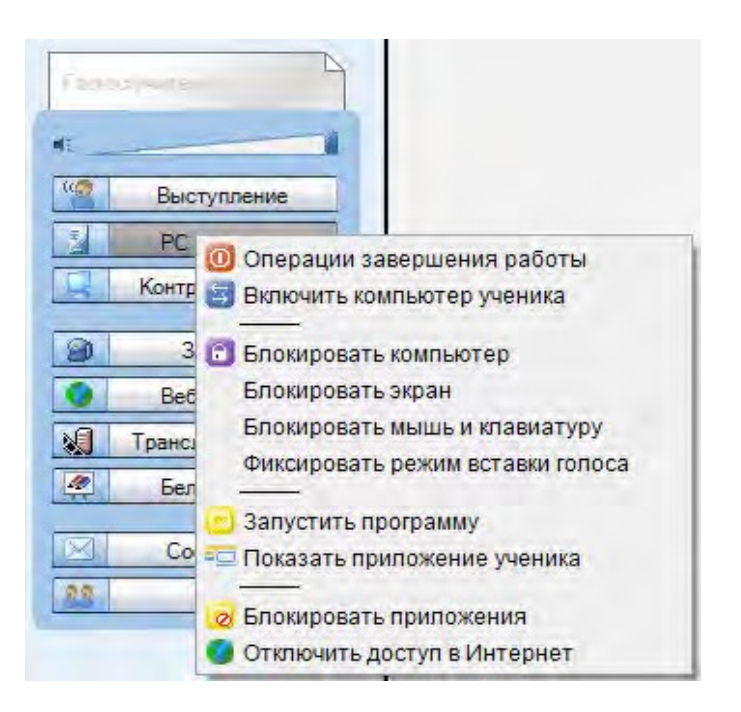

## **ОПЕРАЦИИ ЗАВЕРШЕНИЯ РАБОТЫ**

Выбор команды **Завершить работу** открывает диалоговое окно, с помощью которого преподаватель может принудительно завершить все приложения, выбрав один из трех вариантов: Выйти из системы, Выключить, Перезагрузить.

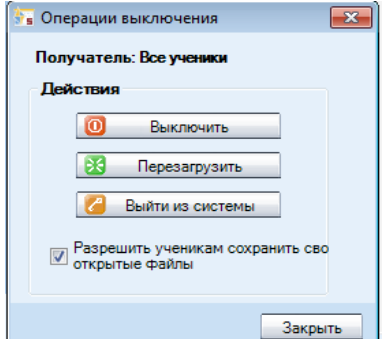

Опция **Разрешить ученикам сохранить свои открытые файлы**  дает учащимся возможность сохранить файлы, находящиеся в работе, перед тем как выполнится команда **Завершить операции**.

**Выключить** – Выключение компьютеров (компьютера) учеников

**Перезагрузить** – Перезагрузка компьютеров (компьютера) учеников

**Выйти из системы** – прекращает работу присутствующих учащихся на включенных компьютерах.

## **ВКЛЮЧЕНИЕ КОМПЬЮТЕРОВ УЧЕНИКОВ**

Команда **Включить компьютеры учеников** позволяет преподавателю со своего рабочего места включить компьютеры студентов любой из групп или всего класса.

Примечание: Сетевые карты ученических компьютеров должны поддерживать функцию Wake-On-LAN.

## **КОМАНДЫ БЛОКИРОВКИ**

**Блокировать компьютер** – запрещает ученикам управлять своими компьютерами. Экраны ученических мониторов становятся темными, клавиатуры и мыши блокируются. В этом режиме преподаватель может запускать свои файлы или приложения на темных экранах ученических мониторов. Чтобы разблокировать компьютеры, нужно выбрать эту команду еще раз.

**Блокировать экран** – экраны ученических мониторов становятся темными, преподаватель может запускать свои файлы или приложения на темных экранах ученических мониторов. При этом учащиеся могут свободно пользоваться клавиатурой и мышью при работе с этими файлами или приложениями. Этот режим предназначен для того, чтобы ученики не могли отвлекаться на другие приложения. Чтобы разблокировать экраны, нужно выбрать эту команду еще раз.

**Блокировать клавиатуру и мышь** – позволяет учащимся видеть все, что происходит на их экранах, но запрещает пользоваться своими клавиатурой и мышью. Чтобы разблокировать клавиатуры и мыши, нужно выбрать эту команду еще раз.

**Блокировка наложения голоса** – включает или выключает режим *Наложения голоса* для учеников. Позволяет принудительно включать нужный режим записи для учеников при выполнении конкретных заданий.

## **ЗАПУСК ПРОГРАММ**

Команда **Запустить программу** позволяет преподавателю активизировать любые программы на компьютерах учеников или в доступной учащимся зоне локальной сети, а также создавать ярлыки для программ, которые постоянно используются на занятиях.

## *ЗАПУСК ПРОГРАММ ДЛЯ УЧАЩИХСЯ*

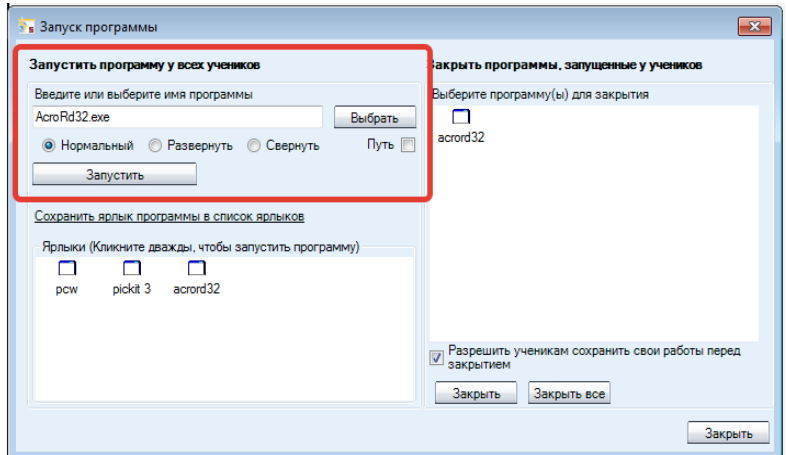

- 1. Набрать имя программы в соответствующем поле окна **Запустить программу** или нажать кнопку **Выбрать**, чтобы в диалоговом окне выбрать из списка нужный файл (\*.exe-файл).
- Выбрать размер окна показа программы на мониторах учеников: 2. Нормальный, Развернутый на весь экран или Свернутый.
- 3. Нажать кнопку Запустить.

## *СОЗДАНИЕ ЯРЛЫКА*

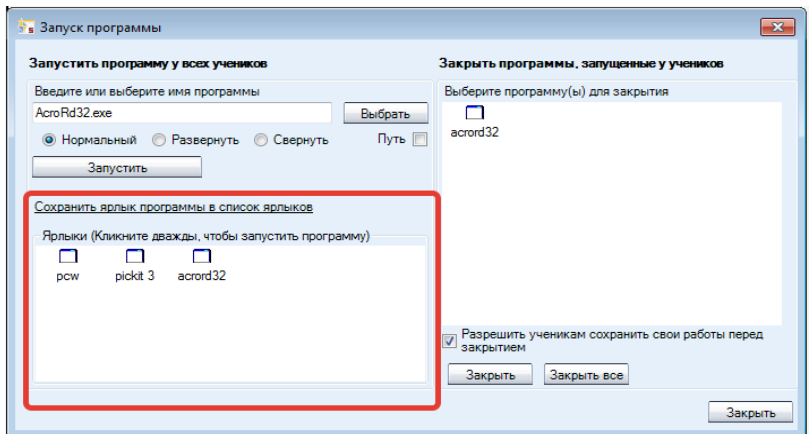

- 1. Нажать кнопку **Выбрать** и найти нужную программу.
- 2. Выбрать вариант **Сохранить ярлык программы в списке ярлыков**, чтобы создать ярлык для выбранной программы.
- 3. Кликнуть дважды по ярлыку, чтобы з**апустить** программу для учеников. Чтобы удалить ярлык, нужно кликнуть по нему правой кнопкой мыши и выбрать *Удалить* или выделить его в списке и нажать клавишу *Удаление* на клавиатуре.

## *ЗАВЕРШЕНИЕ ЗАПУЩЕННОЙ ПРОГРАММЫ*

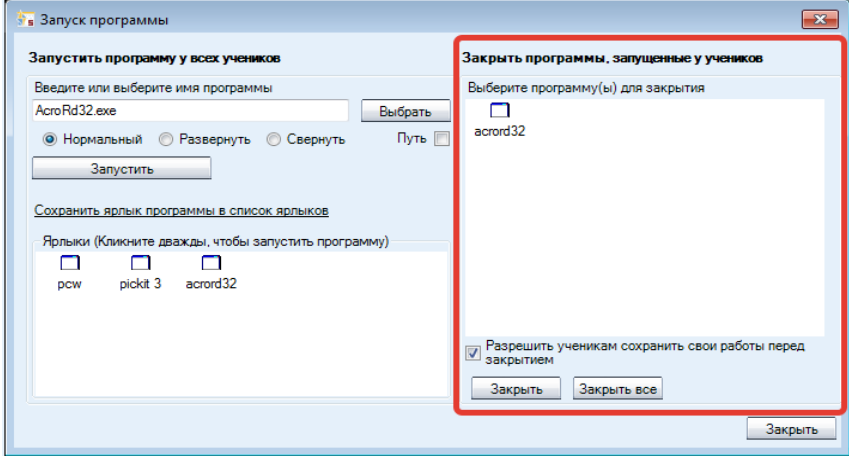

- 1. Выбрать в списке запущенную программу, которую нужно закрыть.
- 2. При необходимости, выбрать вариант **Разрешить ученикам сохранить свои работы перед закрытием.**
- 3. Нажать на кнопку **Закрыть**, чтобы закрыть выбранную программу, или на кнопку **Закрыть все**, чтобы закрыть все запущенные программы на компьютерах учеников.

## **ПОКАЗ ПРИЛОЖЕНИЯ УЧЕНИКА**

Эта команда позволяет отобразить окно приложения ученика на экранах ученических компьютеров, если ранее оно было свернуто.

## **БЛОКИРОВКА ПРИЛОЖЕНИЙ**

Данная функция позволяет преподавателю выбрать, какие именно программные приложения могут быть использованы на компьютерах учащихся.

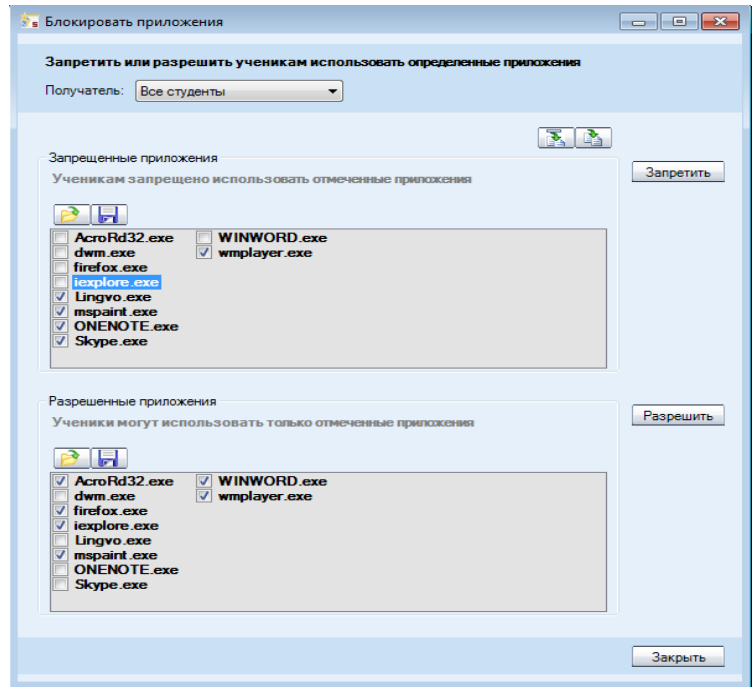

#### Для **разрешения или запрета запуска приложений** необходимо:

1. Выбрать из выпадающего списка **Получатель** адресата, на которого будет распространяться запрет или разрешение. Можно выбрать весь класс, одну из групп или отдельногоученика.

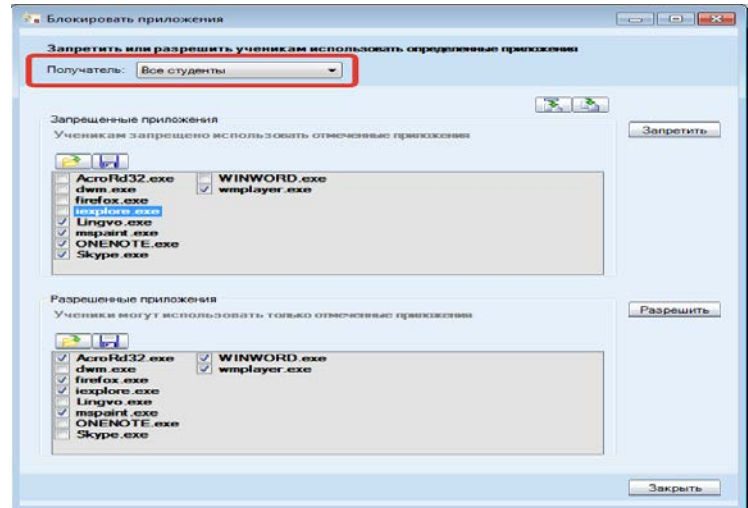

2. Проверить, что приложения, которые предполагается запретить к использованию, находятся в списке **Запрещенные приложения**, а приложения, которыми можно **Разрешенные приложения**. пользоваться, - в списке

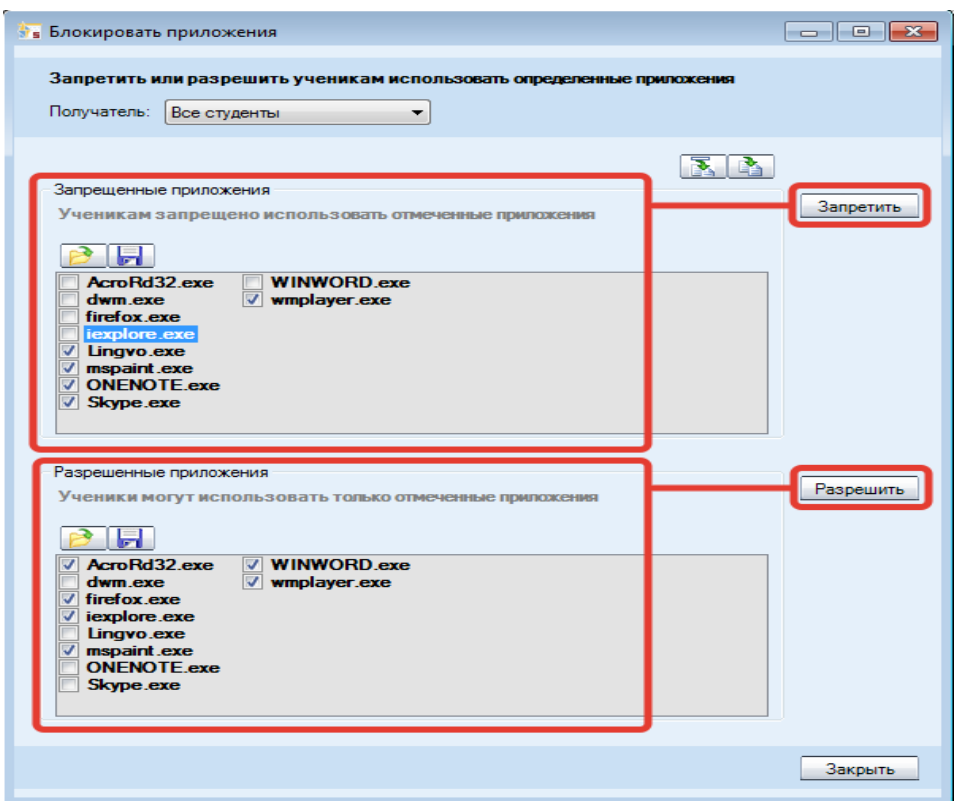

- 3. Чтобы активировать соответствующее действие, нажать на кнопку **Запретить** или **Разрешить**:
	- Команда **Запретить** предотвращает запуск учащимися выделенных приложений, т.е. они могут использовать любые приложения, кроме находящихся в этом списке.

• Команда **Разрешить** позволяет учащимся использовать только отмеченные приложения, т. е. им не позволено работать ни с одним приложением, кроме тех, которые находятся всписке.

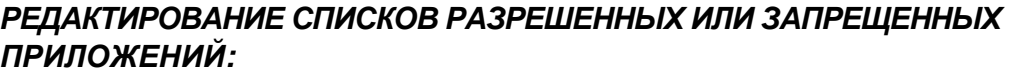

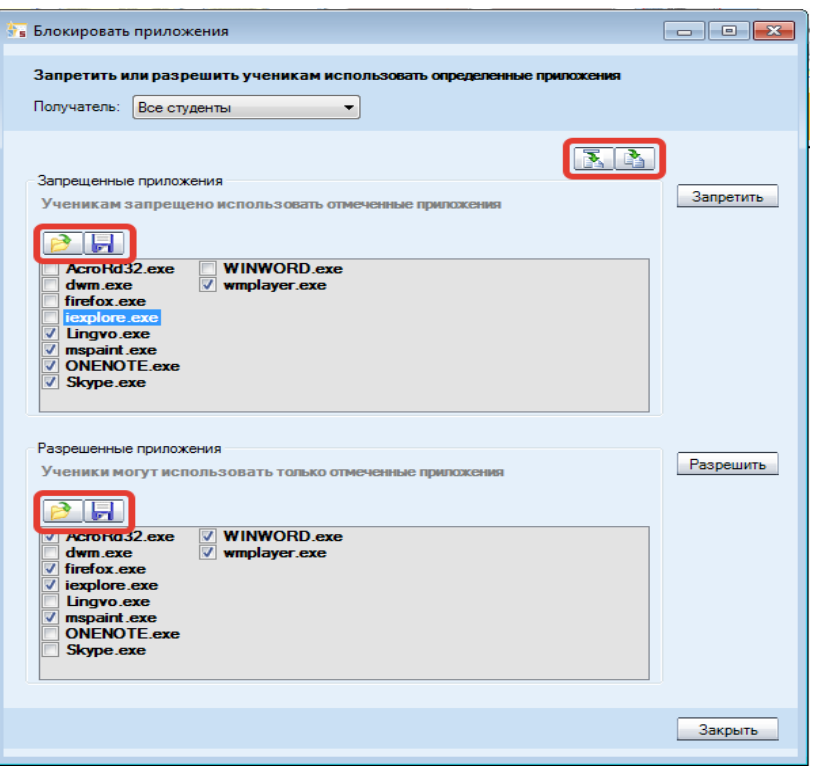

- Чтобы **добавить** приложение в список разрешенных или запрещенных, нажмите на кнопку и ₹ введите название приложения.
- Чтобы **добавить все** приложения, открытые в текущий момент на компьютерах учеников, к тому или иному списку, нажмите на кнопку .
- Чтобы **загрузить** в тот или иной список перечень приложений **из файла**, нажмите на кнопку .  $\rightarrow$
- Чтобы **сохранить** список приложений в файл для дальнейшего использования, нажмите кнопку

## **ЗАПРЕТ ИНТЕРНЕТА**

Команда **Отключить доступ в Интернет** запрещает использование Веб-браузеров на компьютерах учащихся.

## **ОКНО УПРАВЛЕНИЯ ЭКРАНОМ**

Различные возможности трансляции экранов позволяют преподавателю следить в реальном времени за работой учеников, наблюдая за состоянием мониторов их компьютеров, а также передавать копию своего экрана или экрана одного из учащихся остальным членам его группы или целому классу.

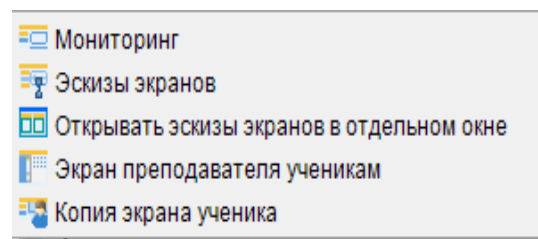

## *МОНИТОРИНГ*

Эта функция позволяет преподавателю последовательно просматривать экраны учеников в специальном окне.

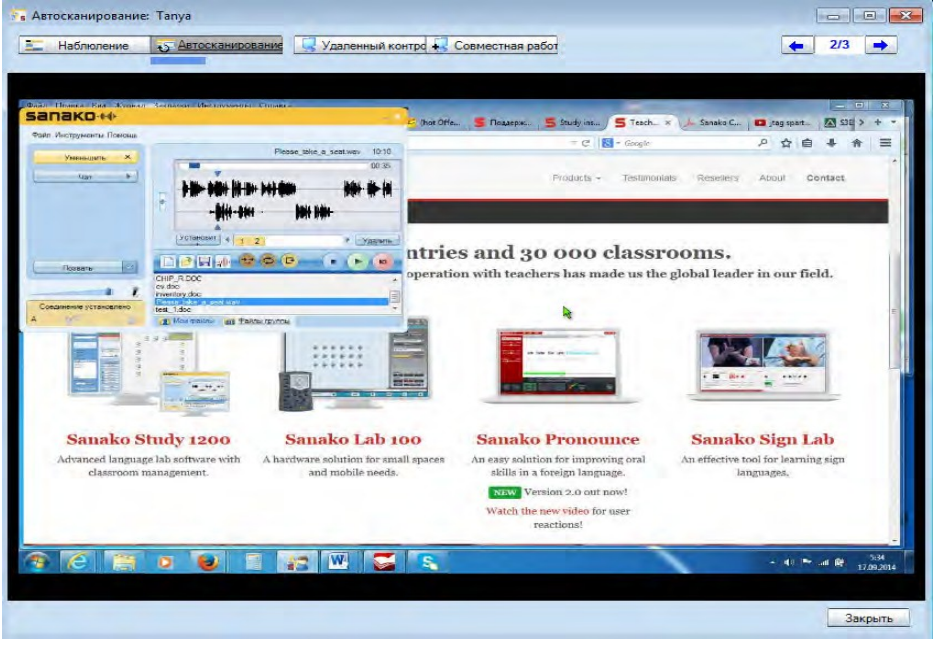

С помощью кнопок в верхней части открывшегося окна можно выбрать режим наблюдения за экранами учащихся.

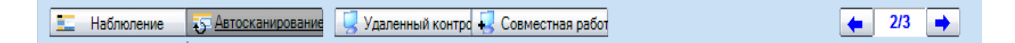

#### **НАБЛЮДЕНИЕ**

Данный режим позволяет преподавателю видеть экран, также слышать выбранного ученика. а

#### **АВТОСКАНИРОВАНИЕ**

Режим автосканирования позволяет просматривать экраны учащихся один за другим с заранее заданным периодом сканирования.

#### **УДАЛЕННОЕ УПРАВЛЕНИЕ**

Данный режим позволяет преподавателю с помощью собственных мыши и клавиатуры производить различные действия на экране выбранного ученика, например, чтобы помочь выполнить задание. При этом мышь и клавиатура ученика блокируются.

#### **СОВМЕСТНАЯ РАБОТА**

В этом режиме преподаватель с помощью своеймыши и клавиатуры может работать на ученическом компьютере одновременно с действиями самого ученика, например, чтобы проинструктировать его о работеприложения.

И преподаватель, и ученик могут одновременно передвигать указатель мыши по экрану.

#### **СЛЕДУЮЩИЙ / ПРЕДЫДУЩИЙ ЭКРАН УЧЕНИКА**

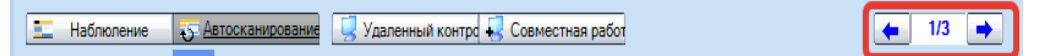

С помощью стрелок можно в заданном порядке листать экраны ученических мониторов.

## *ЭСКИЗЫ ЭКРАНОВ*

При выборе этой функции в поле плана класса на месте учеников появляются эскизы экранов мониторов. иконок

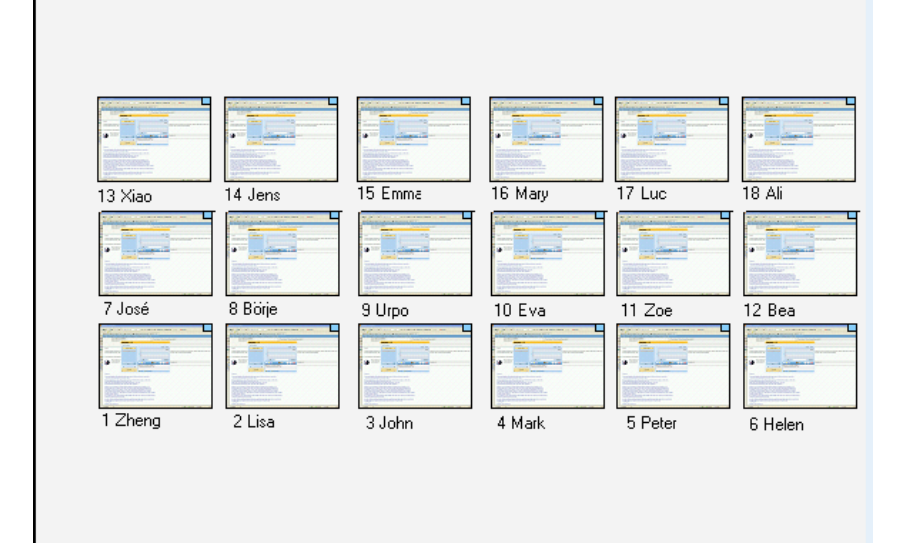

Размеры эскизов экранов можно изменять в меню **Инструменты** > **Настройки** > **Размер эскизов экранов.**

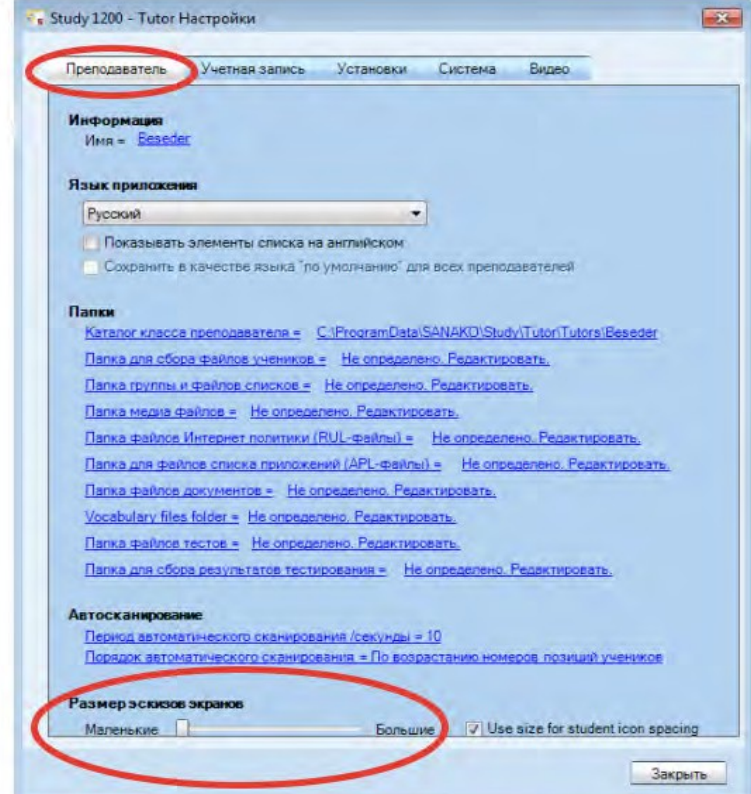

## *ЭСКИЗЫ ЭКРАНОВ В ОТДЕЛЬНОМ ОКНЕ*

Функция **Открывать эскизы экранов** в отдельном окне открывает отдельное окно, к котором отображаются эскизы экранов учеников.

## *ЭКРАН ПРЕПОДАВАТЕЛЯ УЧЕНИКАМ*

Этот режим позволяет преподавателю транслировать копию экрана своего компьютера на экраны учеников, Одновременно, при необходимости, преподаватель может транслировать им свою речь. При этом ученики видят экран компьютера преподавателя, их клавиатуры и мыши блокируются.

#### *"В ЭФИРЕ"* **(ON THE AIR)**

Во время трансляции экрана преподавателя ученикам в нижнем правом углу экрана приложения возникает панель "**On The Air**".

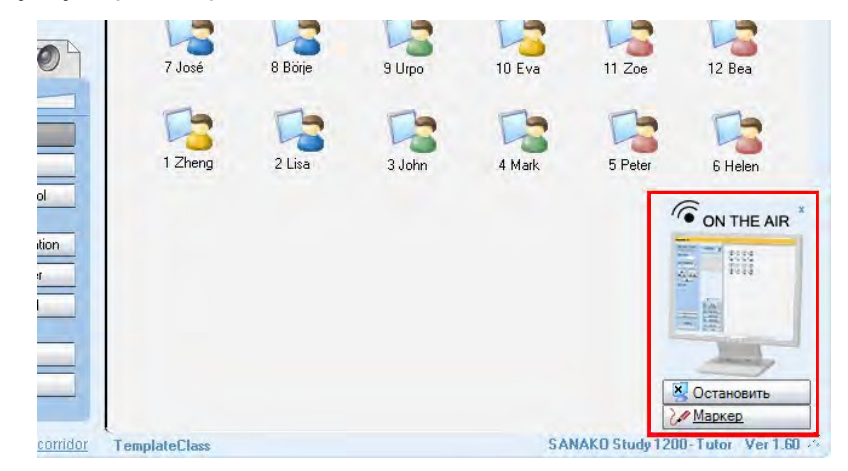

Чтобы остановить трансляцию экрана ученикам, нужно нажать на панели кнопку **Остановить**.

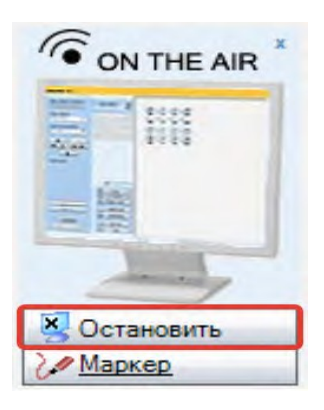

### **ИНСТРУМЕНТ "МАРКЕР"**

**Маркер** позволяет преподавателю делать пометки на демонстрируемом учащимся экране. Для его включения нужно нажать кнопку **Маркер** на панели "**On The Air**".

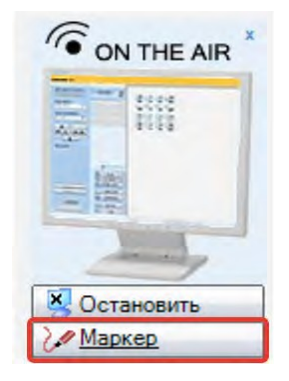

После этого в верхнем правом углу экрана преподавателя появится панель инструментов, с помощью которой можно выполнять различные действия на экране. Перечень инструментов представлен на рисунке ниже.

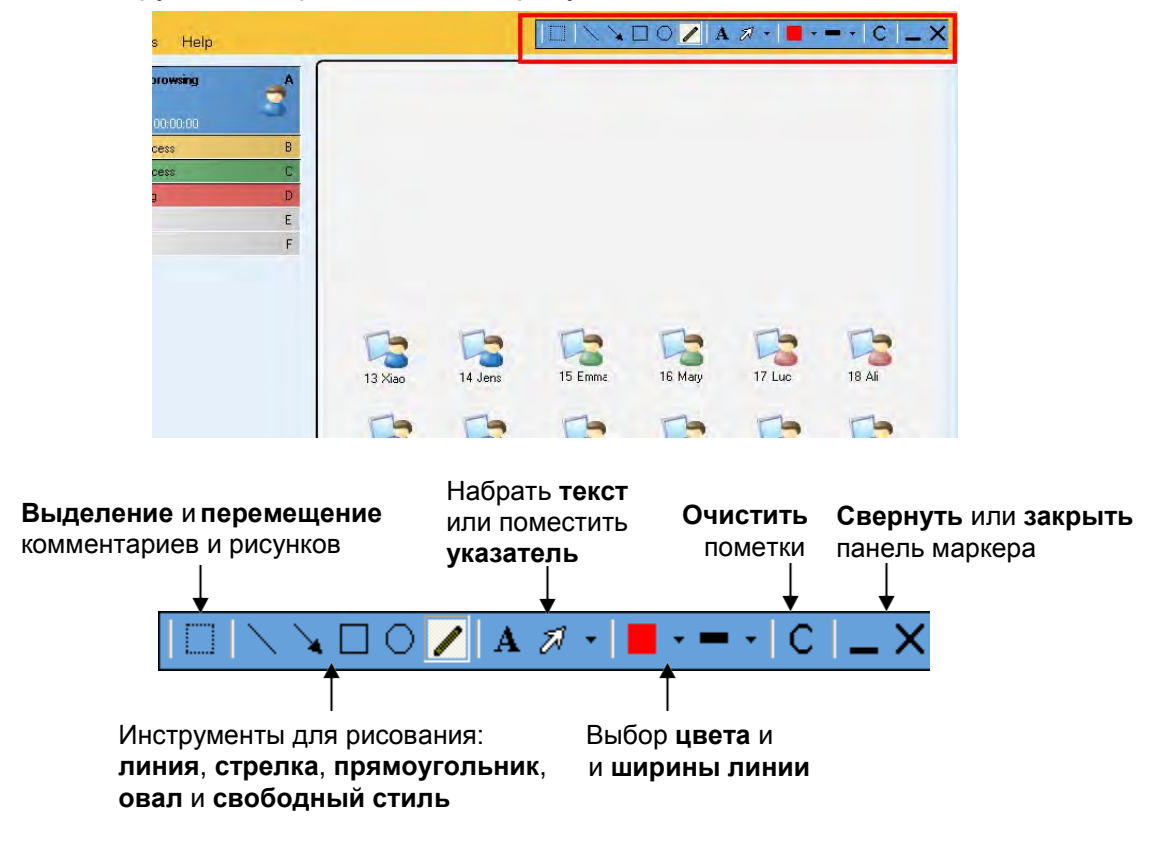

## *КОПИЯ ЭКРАНА УЧЕНИКА*

*В этом режиме экран выбранного преподавателем компьютера* ученика *т*ранслируе*тся другим ученика*м*. Одновременно с изображением экрана передается и звук от компьютера этого у*ченика*, а также от* его *микрофона. Таким образом преподаватель может дать возможность любому ученику попробовать себя в роли учителя либо представить другим ученикам свою презентацию*.

*Чтобы активировать этот режим, необходимо на Функциональной панели выбрать* **Контроль экрана**, затем**Копия экрана ученика** *и кликнуть п*о *иконке выбранного учащегося*.

## **ЗАДАНИЯ**

Возможности функции **Задания** позволяют преподавателю распределять различные материалы учащимся для самостоятельной работы. Ученики могут сохранять эти файлы, например, на USB флеш карту и работать с материалами в школе или дома.

Чтобы открыть окно **Задания** для распределения файлов учащимся или сбора выполненных работ, нужно нажать кнопку **Задания**.

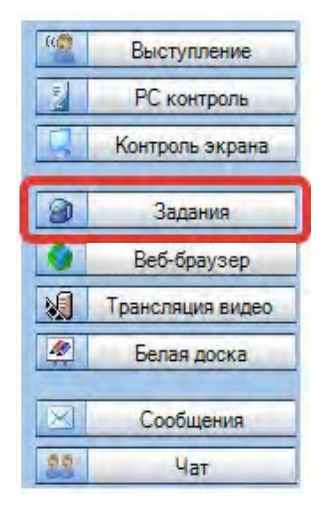

В открывшемся окне преподаватель может раздать задания ученикам или получить выполненные работы обратно.

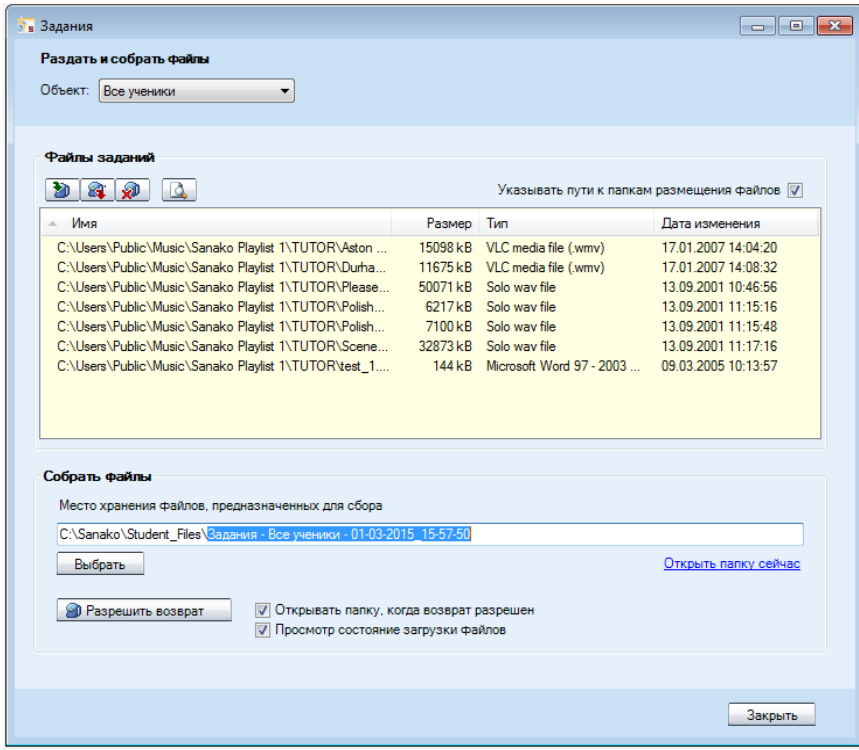

## **ДОБАВЛЕНИЕ И УДАЛЕНИЕ ФАЙЛОВ ЗАДАНИЙ**

Прежде чем приступить к распределению файлов учащимся, преподаватель должен выбрать адресата этих материалов в выпадающем списке **Получатель**.

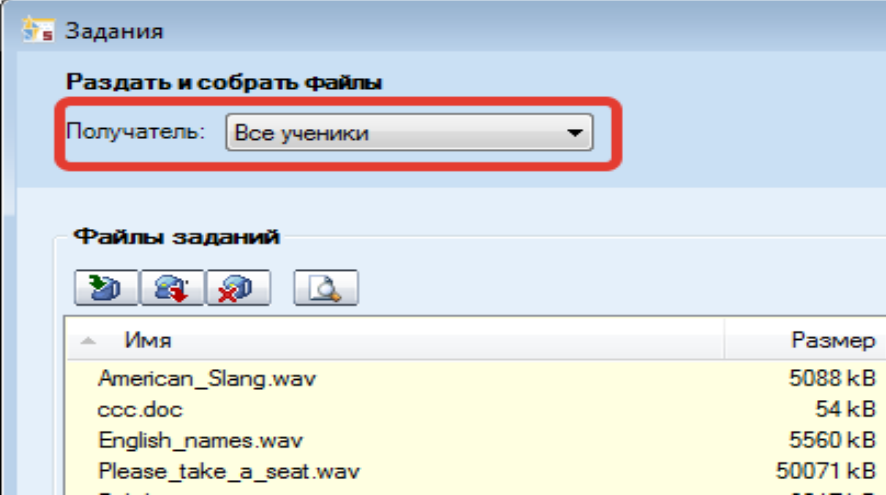

Иконки, расположенные над списком распределяемых файлов, позволяют добавлять или удалять файлы заданий.

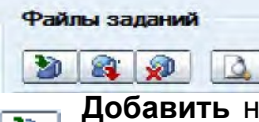

**Добавить** новый файл задания. При этом автоматически откроется диалоговое окно, в котором можно найти нужный файл.

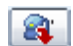

**Удалить** выделенный файл из списка файлов.

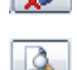

**Удалить все** файлы из списка доступных файлов.

**Просмотреть** выделенные файлы на экране преподавателя.

Файлы, присоединенные преподавателем к списку файлов заданий, становятся доступными учащимся с помощью Плеера приложения учащегося. Более подробная информация содержится в разделе *Медиаплеер* приложения учащегося далее в этом Руководстве.
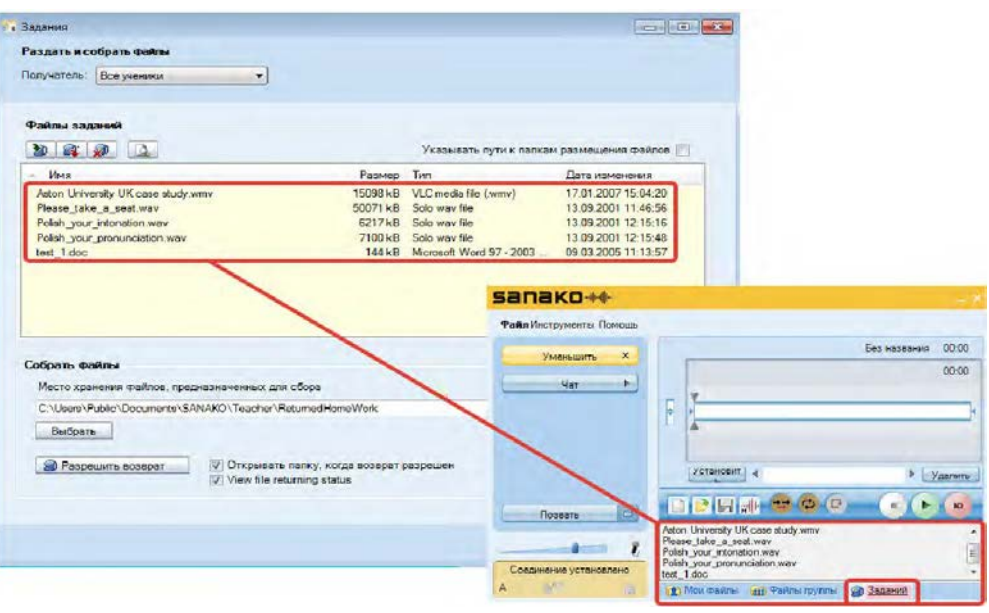

# **СБОР ФАЙЛОВ ЗАДАНИЙ**

В нижней части окна **Задания** находятся функции, позволяющие собрать файлы выполненных работ учащихся.

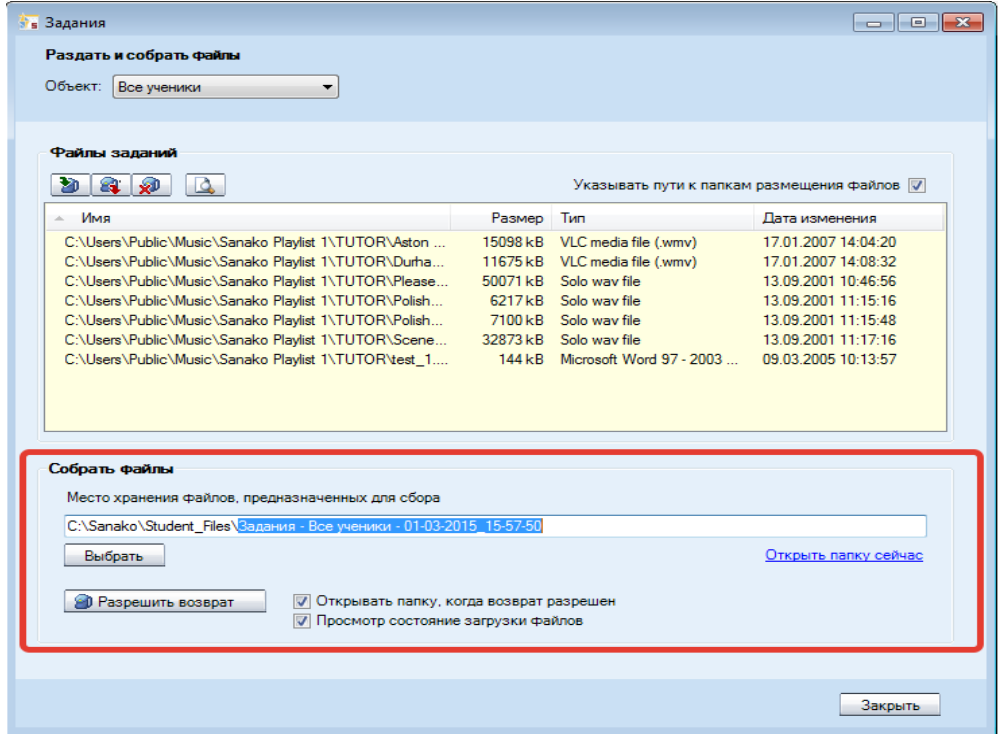

### *ВЫБОР ПАПКИ ДЛЯ СБОРА ФАЙЛОВ*

Перед тем как начать сбор заданий, преподавателю необходимо сохраняться собираемые файлы учащихся. Для этого нужно определить место (папку), в которою будут нажать кнопку **Выбрать** и найти или создать подходящую папку. Путь к этой папке отразится в соответствующем поле окна **Задания**.

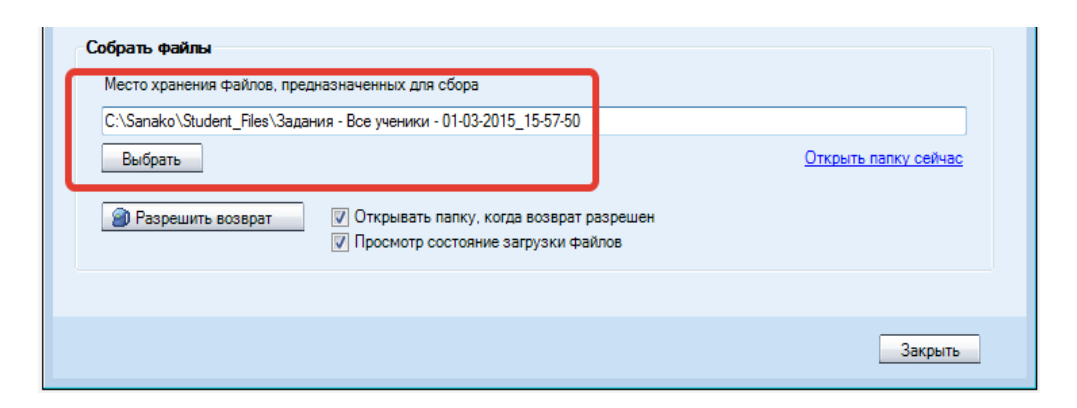

### *СБОР ФАЙЛОВ ЗАДАНИЙ*

Чтобы позволить ученикам вернуть выполненные задания, нужно нажать на кнопку **Собрать задания**. На компьютерах учеников откроются диалоговые окна, с помощью которых они смогут сдать (вернуть) файлы с выполненными заданиями преподавателю.

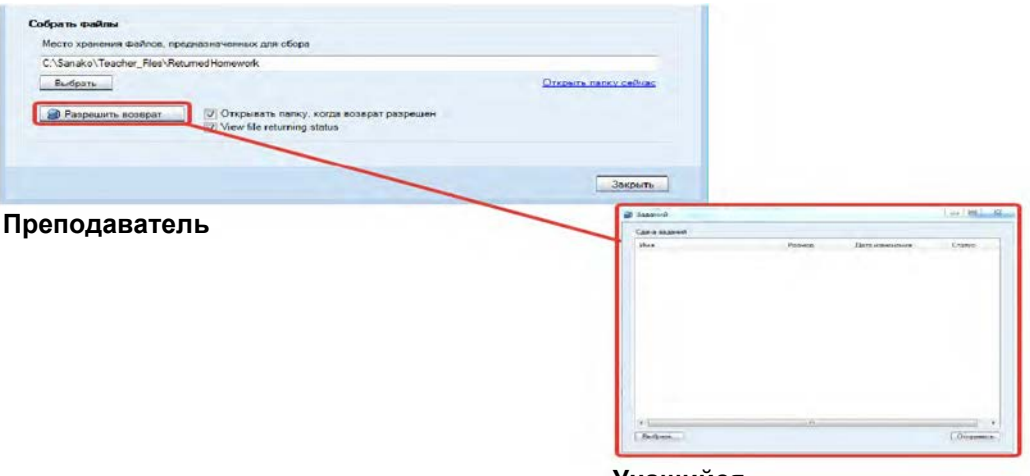

**Учащийся**

Для этого они должны нажать кнопку **Выбрать** и отметить файл (файлы), который они хотят вернуть. Файл появится в окне возврата заданий ученика. Чтобы послать файл преподавателю, ученик должен нажать кнопку **Отправить**. Сообщения в колонке **Статус**  показывают преподавателю, что файл был получен.

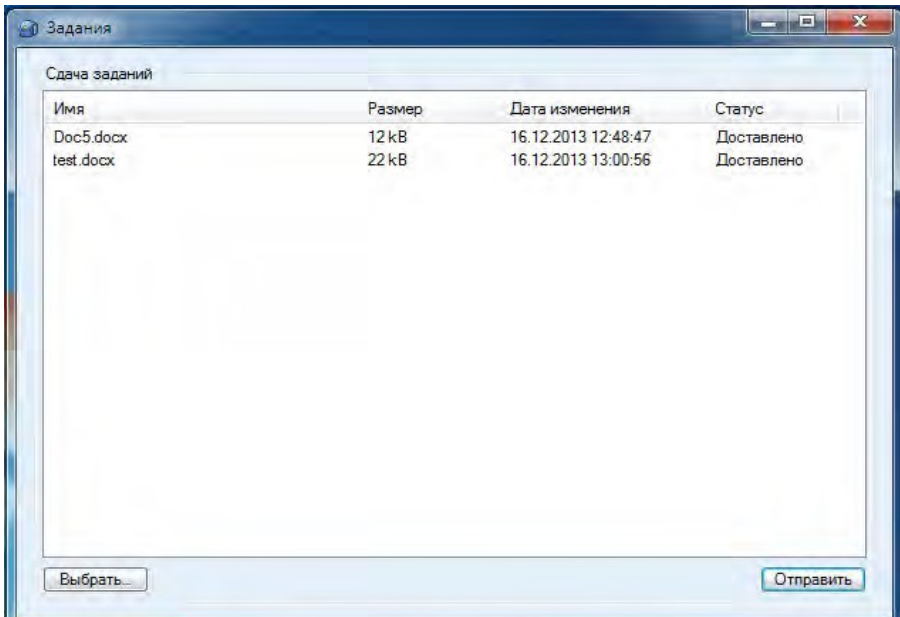

#### *ПРОСМОТР ВОЗВРАЩЕННЫХ ФАЙЛОВ*

Преподаватель может просмотреть уже сданные работы, кликнув по фразе **Открыть папку сейчас**. Если выбрана опция **Открывать папку, когда возврат разрешен**, папка, в которую собираются файлы заданий, открывается автоматически в тот момент, когда преподаватель позволяет учащимся вернуть выполненныеработы.

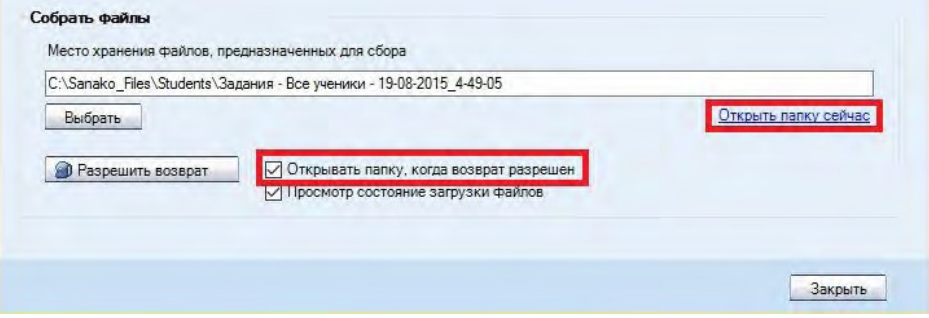

Преподаватель может посмотреть текущий статус загружаемых учениками файлов, выбрав опцию **Посмотреть статус загрузки файлов**. При этом у преподавателя откроется дополнительное окошко, в котором будет видно текущее состояние загрузки файлов.

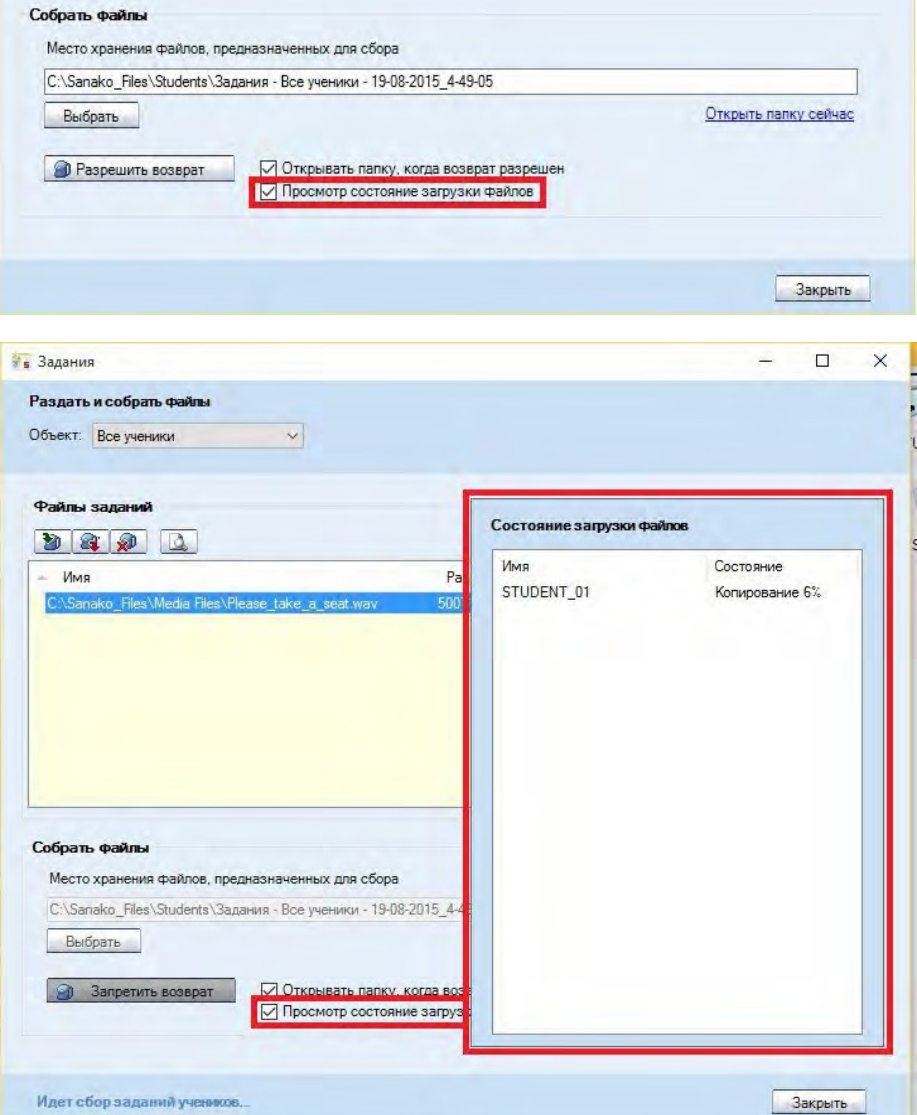

# **ВЕБ-БРАУЗЕР**

В программном комплексе Study 1200 поддерживаются все стандартные функции браузера, а также обеспечиваются возможности управления навигацией учащихся. дополнительные

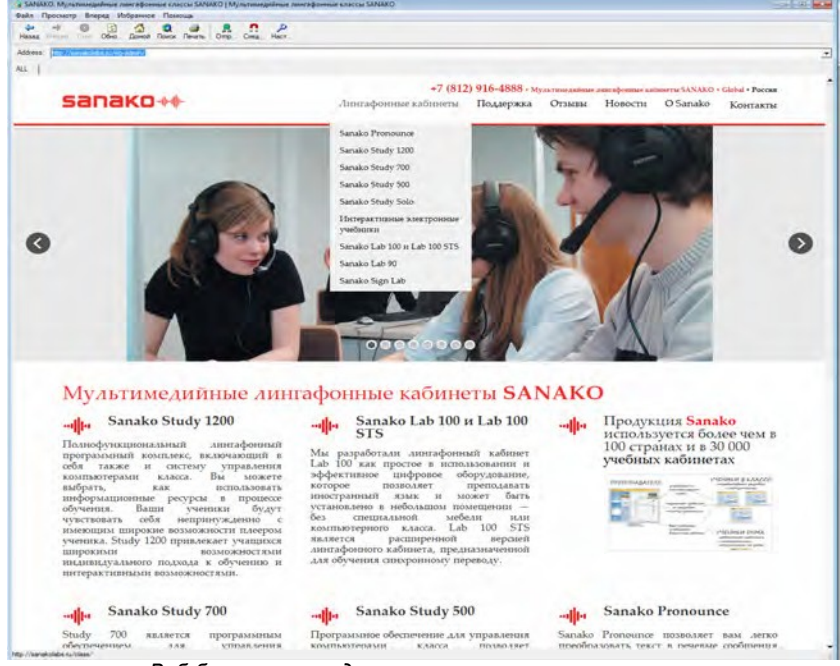

*Веб-браузер преподавателя*

### **КНОПКИ УПРАВЛЕНИЯ БРАУЗЕРОМ**

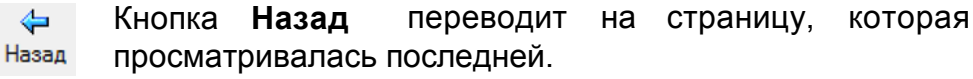

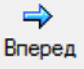

Ø

Кнопка **Вперед** переводит на страницу, которая просматривалась до нажатия кнопки **Назад.**

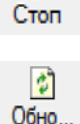

Кнопка **Стоп** останавливает открытие и загрузку страниц.

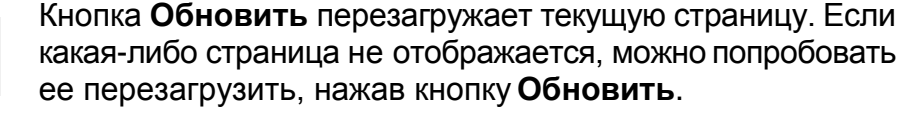

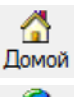

Кнопка **Домой** возвращает на страницу, назначенную Домашней в Microsoft Internet Explorer.

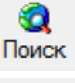

**Поиск** открывает страницу поиска в Интернете.

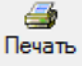

Кнопка **Печать** позволяет распечатать текущую страницу.

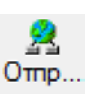

Кнопка **Отправить** открывает на экранах учеников браузерысо страницей, открытой на компьютере [преподавателя. Более](#page-40-0) полную информацию можно получить в пункте **Запуск Веббраузеров для учеников** далее в этом Руководстве.

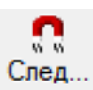

Кнопка **Следовать** заставляет браузеры учеников [повторять](#page-41-0) действия преподавателя с его браузером. Более полную

информацию можно получить в пункте **Функции следования** далее в этом же разделе Руководства.

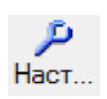

<span id="page-40-0"></span>Кнопка **Настройки** позволяет блокировать всплывающие окна и показывать или скрывать панель инструментов в Веб-браузерах учеников.

## **ЗАПУСК ВЕБ-БРАУЗЕРА ДЛЯ УЧЕНИКОВ**

1. **Веб-браузер** может быть открыт для всех учеников нажатием соответствующей кнопки на функциональной панели или для группы - нажатием иконки слева от кнопки.

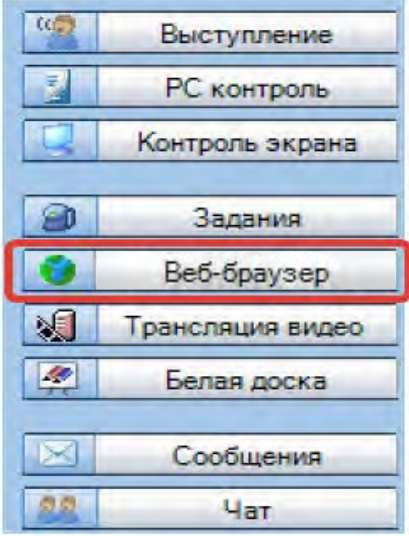

2. При выборе любого из перечисленных выше вариантов Веббраузер откроется на экране компьютера преподавателя.

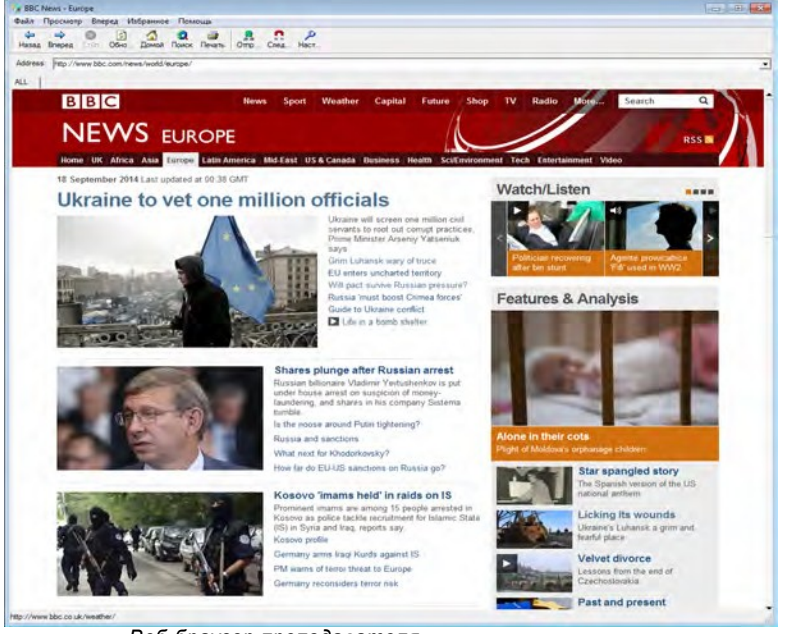

*Веб-браузер преподавателя*

- 3. Перейти на страницу, которую предполагается открыть на экранах учеников.
- 4. Нажать кнопку **Отправить** и на экранах компьютеров учеников откроется Веб-браузер на странице, выбранной преподавателем.

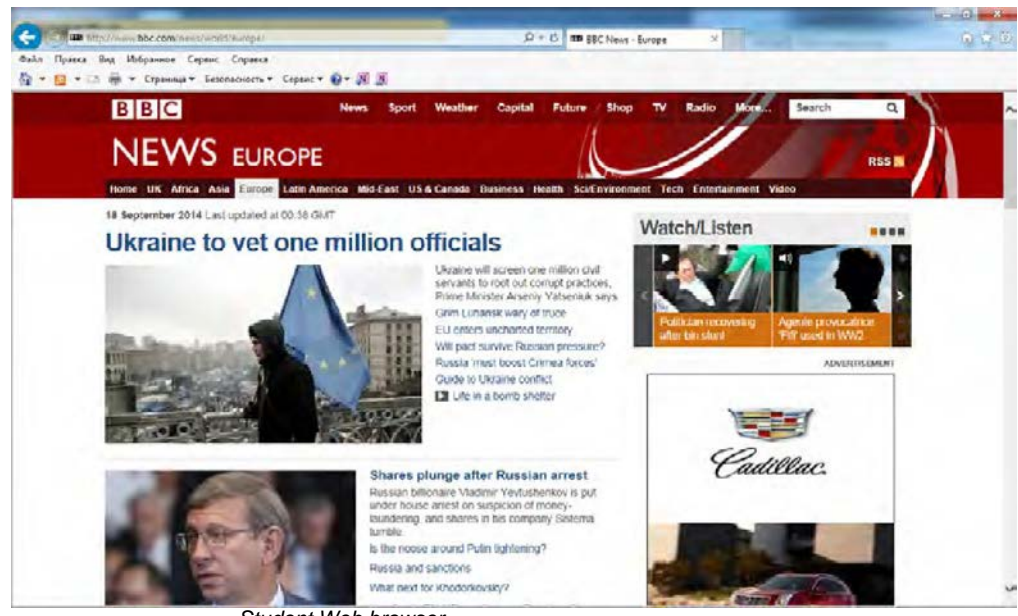

*Student Web browser*

## **РЕЖИМ СЛЕДОВАНИЯ**

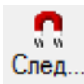

<span id="page-41-0"></span>В этом режиме Веб-браузер учеников отображает страницу, открытую в браузере преподавателя. Учащиеся могут лишь следовать за преподавателем, так как панель на их браузерах недоступна. инструментов

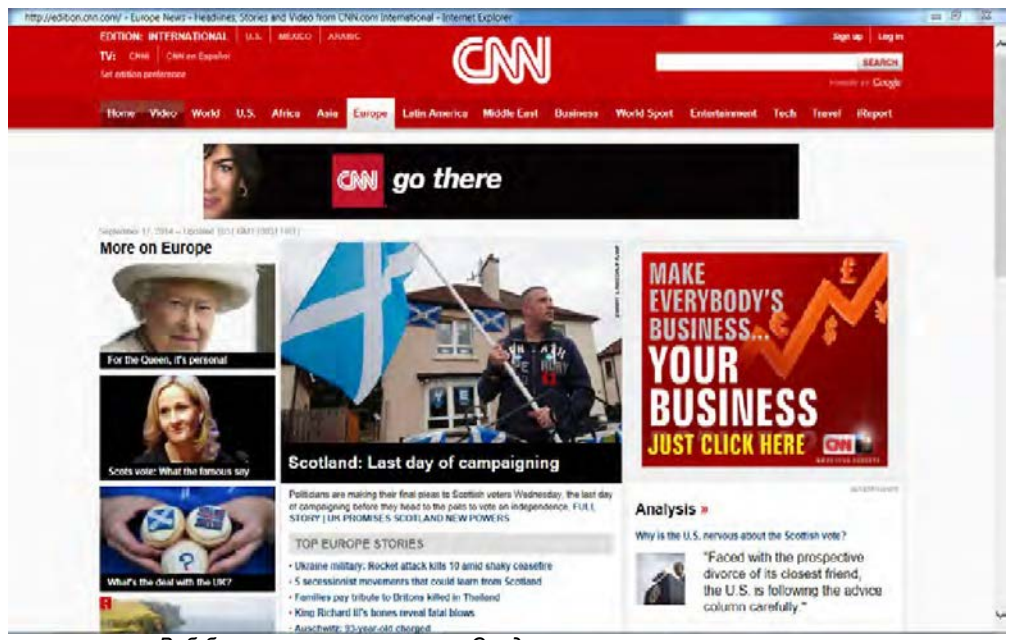

*Веб-браузер ученика в режиме Следования*

Это позволяет преподавателю открывать веб-страницы и другие материалы в нужной ему последовательности. После того как показ будет закончен, преподаватель может предоставить учащимся право свободной навигации.

Чтобы **включить** или **выключить** функцию следования, нужно нажать кнопку **Следовать**.

## **НАСТРОЙКИ**

**Настройки** позволяют преподавателю блокировать всплывающие окна и показывать или скрывать панель инструментов браузеров учащихся.

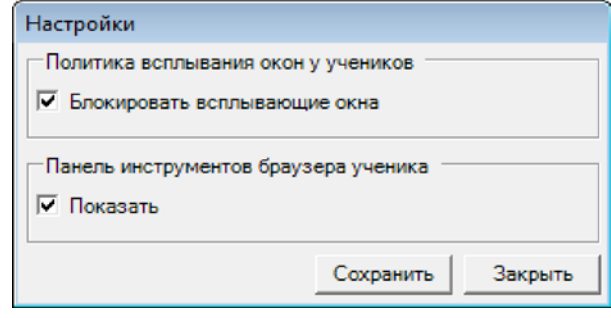

Функция **Блокирование всплывающих окон** защищает от автоматического появления дополнительных окон в процессе работы учащихся с браузерами.

Функция **Спрятать панель инструментов** в браузерах учащихся бывает полезной в тех случаях, когда преподаватель предпочитает, чтобы ученики сконцентрировались на выбранной им странице, вместо того чтобы использовать свободную навигацию в Интернете.

# **ТРАНСЛЯЦИЯ ВИДЕО**

Эта функция позволяет транслировать ученикам видеоматериалы, находящиеся на видеосервере *Sanako Video Live*. Нажатие кнопки **Трансляция видео** открывает окно, в котором преподаватель может выбрать видеоматериалы, которые будут транслироваться ученикам.

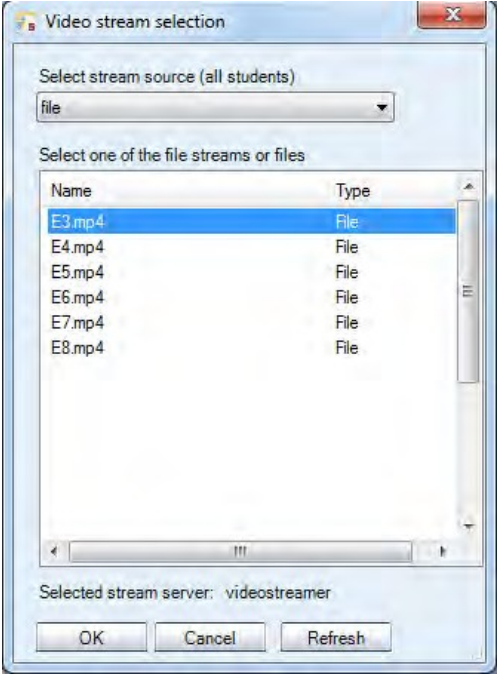

Преподаватель в выпадающем окне может выбрать в качестве источника видеоматериалов либо **Прямой эфир** (аналоговый видеосигнал, поступающий на вход видеосервера *Sanako Video Live*), либо может использовать **файл**, хранящийся на видеосервере,

выбрав нужный файл в отображающемся списке. Звук транслируется вместе с видео. Для начала трансляции видео нужно нажать кнопку **OK**.

**Примечание:** Функция **Трансляция видео** требует установку аппаратного видеосервера *Sanako Video Live*.

# **"БЕЛАЯ ДОСКА"**

Данная функция представляет собой программный аналог интерактивной белой доски и позволяет всем пользователям, входящим в класс*/*группу, одновременно делать пометки на выбранном изображении. В качестве фонового изображения можно использовать любые картинки. *"Белая доска" открывается в отдельном окне.*

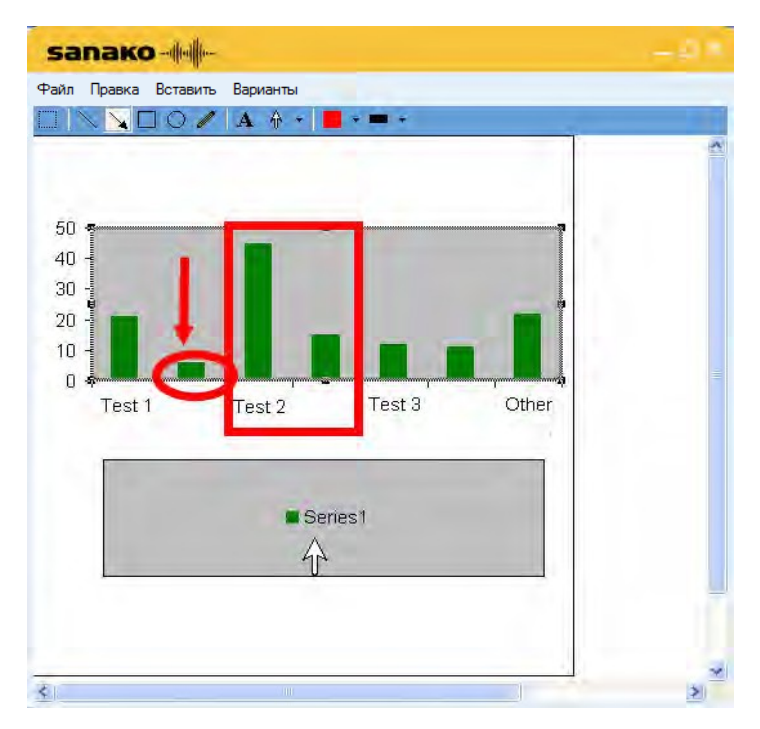

### *МЕНЮ "ФАЙЛ"*

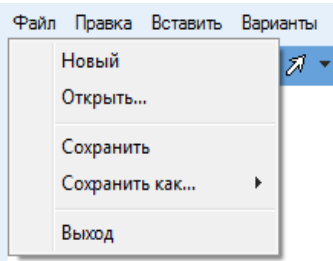

**Новый** - команда очищает доску и создает новый проект.

**Открыть…** - команда открывает сохраненные проекты, созданные с помощью Белой доски. Эти проекты могут содержать фоновые изображения и пометки, сделанные поверх них.

**Сохранить** - сохранение текущего состояния Белой доски под тем же именем, под которым проект был открыт.

**Сохранить как...** - сохранение текущего состояния в качестве *Проекта* Белой доски в том случае, если проект будет в дальнейшем редактироваться, или в формате *Картинки*, если проект в дальнейшем редактироваться не будет.

**Выход** - закрывает окно Белой доски.

#### *МЕНЮ "ПРАВКА"*

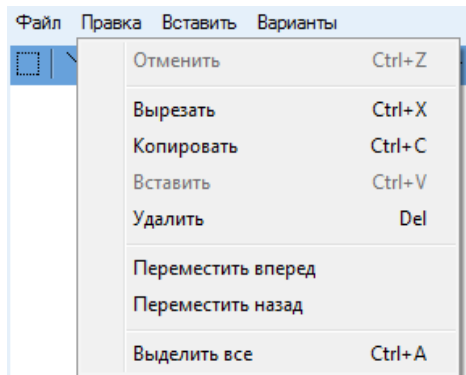

**Отменить** - отменяется только что выполненное действие.

**Вырезать** - вырезаются выбранные пометки и изображения, выделенные с помощью соответствующих инструментов.

**Копировать** - выделенные пометки и изображения копируются в буфер Windows.

**Вставить** - на поле Белой доски помещаются различные пометки и изображения из буфера Windows, которые ранее были скопированы с помощью команды **Копировать**.

**Удалить** - удаляются выделенные аннотации и изображения.

**Переместить вперед** - команда перемещает выделенное изображение поверх остальных изображений.

**Переместить назад** – команда перемещает выделенное изображение под остальные изображения.

**Выделить все** - выделяются все пометки и изображения, находящиеся на Белой доске.

#### *МЕНЮ "ВСТАВИТЬ"*

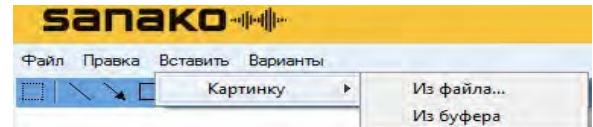

Данная функция позволяет *вставить* изображение в Белую доску из буфера Windows или файла. Можно последовательно вставить несколько изображений и разместить их на экране.

### *МЕНЮ "ВАРИАНТЫ"*

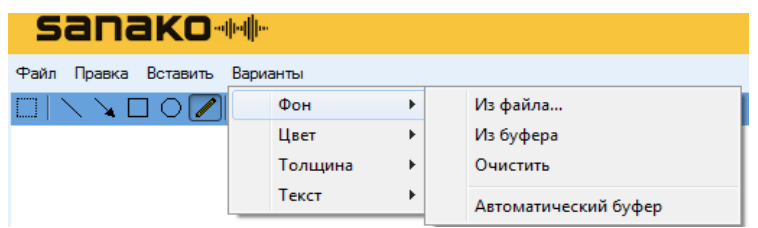

**Фон** - позволяет выбрать новое изображение в качестве *фона*  Белой доски или очистить фон. Если выбрана опция **Автоматический буфер**, то любое изображение, которое находится в буфере Windows, будет автоматически вставлено в Белую доску в качестве фона.

**Цвет** - Выбор цвета для графических объектов.

**Толщина** - Выбор толщины линии для графических объектов.

**Текст** – Выбор стиля и размера шрифта для текстовых элементов.

#### *ИНСТРУМЕНТЫ "БЕЛОЙ ДОСКИ"*

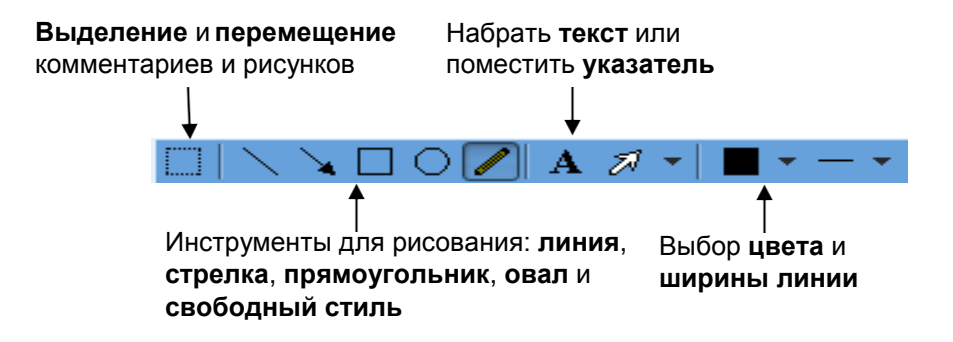

# **СООБЩЕНИЯ**

Данная функция позволяет преподавателю передавать сообщения ученикам, например, чтобы оказать им помощь или дать дополнительные инструкции.

#### *ОТПРАВКА СООБЩЕНИЯ*

1. Напечатайте сообщение в поле для ввода текста.

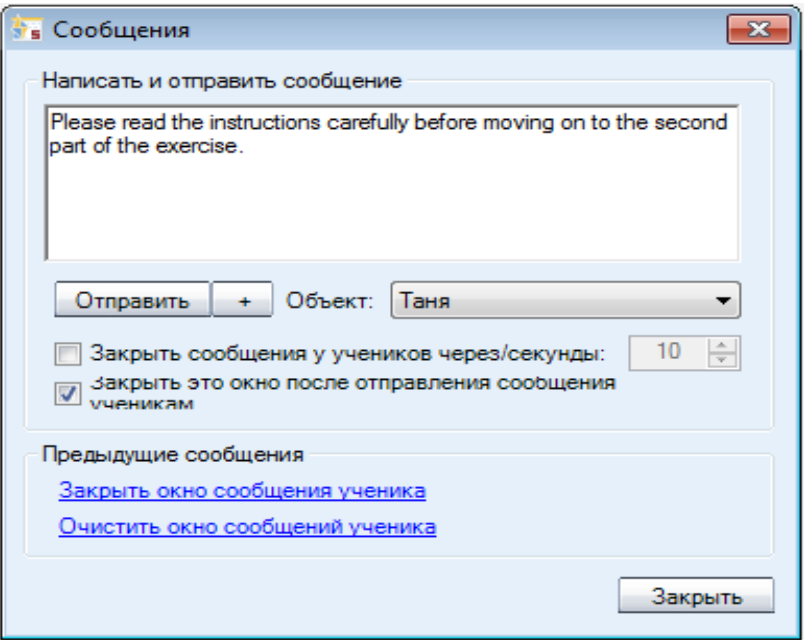

Нажмите  $\boxed{+}$  для ввода специальных символов.

2. В поле **Объект** выбрать адресата - весь класс или группу.

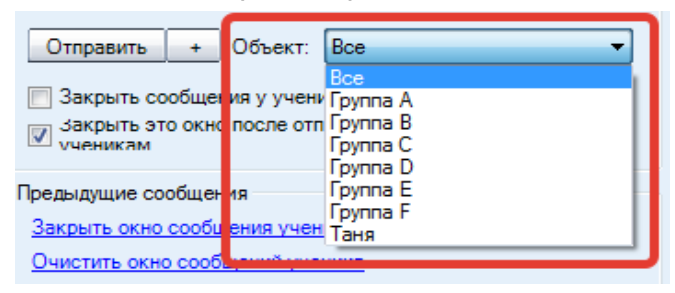

3. Нажать клавишу **Отправить**. Сообщение сразу же появится на экране ученика.

Текстовый чат может быть использован и преподавателями, и учащимися для быстрого обмена сообщениями. Ученики в этом режиме общаются только в пределах своей группы, чтобы не отвлекать других учеников. Преподаватель может отправить сообщение всем ученикам одновременно.

Кнопка **Чат** открывает соответствующее окно. Преподаватель может следить за переговорами в отдельно взятой группе или во всех группах одновременно. Чат сохраняет для преподавателя историю переговоров во всех группах.

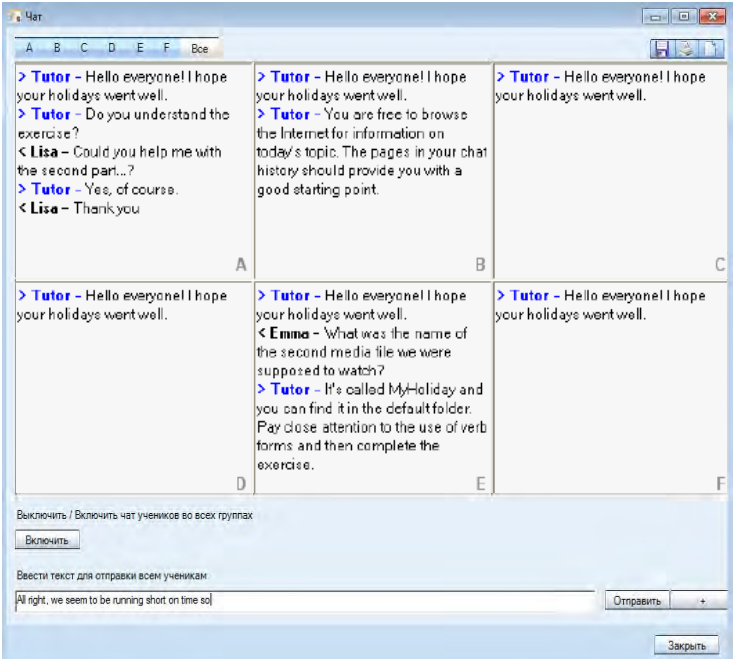

Если выбрана одна из букв, обозначающих группу учеников, то в окне отразится история общения в чате данной группы.

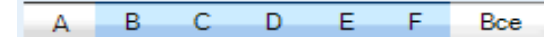

Если выбран вариант **Все**, то на экране преподавателя будут одновременно представлено общение в чате всех шести групп.

### *ВКЛЮЧЕНИЕ/ВЫКЛЮЧЕНИЕ ЧАТА*

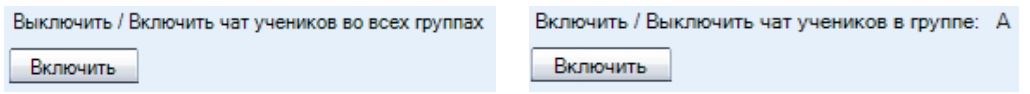

*Ф*ункции чата по умолчанию недоступны для учащихся до тех пор, пока преподаватель не предоставит им возможность общения в чате. Нажатие кнопки **Включить***/***Выключить** открывает *(*или, соответственно, закрывает*)* чат для учеников определенной группы. На экране преподавателя может отображаться окно обмена сообщениями выбранной группы или всего класса *(*если выбран вариант **Все***)*.

### *ОТПРАВКА СООБЩЕНИЯ В ЧАТ*

1. Напечатай*те* сообщение в поле ввода текста, расположенного в верхней части экрана.

Ввести текст для отправки ученикам группы: А

Hello everyone! I hope that y

Отправить

- 2. Н*ажмите клавишу* **Отправить**.
- 3. Сообщение сразу появится на экранах учеников выбранной группы или на экранах всех учащихся класса *(*если выбран вариант **Все***)*.

### *СОХРАНЕНИЕ/ПЕЧАТЬ/ОЧИСТКА СООБЩЕНИЙ ЧАТА*

К*ликните п*о *соответствующей иконке в правом верхнем углу окна, чтобы*

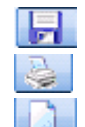

**сохранить, напечатать** или

**очистить**

*историю общения в чате выбранной группы или всех групп. Чат каждой группы печатается отдельно.*

# **ОБРАТНАЯ СВЯЗЬ И ЭКСПРЕСС ОПРОС**

Эти функции позволяют преподавателю оперативно оценивать уровень усвоения материала учащимися чтобы удостовериться, действительно ли ученики успевают следить за ходом урока или испытывают трудности.

Эти возможности осуществляются с помощью кнопок **Обратная связь** и **Экспресс опрос**.

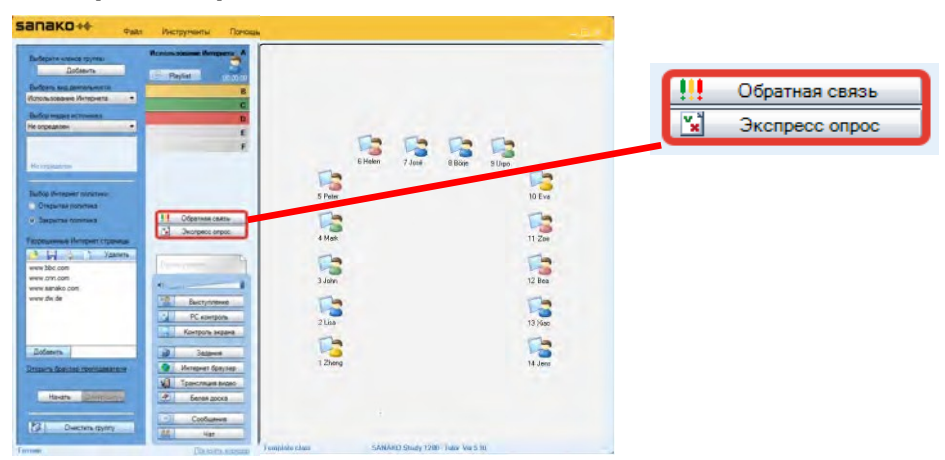

Режим **Обратная связь** служит простейшим индикатором степени понимания учащимися того материала, который им объясняет преподаватель, и позволяет определить, нуждаются ли они в дополнительных объяснениях по данной теме.

С помощью режима **Экспресс опрос** преподаватель может быстро создать тесты со множественными вариантами ответов и разослать их ученикам.

### **ОБРАТНАЯ СВЯЗЬ**

Используя данную функцию, преподаватель может быстро оценить ситуацию и понять, успевают ли ученики следить за ходом урока и усваивать его содержание. Чтобы учащиеся могли воспользоваться функцией голосования, необходимо нажать кнопку **Обратная связь**  в приложении преподавателя.

Как только преподаватель выберет эту функцию, в приложении ученика появятся три кнопки.

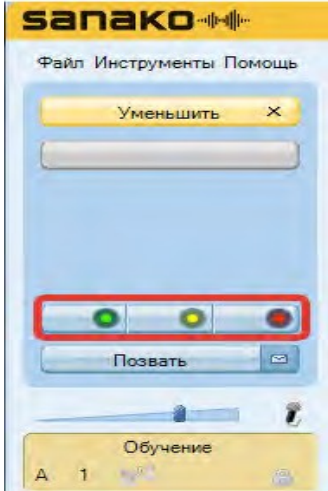

Каждый ученик может нажать на одну из этих кнопок, чтобы проинформировать преподавателя о том, что он понимает материалы урока без каких-либо проблем **дели дели**, что ему требуются дополнительные более детальные объяснения или он совсем ничего не понял из объяснения

Преподаватель видит графическое отображение результатов опроса, а также восклицательные знаки рядом с иконкой каждого ученика, который участвовал в голосовании. Цвет восклицательного знака будет соответствовать одному из трех описанных выше вариантов и отражает позицию ученика.

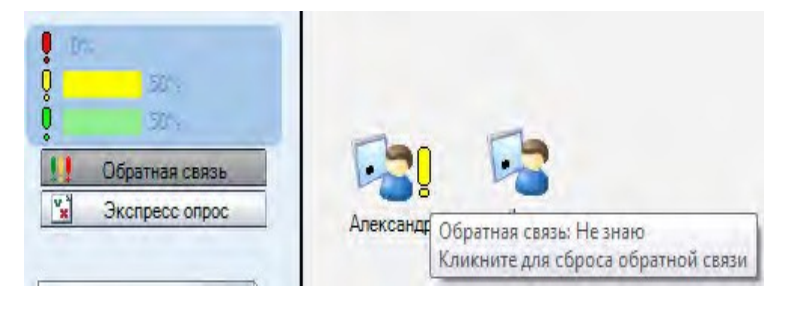

Чтобы очистить результаты голосования, необходимо кликнуть по восклицательному знаку у иконки каждого ученика.

# **ЭКСПРЕСС ОПРОС**

Кнопка **Экспресс опрос** открывает окно, в котором преподаватель может создать тестовое задание с несколькими вариантами ответа и предложить его учащимся.

### *СОЗДАНИЕ ТЕСТОВОГО ЗАДАНИЯ С НЕСКОЛЬКИМИ ВАРИАНТАМИ ОТВЕТА*

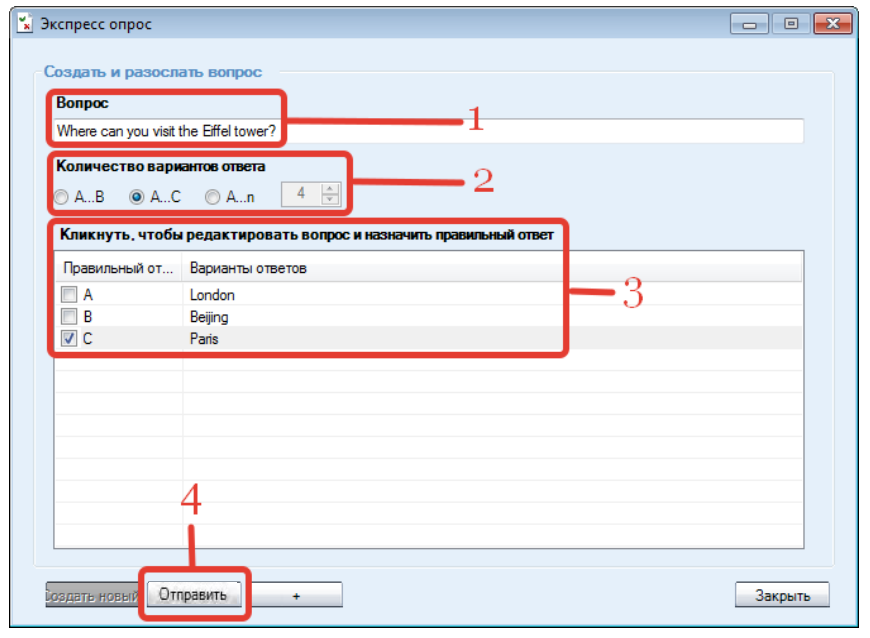

- 1. Введите вопрос с несколькими вариантами ответа.
- 2. Задайте количество вариантов ответа: два (A, B), три (A … C) или неограниченное (A…n). В последнем случае необходимо выбрать количество вариантов из выпадающего списка.
- **3.** Введите варианты альтернативных ответов в поле **Варианты ответов** и отметьте галочкой правильный вариант ответа.
- 4. Начните тестирование, нажав на кнопку **Отправить**.

Чтобы повторить вопрос или создать другие задания, нужно нажать кнопку **Создать новый** в левом нижнем углу диалогового окна. При этом на экранах учеников окна с предыдущим вопросом закроются автоматически.

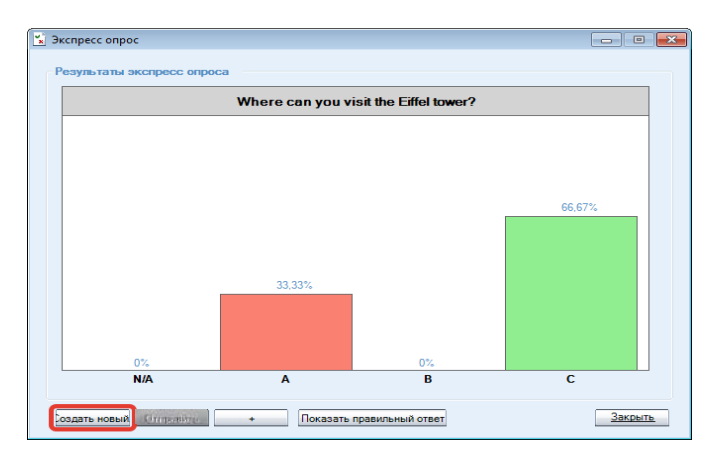

*ОТВЕТ НА ТЕСТОВОЕ ЗАДАНИЕ С НЕСКОЛЬКИМИ ВАРИАНТАМИ*

Когда преподаватель нажал кнопку **Послать**, на экранах учеников появляется текст задания и варианты ответов, из которых они могут выбрать правильный, отметив соответствующий пункт.

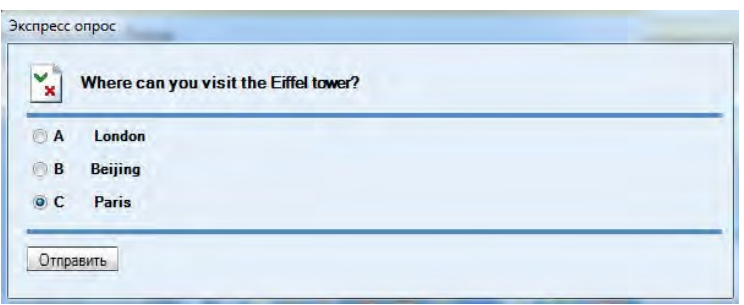

Для отправки ответа ученик должен нажать кнопку **Отправить**. В режиме опроса на экран преподавателя выводится график, который демонстрирует, сколько учащихся ответило и как. График ответов обновляется на экране преподавателя в реальном времени.

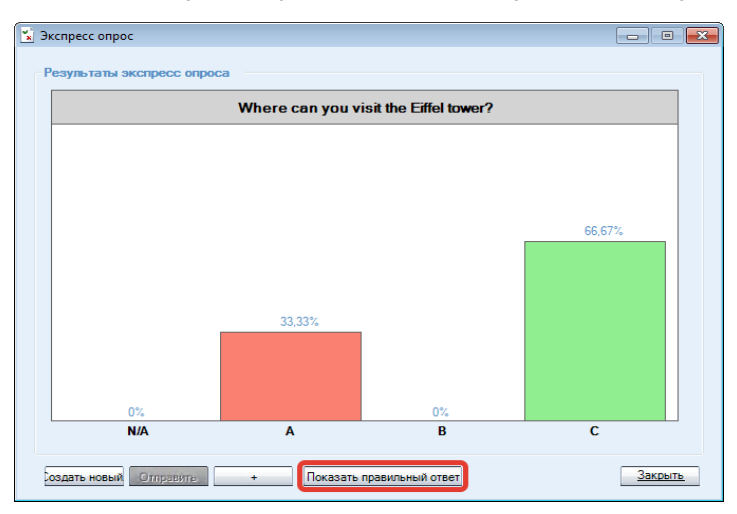

Когда, по мнению преподавателя, пройдет достаточное для ответа время, можно показать ученикам правильный ответ, нажав на кнопку **Показать правильный ответ.** В приложении ученика верный вариант будет выделен зеленой полоской.

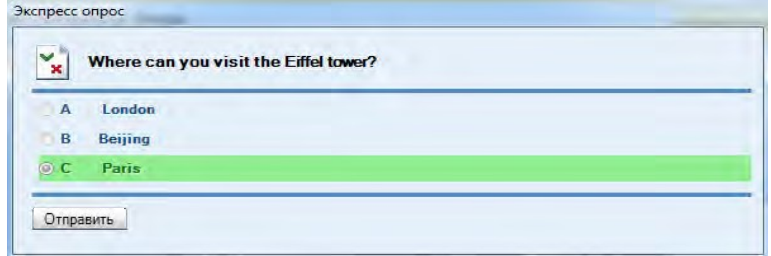

# **ПЛЕЙЛИСТ**

С помощью этой функции преподаватель может назначать медиафайлы ученикам и предоставлять им доступ к библиотеке своих учебных материалов. Чтобы открыть окно, позволяющее управлять файлами, нажмите кнопку **Плейлист** на панели любой группы.

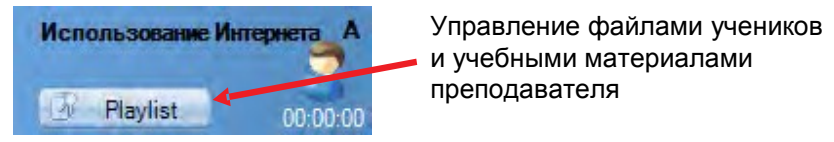

Окно разделено на две части: **Файлы учеников** (верхняя часть окна) и **Файлы преподавателя** (нижняя часть окна).

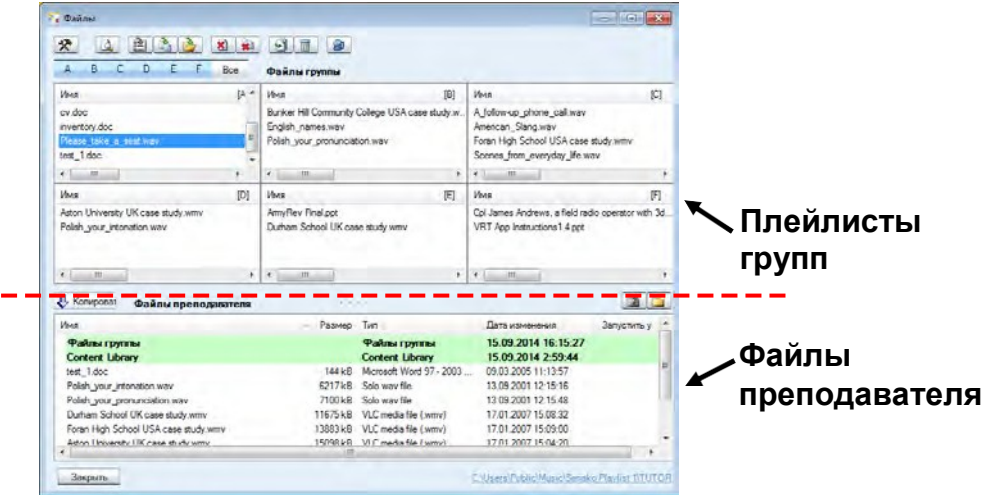

Study 1200 имеет раздельные плейлисты для каждой группы и для преподавателя. Преподаватель может предоставить нужные материалы группе учеников, чтобы они могли работать с ними самостоятельно.

Файлы, которые были добавлены преподавателем в плейлист группы, становятся доступными для учеников через плейлист (Файлы группы) плеера ученика.

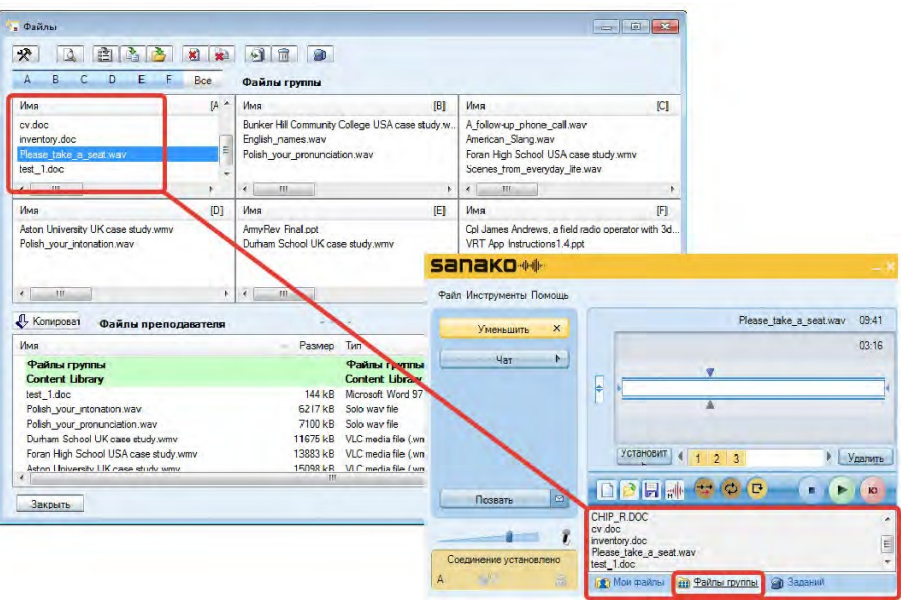

### *ВЫБОР АКТИВНОЙ ГРУППЫ*

Для выбора группы, список файлов которой будет отображаться в окне, нужно кликнуть по соответствующей букве.

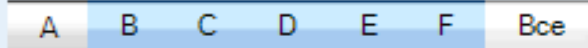

Если нажать кнопку **Все**, в области файлов учеников отобразятся все 6 групп. Это позволит добавлять, копировать и запускать файлы для учащихся во всех группах одновременно

### *ПРОСМОТР ФАЙЛОВ ПРЕПОДАВАТЕЛЯ*

Область файлов преподавателя используется для хранения материалов, которые можно использовать в процессе урока. Преподаватель может просматривать имеющиеся папки и создавать новые с помощью функциональных кнопок в верхнем правом углу области файлов преподавателя.

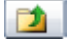

**Выйти в папку более высокого уровня** 

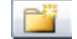

Создать новую папку

### **КОПИРОВАНИЕ ФАЙЛОВ**

Чтобы скопировать файлы из области файлов преподавателя ученикам группы или наоборот, необходимо выбрать имя файла (файлов) в соответствующем списке и нажать кнопку **Копировать**.

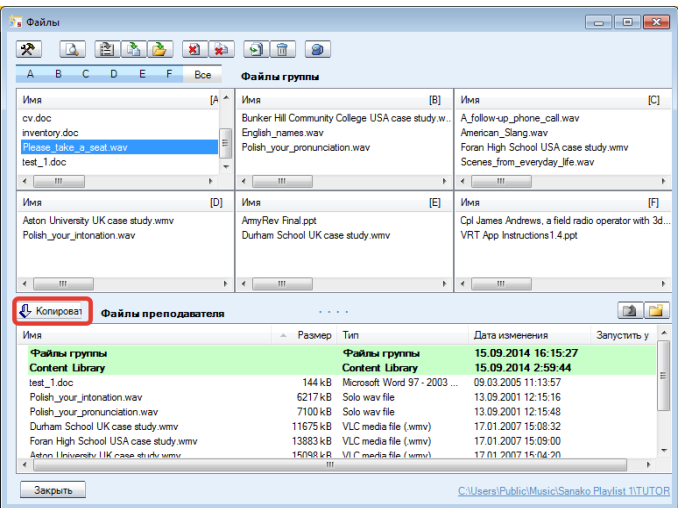

В зависимости от того, в какой области находится выделенный файл (файлы), стрелка на кнопке **Копировать** автоматически поменяет свое направление, отражая реальное состояние: копируются ли материалы из области файлов преподавателя в область файлов учеников или наоборот.

# **ДЕЙСТВИЯ С ФАЙЛАМИ**

Кнопки для действий с файлами находятся в верхней части окна **Файлы**.

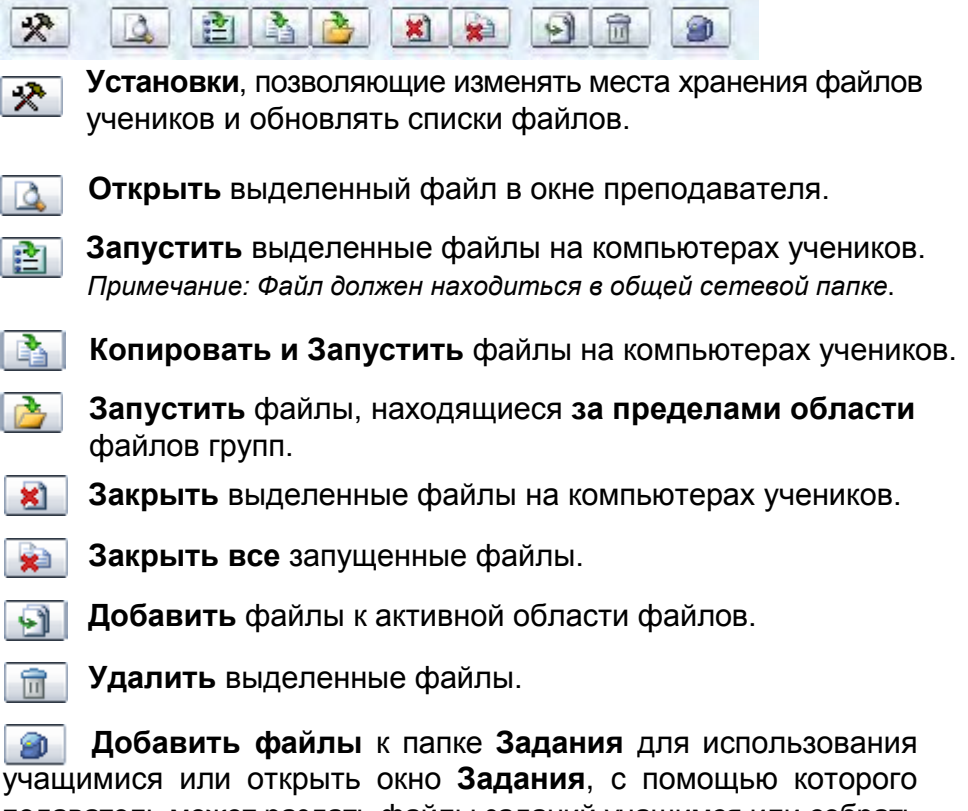

B их учащимися или открыть окно **Задания**, с помощью которого преподаватель может раздать файлы заданий учащимся или собрать выполненные работы.

# **СИНТЕЗ РЕЧИ**

Функция **синтеза речи** позволяет преподавателям и ученикам создавать высококачественные аудиоматериалы из текста.

### **СОЗДАНИЕ МАТЕРИАЛОВ ДЛЯ СИНТЕЗА С ПОМОЩЬЮ ПРИЛОЖЕНИЯ ПРЕПОДАВАТЕЛЯ**

**Синтезируемая речь** может быть выбрана как **Медиа-источник** при выполнении того или иного вида деятельности.

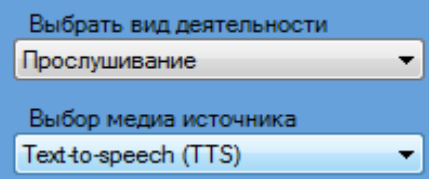

Выбор источника *Синтезируемая речь* **(Text-to-Speech)** открывает окно, в котором можно либо **открыть текстовый файл** , либо **скопировать и вставить текст** Paste text from Clipboard | из любого источника и создать аудиофайл для учеников, чтобы они смогли продолжить выполнять упражнение независимо.

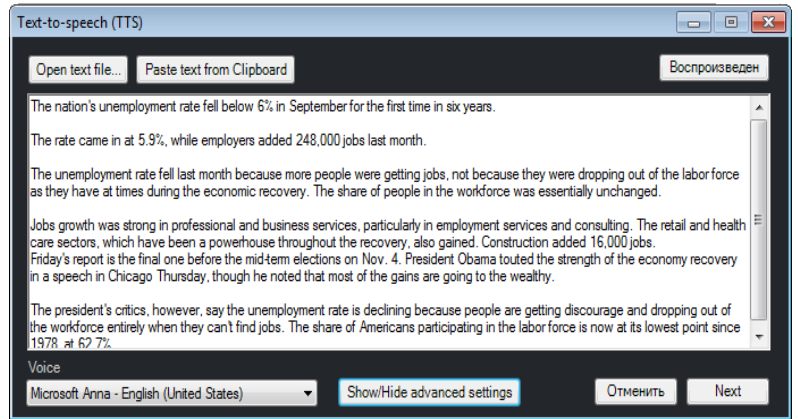

**Дополнительные настройки (Advanced settings)** позволяют установить дополнительные опции в создаваемом аудиофайле.

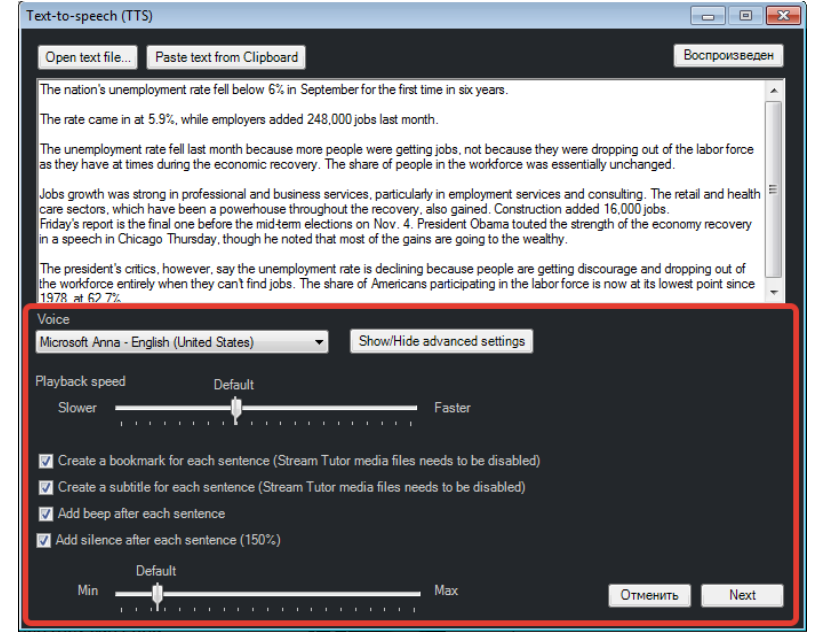

- Выберите **Голос (Voice)** воспроизведения создаваемых аудиофайлов. Дополнительные голоса и языки можно приобрести у Представителей Sanako.
- Отрегулируйте **Скорость воспроизведения (Playback speed)**, более медленная скорость может помочь ученикам лучше различать звуки.
- Выберите, будут ли создаваться **Закладки (bookmarks)** для каждого предложения (закладки сохраняются в файле вместе со звуком). Это помогает ученикам быстро находить нужное место в материале. •
- Выберите, будет ли текст отображаться на экране в виде **Субтитров (subtitles)** во время воспроизведения, помогая понимать речь. •
- Выберите, будет ли добавляться **Звуковой сигнал (зумер beep sound)** в конце каждого предложения. Это помогает ученикам, когда заканчивается предложение и когда они могут, при необходимости, начинать говорить. •
- Отметьте, будет ли автоматически добавляться **Пауза (silence)** в конце предложений. Длительность паузы можно менять от 100% до 500% длительности предложения. Добавление пауз между предложениями может помочь ученикам выполнить упражнение.

После выбора всех неободимых опций нажмите кнопку **Далее (Next)**. Созданный аудиофайл будет добавлен в плейлист преподавателя для дальнейшего использования.

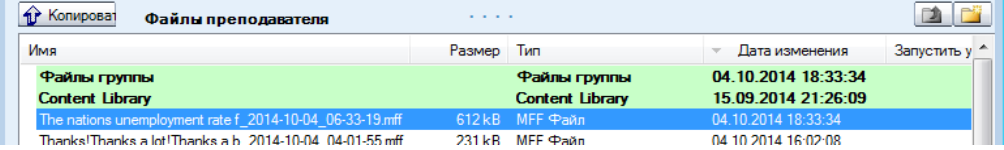

После того, как преподаватель нажмет кнопку **Начать** на панели видов деятельности, на плеерах учеников откроется аудиофайл и ученики смогут работать с материалом. этот

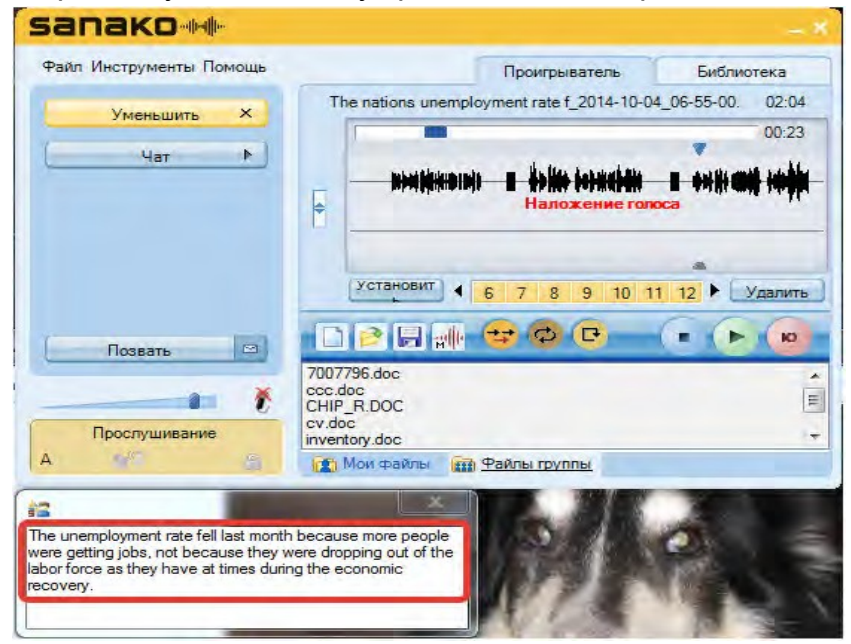

# **МЕДИАПЛЕЕР ПРЕПОДАВАТЕЛЯ**

В состав Study 1200 входит приложение Медиаплеер как для преподавателя, так и для учеников. Плеер преподавателя позволяет проигрывать и записывать медиафайлы, а также имеет разнообразные возможности создавать и редактировать материалы. В отличие от Медиаплееров учащихся, плеер преподавателя не управляется приложением преподавателя.

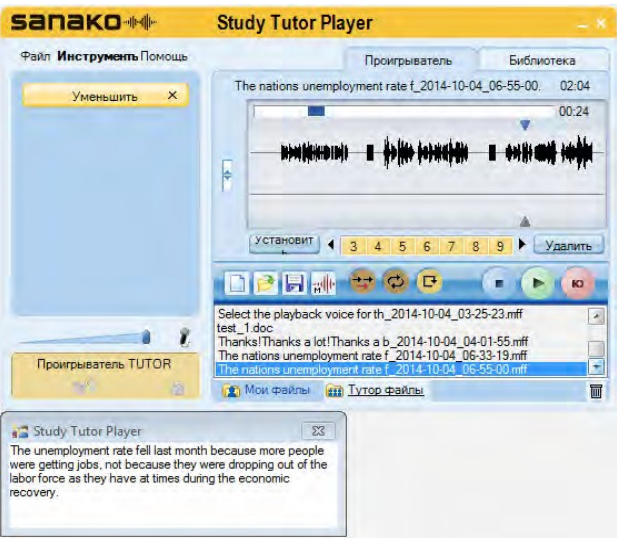

Для того чтобы запустить *Медиаплеер преподавателя*, откройте меню **Файл** приложения преподавателя и выберите опцию **Открыть плеер преподавателя**.

Плеер преподавателя также можно открыть через меню **Пуск** Windows, выбрав **All Programs** – **Sanako** – **Study** – **Tutor Player.**

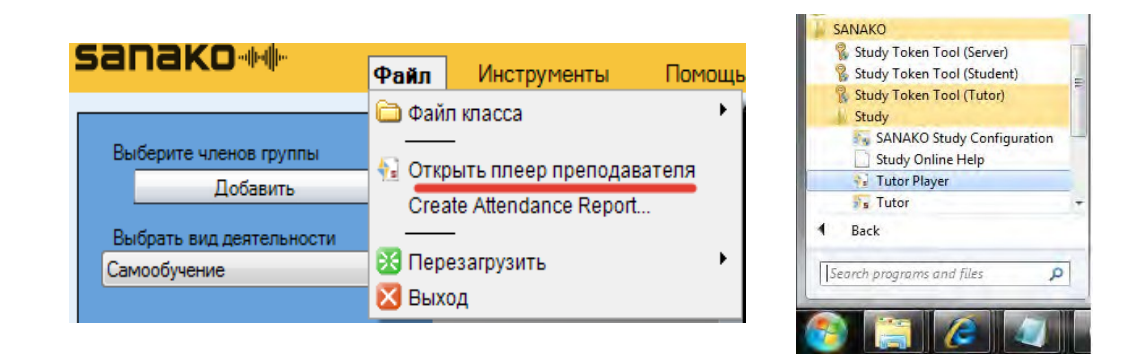

Более подробную информацию о возможностях **Медиаплеера**  можно найти в разделе *Приложение ученика* далее в этом Руководстве. Информация относится как к плееру преподавателя, так и плееру ученика.

# **ИНСТРУМЕНТ ДЛЯ НАРЕЗКИ ЗВУКА**

Инструмент для нарезки звука (*Sanako Ripping Tool*) позволяет преподавателю добавлять в свой плейлист в виде медиафайлов необходимые мультимедийные материалы из аудио CD, Интернета или от внешнего источника. С помощью Инструмента для нарезки звука очень удобно создавать библиотеку цифровых учебных материалов.

Инструмент для нарезки звука доступен как в плеере преподавателя, так и в плеере ученика.

**Инструмент для нарезки звука** может быть запущен как из приложения преподавателя, так и из Медиаплеера. Для этого как в одном, так и в другом приложении нужно в меню **Инструменты**  выбрать **Инструмент нарезки...** (*Ripping Tool...*).

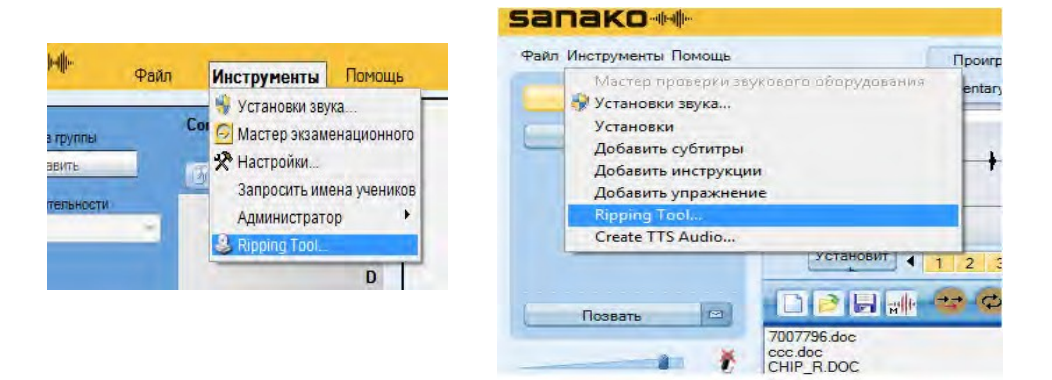

### **НАРЕЗКА ИЗ АУДИО CD**

Сначала выберите **Аудио CD** как источник и выберите нужный CD привод.

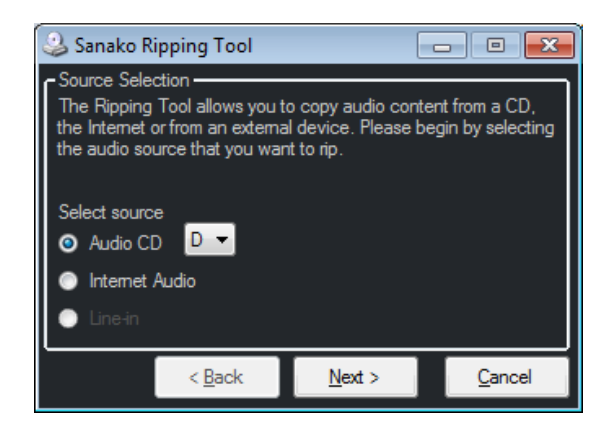

#### **Для нарезки звука из аудио CD**

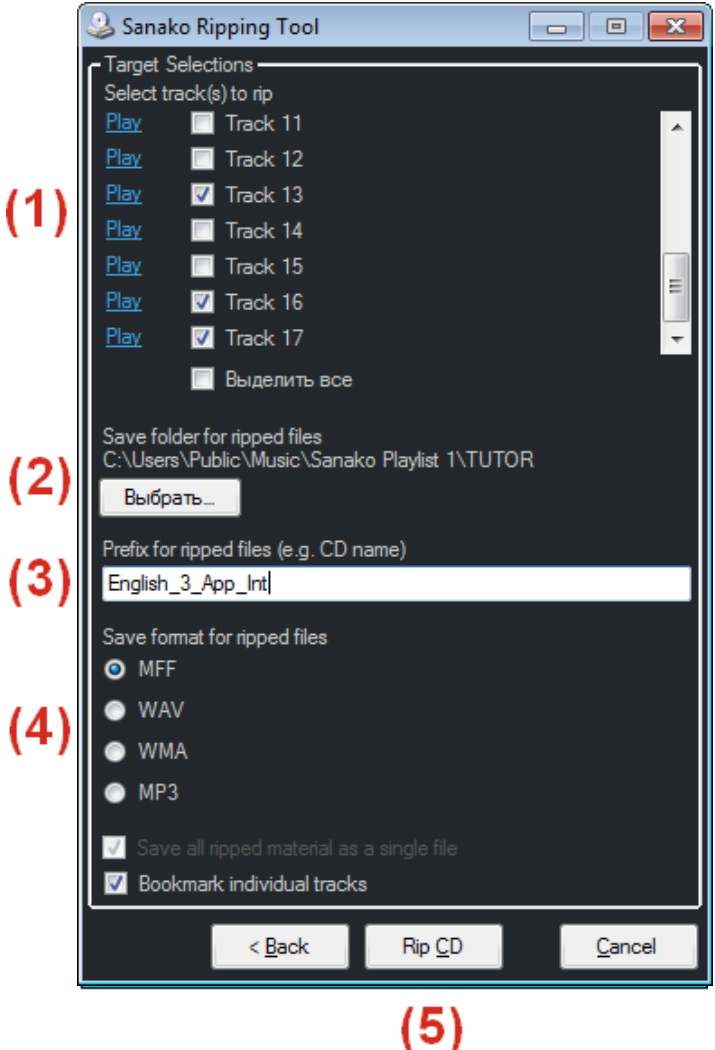

- (1) Выберите дорожки, которые Вы хотите скопировать.
- (2) Выберите папку, в которую будут сохраняться файлы.
- (3) Укажите имя, которое будет добавлено в начало сохраняемого файла, например, название CDдиска. каждого
- (4) Укажите формат сохраняемых файлов.
- (5) Выберите, будут ли аудиоматериалы копироваться как единый файл, или каждая дорожка диска будет сохраняться отдельным файлом. Также выберите, будет ли автоматически добавляться закладка в начале каждой дорожки. Пожалуйста обратите внимание, что закладки доступны только для форматаMFF.
- (6) Кликните по кнопке **Нарезать CD (***Rip CD***)**, чтобы начатьнарезку.

### **НАРЕЗКА ЗВУКА ИЗ ИНТЕРНЕТА**

Сначала выберите **Интернет Аудио** как источник.

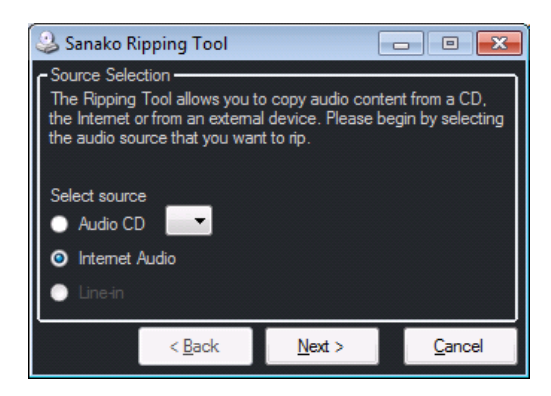

**Для нарезки звука из аудиопотока Интернета**

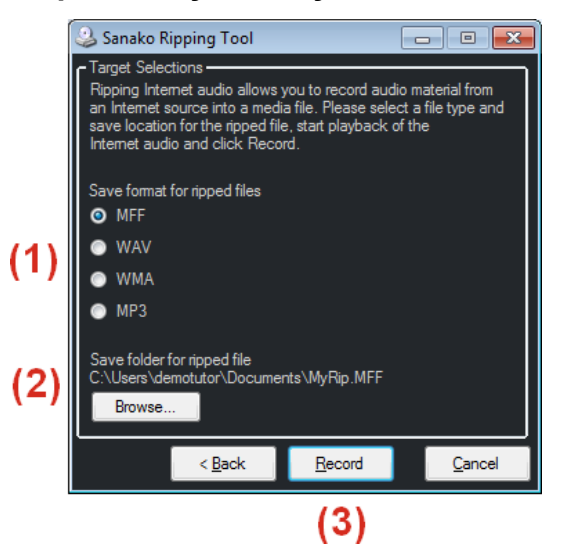

- (1) Укажите формат сохраняемых файлов.
- (2) Выберите папку, в которую будут сохраняться файлы.
- (3) Кликните по кнопке **Запись (***Record***)** для началазаписи.

### **НАРЕЗКА ЗВУКА ИЗ ВНЕШНЕГО ИСТОЧНИКА**

Выберите **Линейный вход (***Line In***)** как источник.

#### **Для нарезки звука из внешнего источника**

- (1) Выберите формат сохраняемых аудиофайлов
- (2) Выберите папку, в которую будут сохраняться файлы.

(3) Кликните по кнопке **Запись (***Record***)** дляначала записи.

# **ВИДЫ ДЕЯТЕЛЬНОСТИ**

# **ОСНОВНЫЕ ВОЗМОЖНОСТИ**

Study 1200 имеет несколько предустановленных видов деятельности, которые лежат в основе преподавания с помощью этого программного комплекса. Выбор того или иного варианта предоставляет функциям, свойственным именно этому виду деятельности. доступ к

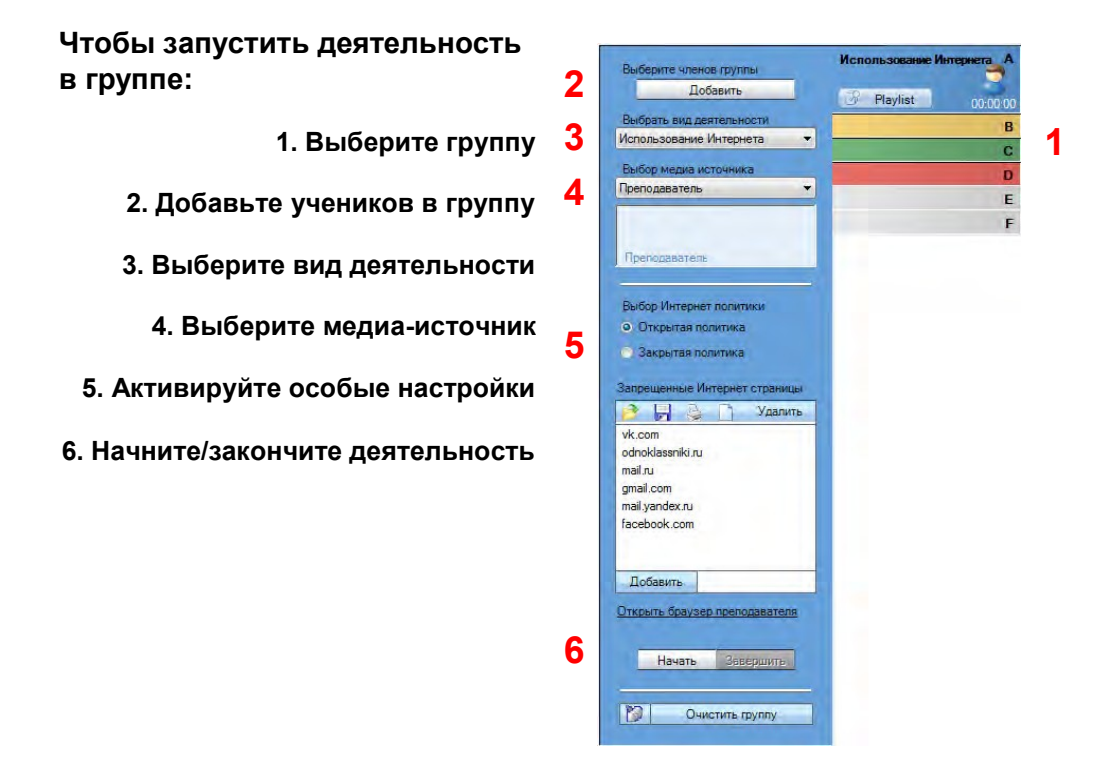

# **ВЫБОР ВИДА ДЕЯТЕЛЬНОСТИ**

Сначала преподаватель должен выбрать вид деятельности, будет предложен выбранной группе. который

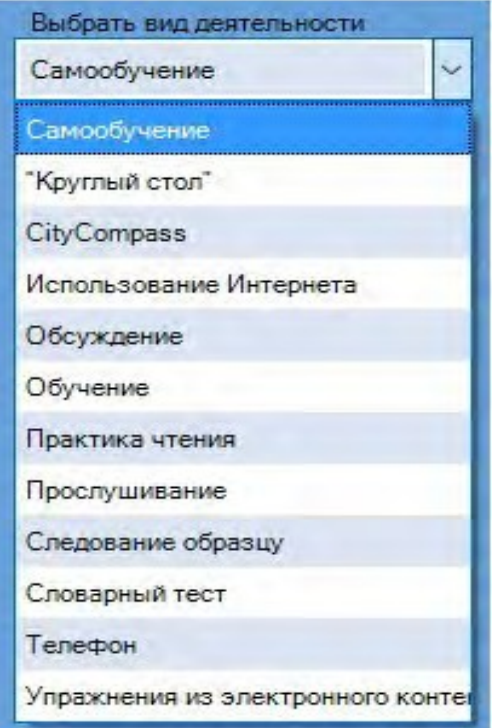

# **ВЫБОР МЕДИА-ИСТОЧНИКА**

Медиа-источником является то, что члены группы слышат во время учебной деятельности. В режиме **Обучение** одновременно со звуком всем членам группы передается также копия экрана преподавателя или любого выбранного преподавателем члена группы (ученика).

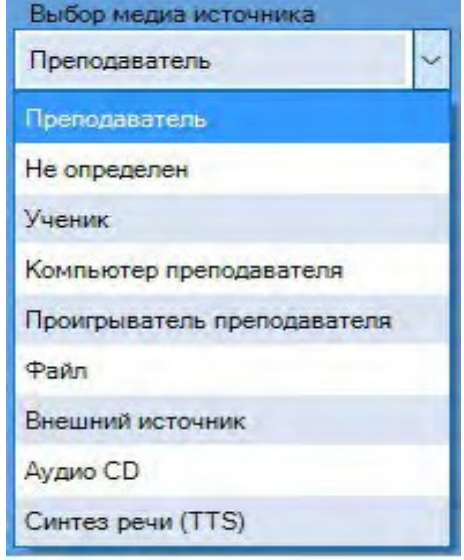

**Преподаватель** – В этом режиме ученикам будет передаваться голос преподавателя.

**Не определен** – Никакой медиа-источник не будет транслироваться.

**Ученик** – Любой выбранный преподавателемученик становитсямедиаисточником для остальных членов группы.

Чтобы выбрать нужного ученика, нужно просто кликнуть по его иконке.

**Компьютер преподавателя** - Любой звук, воспроизводимый на компьютере преподавателя, передается на компьютеры учащихся. Это может быть, например, звуковой файл, проигрываемый обычным медиаплеером, или аудиопоток из Интернета.

**Плеер преподавателя** – Медиа-источником будет служить Плеер преподавателя. После того, как преподаватель выбрал плеер в качестве медиа-источника, нужно кликнуть по появившейся ниже кнопке **Открыть**  для запуска медиаплеера.

*Информацию о настройках по умолчанию медиаплеера преподавателя можно найти в руководстве Study 1200 Technical Guide*

**Файл** – В качестве медиа-источника Вы можете использовать любой медиафайл на компьютере преподавателя или в общей сетевой области. Выбор **Файла** в качестве медиа-источника открывает окно, в котором можно найти желаемый файл.

**Внешний источник** – Это может быть любой внешний источник, например, кассетный магнитофон, подключенный к линейному входу (*Line In*) звуковой карты компьютера.

**Аудио CD** – Аудио CD, находящийся в оптическом приводе компьютера преподавателя. Вы можете управлять Аудио CD с помощью кнопок управления, которые появляются в ниже.

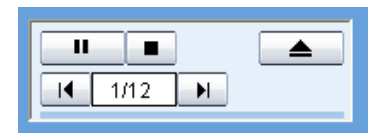

**Синтез речи (Text-to-Speech (TTS))** – Можно скопировать и вставить любой текст из любого источника, например, с Веб-страницы, и создать аудиофайл с закладками и субтитрами, чтобы ученики потом могли с ним работать. Более подробную информацию об использовании *Синтеза речи* можно найти ранее в этом Руководстве.

Примечание: Режим **Самообучение** не предполагает возможности выбора медиа-источника.

#### Завершить Начать Пауза Завершить Блокировать Разблокировать Повторить Повторить ra Очистить группу n Очистить группу

# **УПРАВЛЕНИЕ ВЫПОЛНЕНИЕМ ЗАДАНИЙ**

**Начать** - позволяет начать выбранный вид деятельности и воспроизводить медиа-источники на компьютеры учеников.

**Пауза** - приостанавливает текущую деятельность и трансляцию медиаисточника. Кнопка **Начать** сменяется на кнопку **Пауза** в момент начала трансляции. Деятельность может быть приостановлена, например, чтобы дать учащимся дополнительные инструкции или предоставить им возможность выполнить задания.

**Завершить** - завершает работу с выбранным медиа-источником. Трансляция заканчивается, и плееры студентов разблокируются. Если в качестве медиа-источника использовался файл, этот файл может оставаться доступным в плеерах учеников, чтобы они могли воспроизвести его еще раз.

**Блокировать** / **Разблокировать** - позволяет блокировать или разблокировать плееры учеников. Когда плееры заблокированы, ученики не могут пользоваться никакими кнопками управления, они могут только следить за воспроизведением медиафайлов. После того как блокировка снята, ученики получают полный доступ к кнопкам управления своих плееров и могут работать самостоятельно.

**Повторить** – позволяет заново воспроизводить как медиа-источники, так и голосовые записи самого ученика, позволяя ему прослушать собственную работу. Повторение доступно только тогда, когда в качестве источника выбран медиафайл.

**Очистить группу** – сбрасывает все установки и переводит группу в режим **Самообучение**.

# **СБОР ЗАПИСЕЙ УЧЕНИКОВ**

Вы можете собрать записи учеников в виде аудиофайлов, нажав на кнопку сбора записей учеников, находящуюся в левом нижнем углу панели видов деятельности.

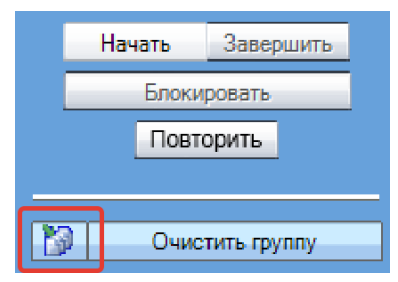

После этого откроется окно сбора файлов. Файлы будут записываться в папку, указанную в этом окне.

Чтобы изменить папку, нажмите кнопку **Выбрать…** Чтобы собрать записи учеников, нажмите кнопку **Собрать**.

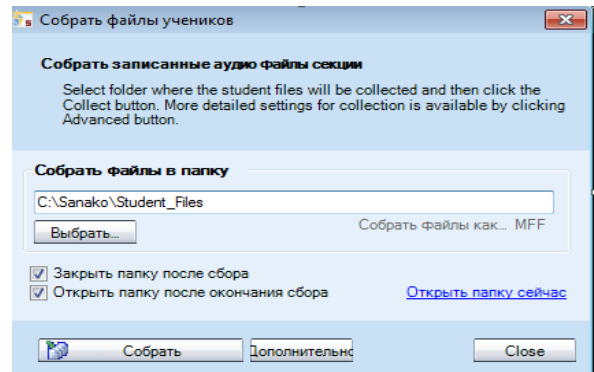

В тех режимах, где голоса учеников записываются по умолчанию, окно сбора аудиофайлов открывается автоматически по завершении вида деятельности.

### *ДОПОЛНИТЕЛЬНЫЕ ВОЗМОЖНОСТИ СБОРА ФАЙЛОВ*

Чтобы получить доступ к дополнительным опциям, нажмите кнопку **Дополнительно** в окне *Собрать файлы учеников*.

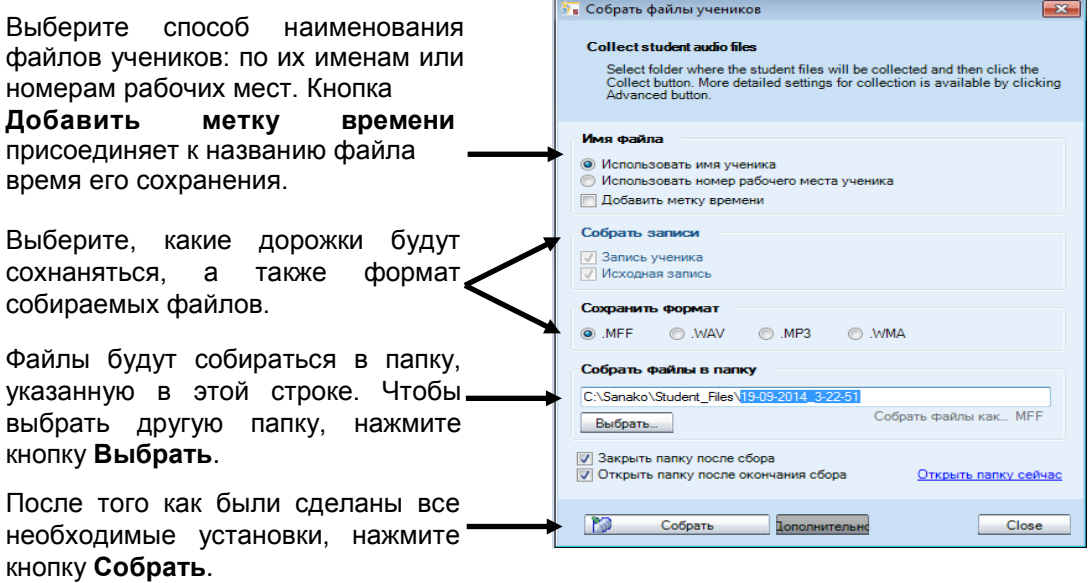

# **САМОСТОЯТЕЛЬНАЯ РАБОТА (САМООБУЧЕНИЕ)**

В режиме *Самообучение* учащиеся могут свободно работать на своих компьютерах с Приложением ученика. По умолчанию учащиеся всегда работают в режиме самообучения до тех пор, пока преподаватель не выберет другой вид деятельности. При необходимости и в этом режиме преподаватель может использовать все возможности *Study 1200* общения с учениками и контроля за ними.

# **CITYCOMPASS**

Вид деятельности CityCompass позволяет учащимся тренироваться давать инструкции, имитируя пешеходные экскурсии в различных местах.

Учащиеся работают в парах, один из них выполняет роль Гида, второй выполняет роль Туриста. Учащиеся могут обсуждать маршрут во время движения по визуальной модели реального города и пытаться дойти до конечного пункта с помощью инструкций, которые Гид даетТуристу.

### **ГРУППИРОВКА УЧАЩИХСЯ**

Существует три способа объединения учащихся в пары.

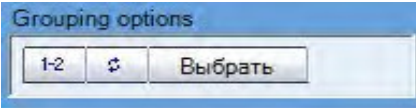

**Фиксированный - 1-2** Study 1200 учащиеся объединяются в пары в соответствии с их номерами.

**Случайный** - Пары создаются случайным образом.

**Выбрать** - Преподаватель может создавать пары вручную, кликая по иконкам учащихся, которых он хочет объединить в пару.

### **ВЫБОР МЕСТОПОЛОЖЕНИЯ**

Преподаватель может выбрать маршрут.

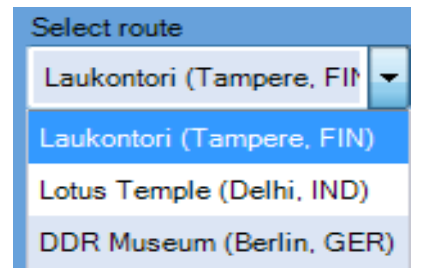

### **ОПЦИИ ЗАПИСИ**

Преподаватель может установить автоматическую запись обсуждений учащихся или дать возможность им самим включать запись. Также преподаватель может включить запись экрана учащихся, чтобы сохранить видеофайл экскурсии (звук также будет сохраняться вместе с видео).

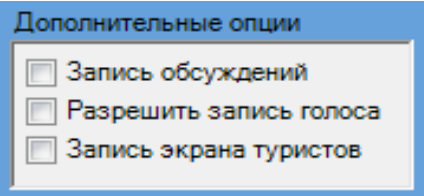

#### **ВЫПОЛНЕНИЕ ЗАДАНИЯ**

Для начала выполнения задания нужно нажать кнопку **Начать**. После этого учащиеся увидят на своих экранах вид города. Они могут смотреть вокруг (поворачиваться на 360 градусов), перемещая экран при нажатой левой кнопке мыши. Учащиеся могут разговаривать друг с другом во время этого вида деятельности.

Учащийся, который выполняет роль Гида, видит на своем экране синюю линию, которая показывает правильный маршрут. Задача Гида заключается в том, чтобы правильно объяснить Туристу путь, по которому он должен идти.

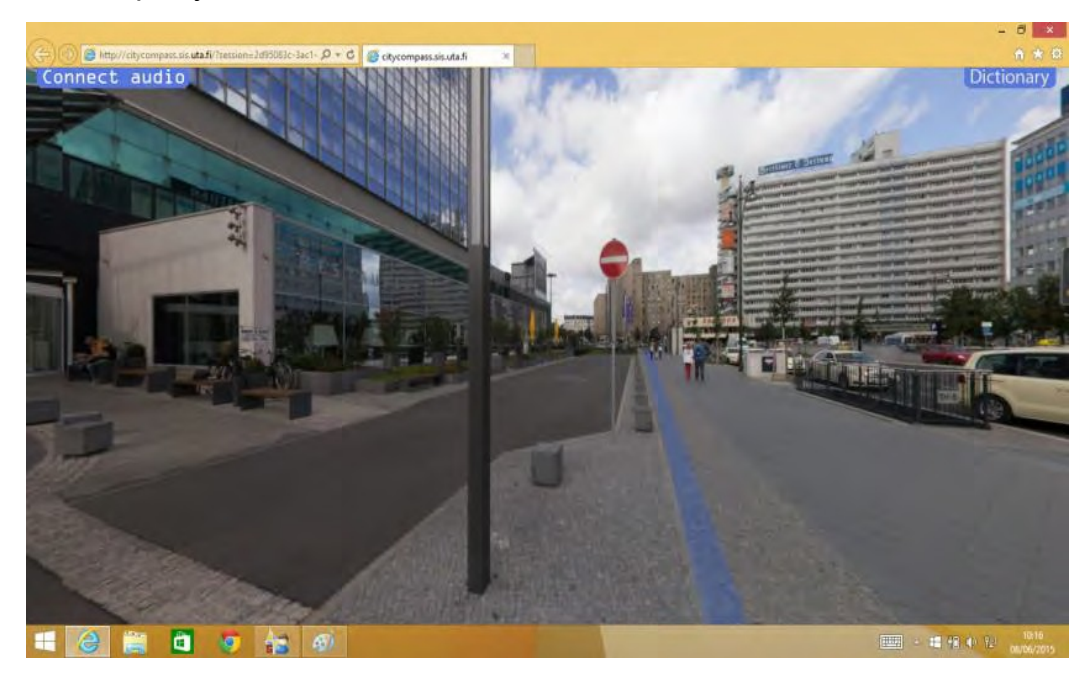

Турист может двигаться вперед по разным направлениям, кликая на появляющиеся на экране зеленые стрелки.

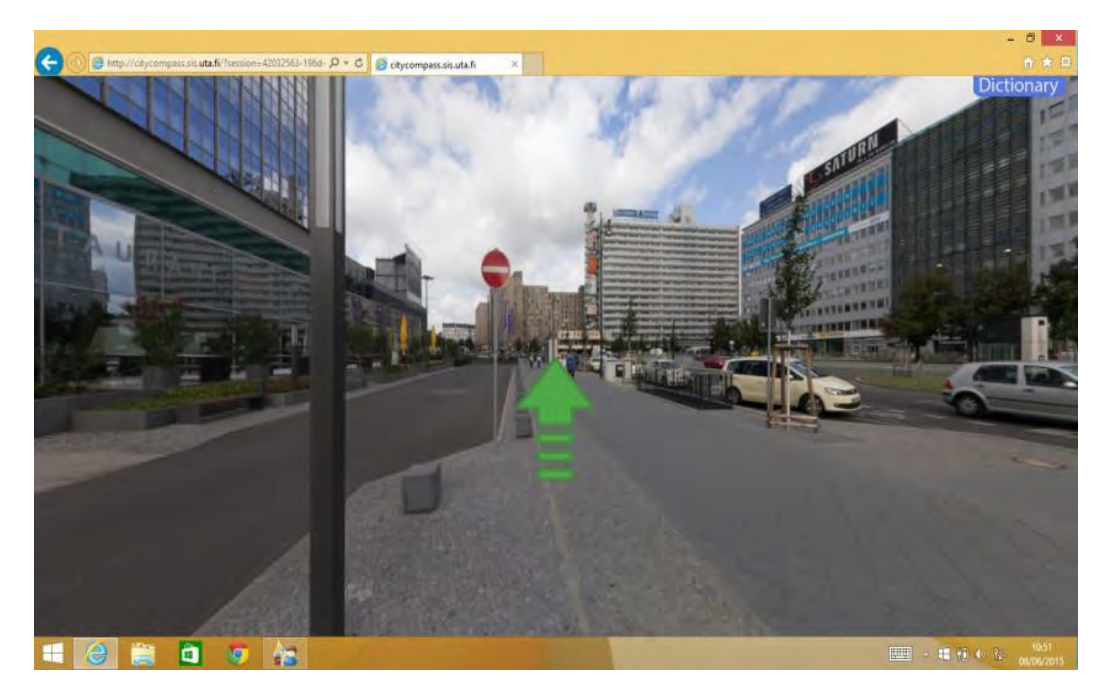

И Гид и Турист могут также остановить указатель мыши на некоторых характерных объектах словарные подсказки. на изображении города, чтобы получить

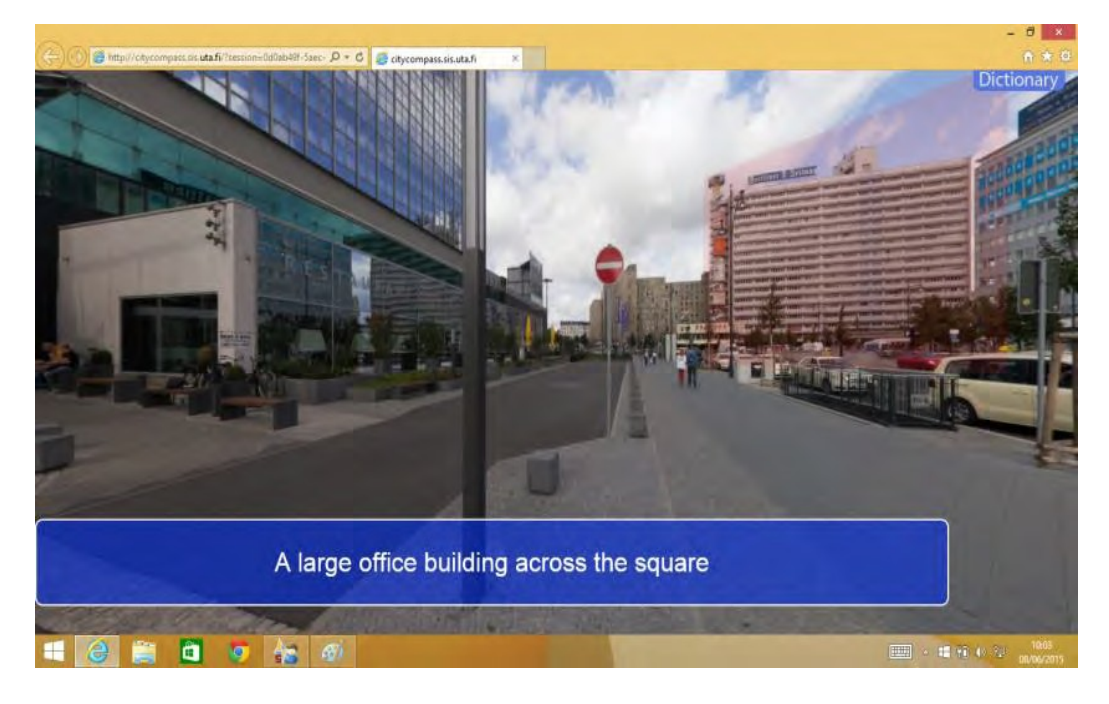

Если Турист пойдет в неправильном направлении, на экранах Туриста и Гида появится тупик и символ блокировки в виде замка. В тупике роли учащихся меняются. Теперь Турист видит правильный выход и должен описать его Гиду.

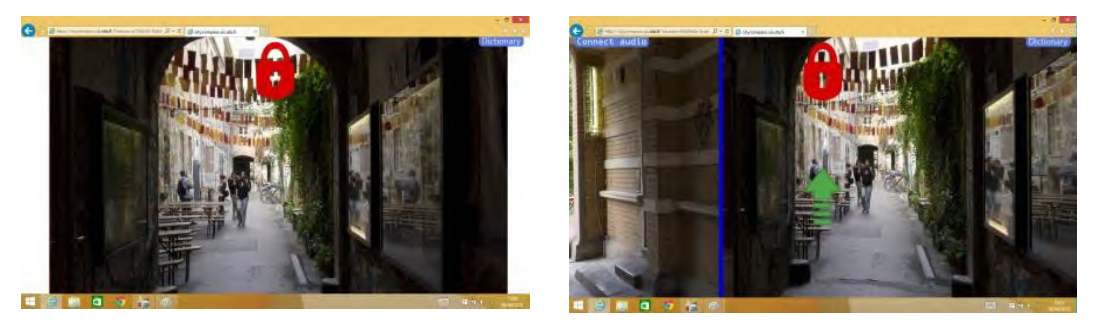

Работая вместе, Гид и Турист должны пройти через город, пока они не достигнут конечного пункта.

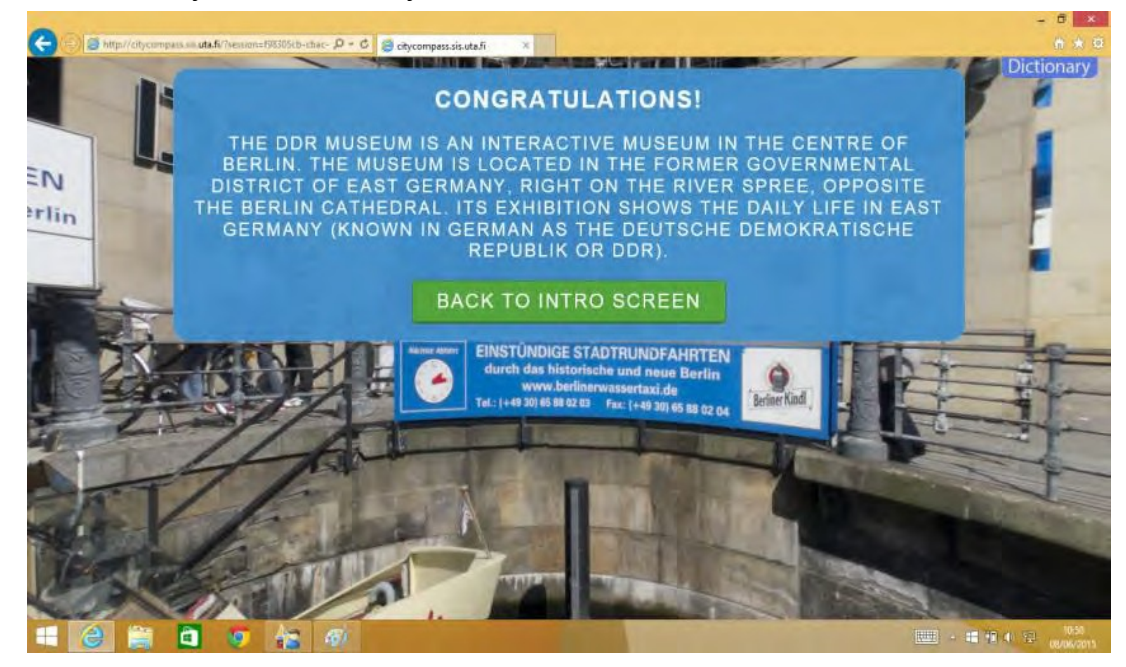

# **УПРАЖНЕНИЯ ЭЛЕКТРОННОГО КОНТЕНТА**

Выполнение упражнений электронного контента возможно только при наличии уже готовых или пользовательских электронных учебных материалов, поставляемых фирмой **Sanako**.

Этот вид деятельности позволяет преподавателю запускать файлы электронного контента непосредственно у учеников. При этом возле плееров учеников открывается дополнительное окно, в котором ученики получают доступ к учебным материалам, могут выполнять любые упражнения, имеющиеся в этом окне, использовать плеер для прослушивания и записи.

Sanako может предложить уже имеющиеся электронные учебные материалы, а также предоставляет услуги по созданию пользовательского контента, соответствующего местным программам обучения.

**Для запуска упражнений электронного контента** сначала выберите соответствующий **вид деятельности**, затем нажмите кнопку **Выбрать**  и выберите необходимый файл.

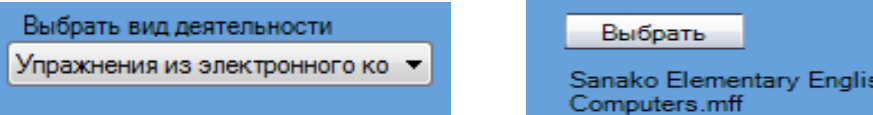

После этого выбранный преподавателем файл автоматически передается ученикам и открывается в дополнительном окне рядом с плеером ученика, но ученики пока еще не имеют возможности выполнять задание.

ih -

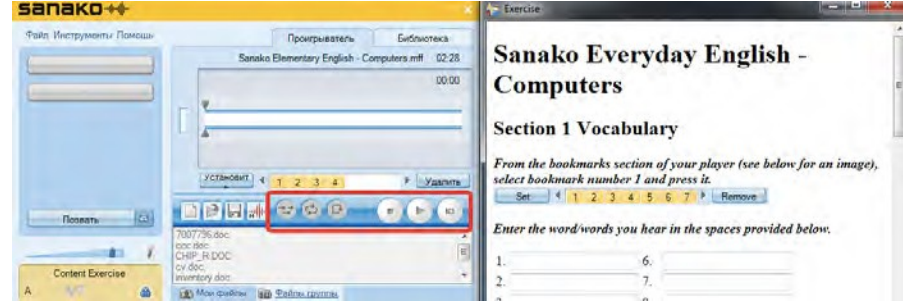

Ученики получат возможность выполнять задания и пользоваться медиаплеером только после того, как преподаватель кнопку **Начать** на панели видов деятельности. нажмет

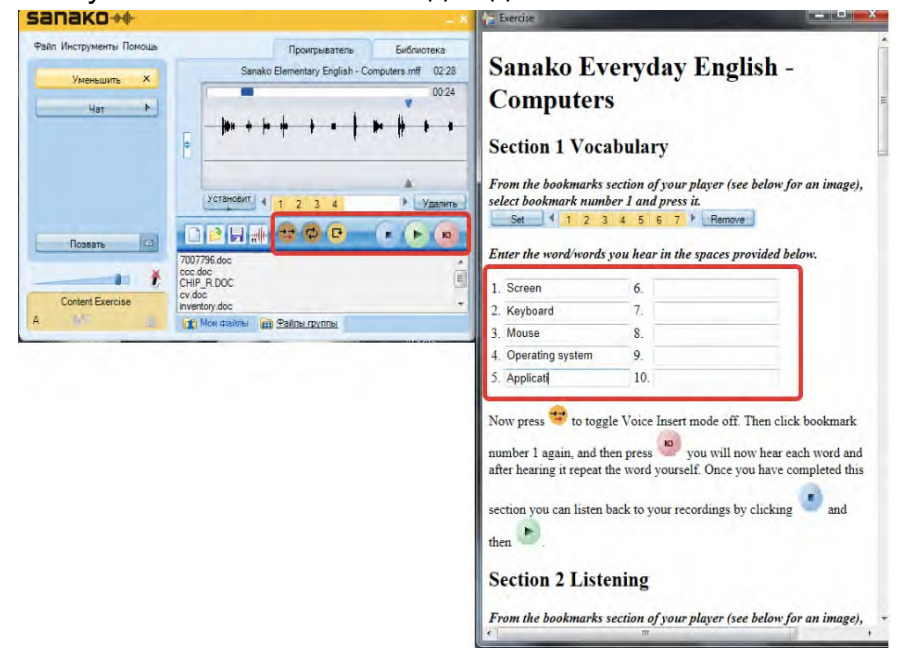

# **ОТЧЕТ О ВЫПОЛНЕНИИ ЗАДАНИЙ**

Если был отмечен пункт **Создать отчет**, автоматически будет создан отчет, содержащий оценки всех учеников. Этот отчет может быть отредактирован, сохранен и распечатан.

**V** Создать отчет

Для создания отчета преподаватель должен собрать ответы учеников после завершения выполнения заданий. Когда преподаватель завершает выполнение работы учеников, автоматически откроется диалоговое окно, в котором преподавателюбудет предложено собрать ответы учеников.

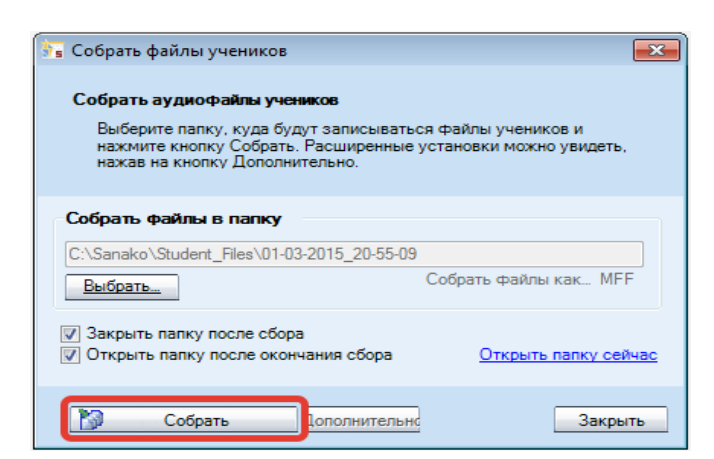

Для создания отчета нужко кликнуть по кнопке **Собрать** и окно отчета откроется после завершения сбора ответов.

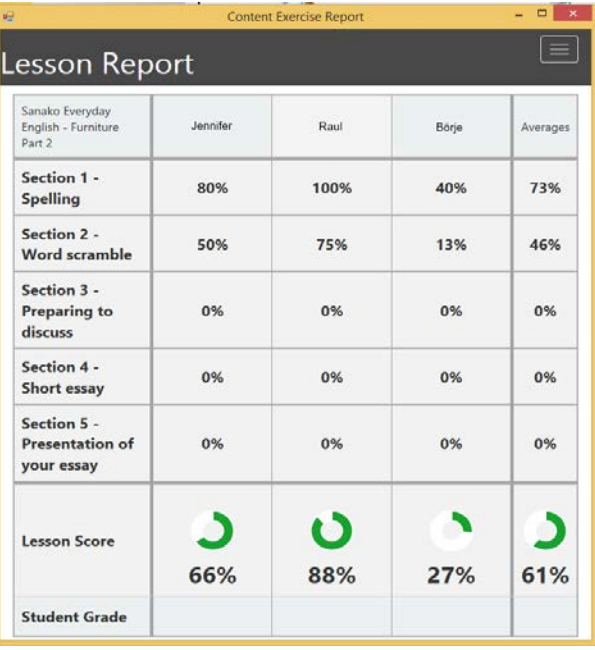

## **ОБСУЖДЕНИЕ**

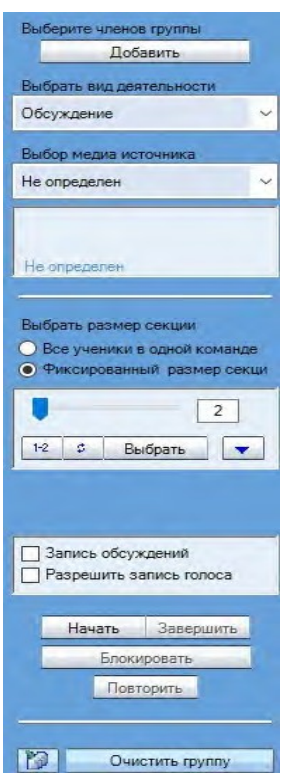

В этом режиме ученики в парах или небольших секциях тренируют свои разговорные навыки, а также учатся формулировать мысли и высказывать мнения.

Чтобы все ученики находились в одной дискусионной секции, выберете **Все ученики в одной команде**.

Для того, чтобы создать меньшие по размеру секции, выберите **Фиксированный размер секции**  и затем с помощью ползунка  $\Box$  $\overline{2}$ установите нужный размер (от двух до всех учеников).

Существуют три варианта формирования секций:

**Фиксированный** – Study 1200 автоматически формирует секции, включая в них учеников по порядковому номеру их компьютеров.

**Случайный** – Study 1200 формирует секции случайным образом.

**Вручную** Выбрать – Вы можете группировать секции вручную, последовательно кликая по иконкам учеников, формируя таким образом нужные Вам секции.

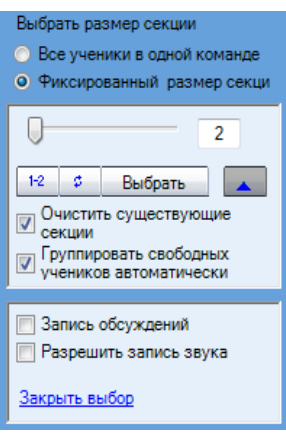

В **Дополнительных опциях** преподаватель также может режим записи обсуждений или<br>может разрешить ученикам может разрешить **записывать свой** (учеников) **голос** в режиме, когда заблокирован. их Медиаплеер не

На плане класса преподаватель может видеть, в какую секцию входит тот или иной ученик. Ученик может посмотреть, кто еще включен в его секцию, кликнув на слово *Обсуждение*.

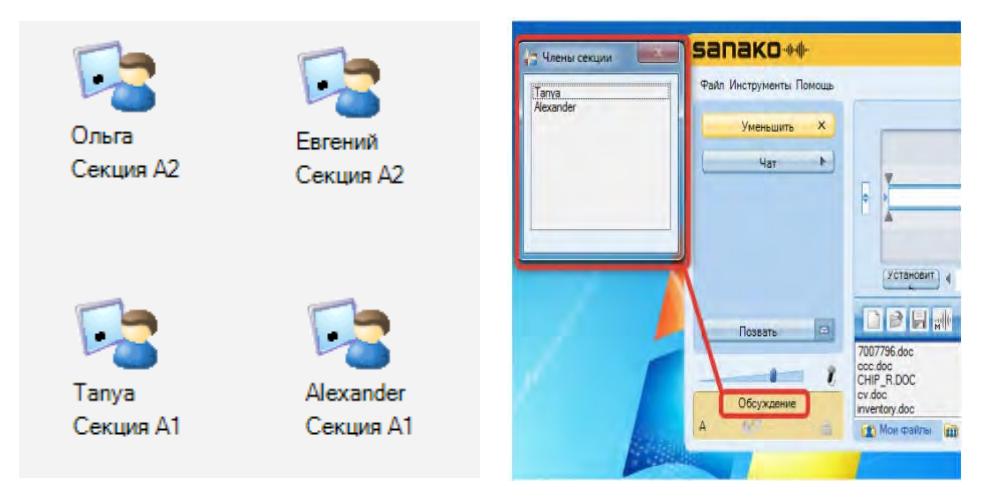

Сразу после создания секций ее члены начинают слышать друг друга и могут начать обсуждение.

Во время режима **обсуждения** плееры учеников заблокированы, им доступны только кнопки регулировки звука, вызова преподавателя и закладки.
#### **СБОР ЗАПИСЕЙ УЧЕНИКОВ**

По завершени и режима возможность **Обсуждение**<br>собрать запи преподаватель имеет возможность собрать записи учеников в виде аудиофайлов для последующего их анализа, если ранее был включен режим записи секций или записи голоса учеников. Соответствующее окно откроется автоматически. В первом случае аудиофайлы будут создаваться по секциям, во втором - для каждого ученика будет создан свой файл.

# **ПОНИМАНИЕ ПРОСЛУШАННОГО (ПРОСЛУШИВАНИЕ)**

В данном режиме ученики слушают выбранный медиаисточник, а преподаватель может давать им различные задания, имеющие отношение к текущему аудио фрагменту.

В режиме **Прослушивания** плееры учеников заблокированы, им доступны только кнопки регулировки громкости звука, вызова преподавателя и закладки. При необходимости преподаватель может записать медиа-источник на плееры учеников для дальнейшего использования.

Преподаватель может позволить ученикам работать с медиаисточником независимо, в автономном режиме. Для этого необходимо нажать на кнопку **Разблокировать** в нижней части панели видов деятельности, чтобы предоставить учащимся доступ к кнопкам управления медиаплеера.

# **ПОДРАЖАНИЕ (СЛЕДОВАНИЕ) ОБРАЗЦУ**

В данном режиме ученики слушают медиа-источник и повторяют услышанное. Тексты, произносимые учащимися, записываются автоматически.

Если в этом режиме в качестве медиа-источника используется аудиозапись, в ней должны быть заранее предусмотрены паузы в звучании, чтобы учащиеся могли повторить услышанное.

Для завершения этого вида деятельности преподаватель может нажать кнопку **Разблокировать**, чтобы предоставить ученикам доступ к кнопкам управления медиаплеера и позволить им прослушать свои записи.

В режиме **Подражания образцу** плееры учеников заблокированы, им доступны только кнопки регулировки закладки. громкости звука, вызова преподавателя и

# **ПРАКТИКА ЧТЕНИЯ**

В режиме **Практика чтения** учащиеся читают вслух, а их речь автоматически записывается. После окончания чтения преподаватель может позволить ученикам работать самостоятельно.

В поле **Открыть документы** преподаватель может выбрать соответствующие файлы (например, тексты для чтения или задания на произношение), которые будут открыты для учащихся с момента начала работы в режиме **Практика чтения**.

В режиме **Практика чтения** голоса учащихся записываются автоматически. Для окончания данного вида деятельности преподаватель может нажать кнопку **Разблокировать**, чтобы предоставить ученикам доступ к кнопкам управления медиаплеера и позволить им прослушать свои записи.

В режиме **Практика чтения** плееры учеников заблокированы, им доступны только кнопки регулировки громкости звука, вызова преподавателя и закладки.

# **"КРУГЛЫЙ СТОЛ"**

Вид деятельности "Круглый стол" имитирует режим совещания. Преподаватель может сформировать небольшие секции

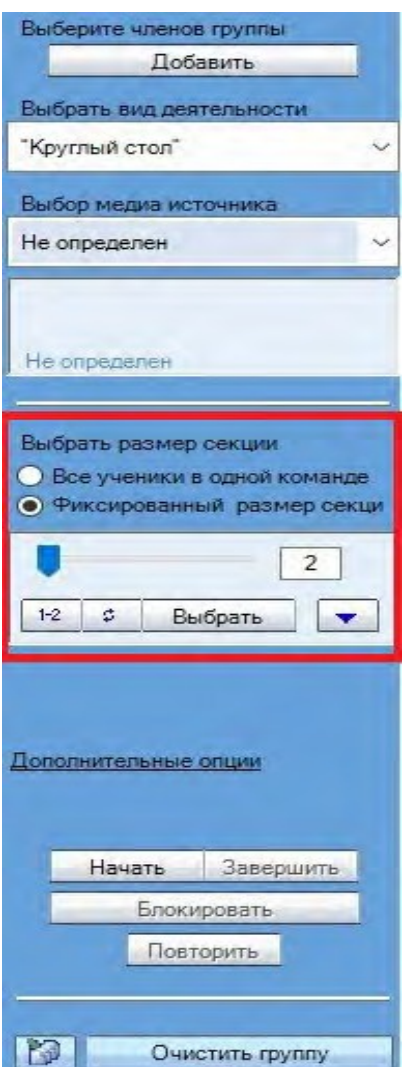

учащихся и назначить им председателя, который должен руководить беседой. Председатель управляет ходом совещания, передавая виртуальный микрофон от одного ученика к другому. Тот, кому передан микрофон, может обратиться совещания. ко всем участникам

#### *ФОРМИРОВАНИЕ СЕКЦИЙ*

Чтобы все ученики находились в одной дискусионной секции, выберете **в одной Все ученики команде**.

Для того, чтобы создать меньшие по размеру секции, выберите **Фиксированный размер размер** секции и затем с помощью ползунка  $\Box$ установите нужный  $2^{\circ}$ размер (от двух до всех учеников).

Существуют три варианта формирования секций:

**Фиксированный** – Study 1200 автоматически формирует секции, включая в них учеников по порядковому номеру их компьютеров.

**Случайный**  $\left| \mathfrak{S} \right|$ – Study 1200 формирует секции случайным образом.

**Вручную** – Вы можете группировать секции вручную, последовательно кликая по иконкам учеников, формируя таким образом нужные Вам секции.

#### *ВЫБОР ПРЕДСЕДАТЕЛЯ*

До начала обсуждения за круглым столом необходимо выбрать председателя для каждой сессии. Сессия может иметь только одного председателя.

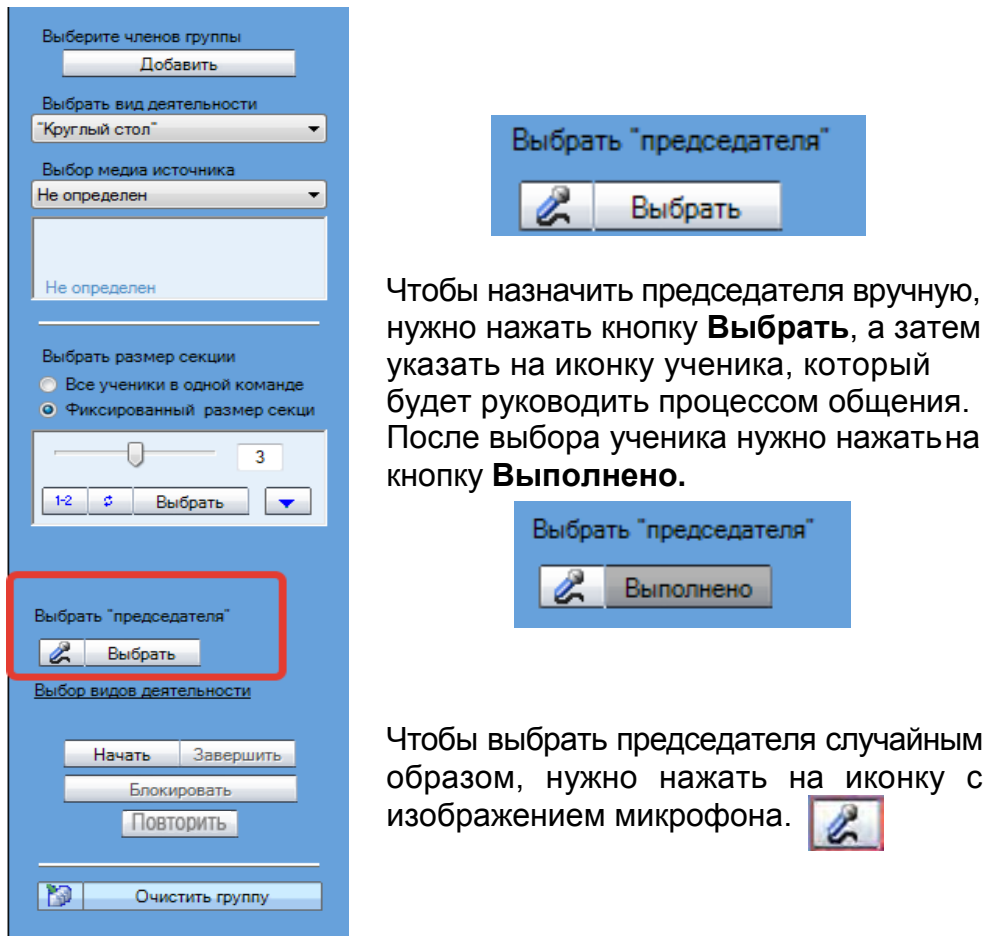

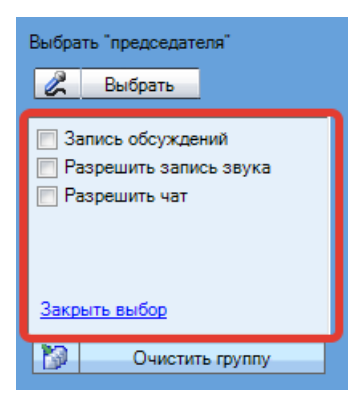

Преподаватель может также выбрать дополнительные опции при выполнении вида деятельности "*Круглый стол*". Можно включить **запись обсуждений** разрешить **записывать свой** (учеников) **голос** в режиме, когда их Медиаплеер не заблокирован, а также **разрешить текстовый чат**. Опции нужно выбрать до начала обсуждения за "Круглым столом".

### *РАБОТА В РЕЖИМЕ "КРУГЛОГО СТОЛА"*

Чтобы начать процесс обсуждения за круглым столом, нужно нажать кнопку **Начать.** На экранах компьютеров учеников появится окно, в котором они "*Круглого стола*". смогут видеть список всех участников

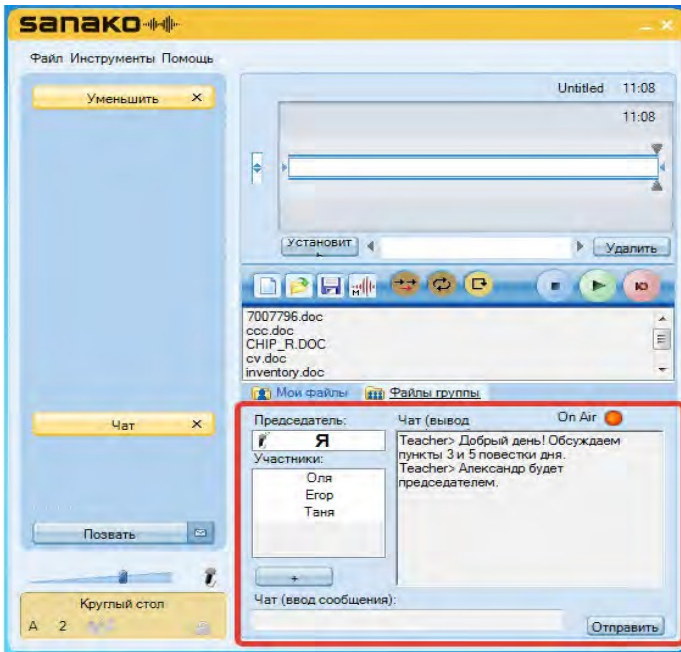

На медиаплеере выбранного преподавателем председателя появится значок **On Air** , указывающий на то, что его микрофон включен и он руководит обсуждением в секции. Каждый член секции может попросить слова, нажав на иконку **запроса микрофона** в правом нижнем углу плеера.

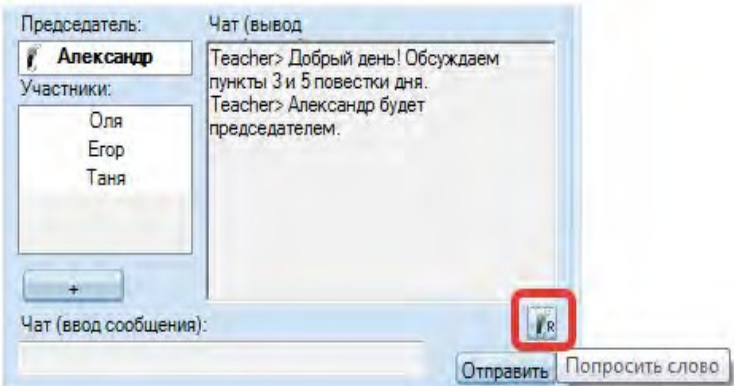

Ученик, попросивший слова, будет отмечен знаком вопроса на списке участников "Круглого стола", и председатель может кликнуть по имени этого ученика, чтобы дать ему слово. После этого микрофоны будут включены как у председателя, так и у этого ученика.

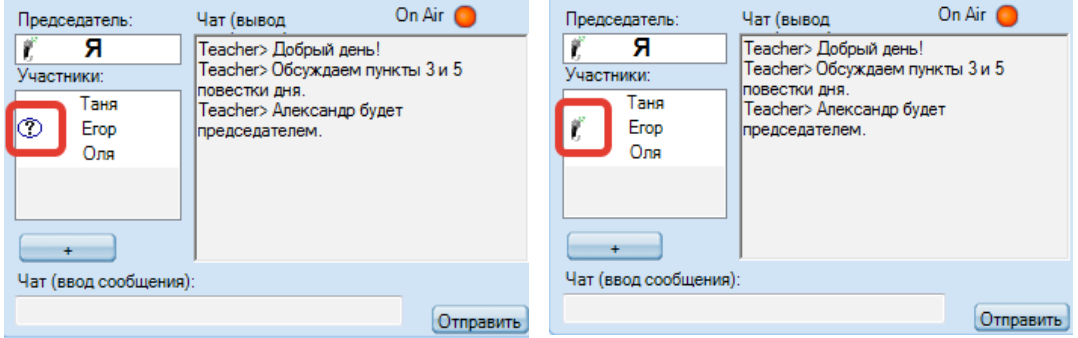

Председатель может в любой момент лишить слова участника "Круглого стола", кликнув по его имени в списке участников. При этом у председателя откроется окошко, в котором нужно подтвердить это действие.

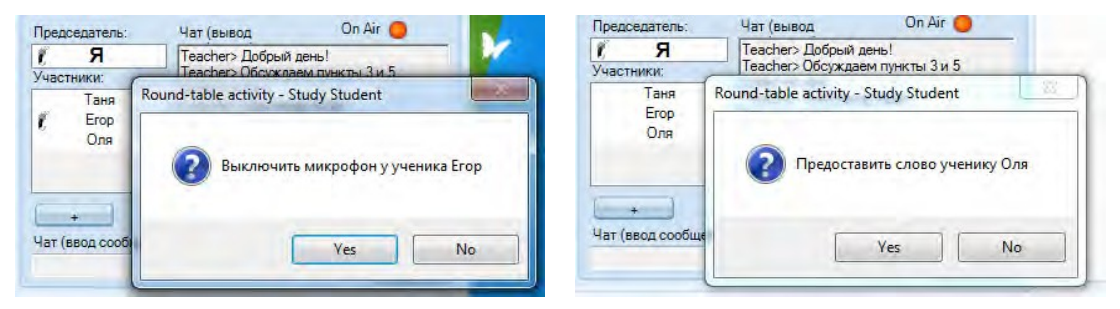

Аналогично председатель может дать слово любому ученику, кликнув по его имени в списке участников. После этого на плеере ученика, которому дали слово, появится значок **On Air** .

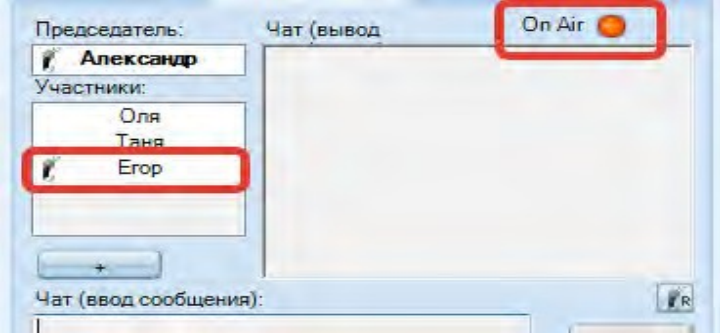

Преподаватель может контролировать или участвовать в ходе дискуссии, кликнув по иконке любого ученика. При этом откроется окно со списком всех участников сессии. Нажав на кнопку **Выступление**, преподаватель может общаться со всеми участниками (становясь сопредседателем).

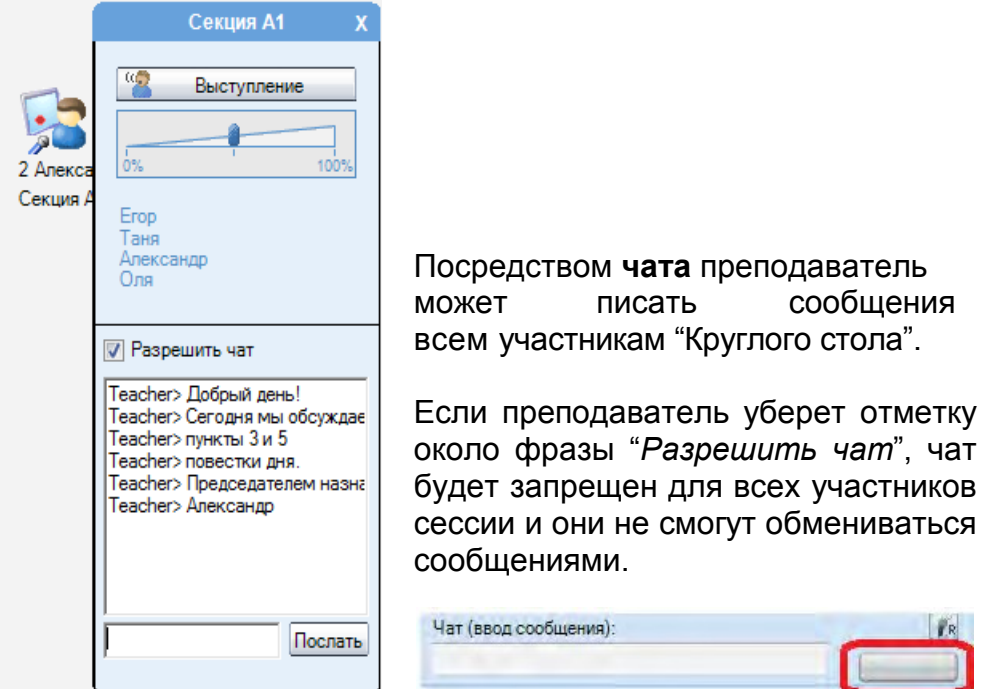

### **ТЕЛЕФОН**

Режим работы **Телефон** позволяет учащимся делать "телефонные звонки" внутри группы, выбирая из списка тех, кому они хотят позвонить.

#### *НАСТРОЙКИ РЕЖИМА РАБОТЫ*

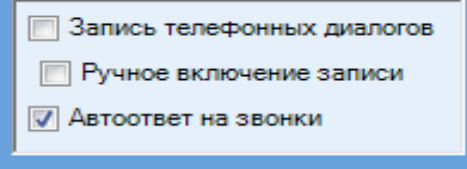

**Запись телефонных диалогов** – Производится автоматическая запись всех телефонных разговоров. Записи включают аудио обоих участников разговора.

**Ручное включение записи** – Ученики имеют возможность сами включать и останавливать запись своих телефонных разговоров. Это означает, что для записи разговора они должны нажать кнопку **Запись** на своих плеерах. Когда включен ручной режим записи, и преподаватель собирает ответы учеников после завершения этого режима работы, ученики, которые ничего не записывали отмечаются красным символом "X" на их иконках.

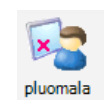

**Автоответ на звонки** – Телефонные вызовы автоматически соединяются, если только вызываемый ученик в это время не разговаривает с кем-либо еще. Если этот режим не выбран, ученики при вызове могут кликнуть на иконке в своем прирожении чтобы ответить или сбросить вызов.

#### *КАК ЗВОНИТЬ*

После включения режима работы **Телефон** в нижней части приложения учеников отобразится список всех учеников группы и кнопки **Вызвать/Ответить** и **Завершить**.

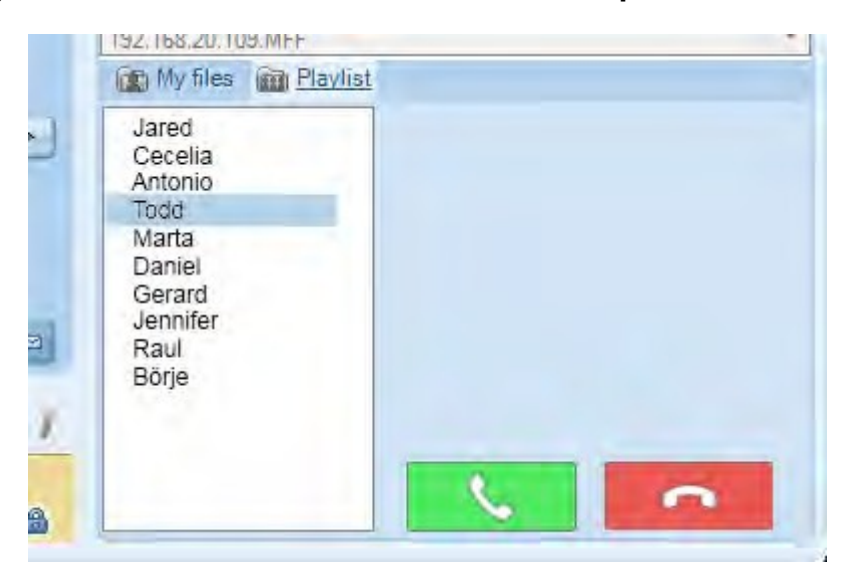

Чтобы совершить звонок ученик сначала должен выбрать в списке ученика, которому он хочет позвонить, затем нажать кнопку для вызова. Для завершения вызова ученик должен нажать кнопку .

#### **ОБУЧЕНИЕ**

В режиме **Обучения** экран выбранного медиа-источника транслируется всей группе, передается также и голос "владельца" выбранного источника, который слышат все члены группы. Преподаватель может выбрать в качестве медиаисточника себя или одного из учеников.

Если в качестве медиа- источника выбран **Преподаватель**, Приложение преподавателя минимизируется до панели инструментов, позволяя показывать на экранах учащихся любые приложения с компьютера сопровождать их необходимыми комментариями. учителя и

Если в качестве медиа-источника назначен ученик, преподаватель может выбрать, нужно ли транслировать медиаисточник этой группы и на его (учителя) экран.

В режиме, когда ученикам передается копия экрана преподавателя, в нижнем правом углу экрана преподавателя появляется панель *On The Air*.

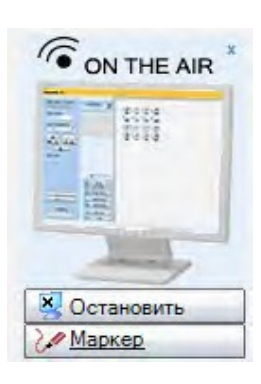

Для завершения передачи изображения и звука ученикам в режиме **Обучение**  нужно нажать кнопку *Остановить* на панели *On The Air* и далее завершить режим **Обучение**, нажав кнопку *Завершить* на панели управления видами деятельности.

Если в качестве медиаисточника выбран студент, преподаватель может вывести экран выбранного учащегося на свой экран.

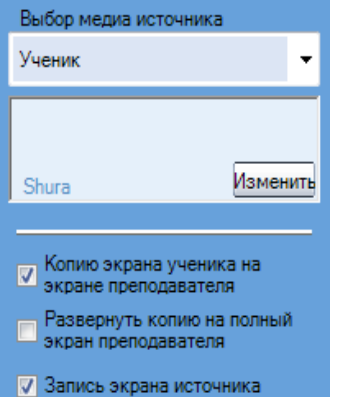

Преподаватель также может записывать экран и аудио учащегося, выбранного в качестве источника, или свой экран и аудио, если источником выбран преподаватель.

### **СЛОВАРНЫЙ ТЕСТ**

Вид деятельности "**Словарный тест**" позволяют преподавателю быстро проводить упражнения в виде словарной викторины. Ученикам дается список слов и они должны ввести переводы для этих слов. Преподаватели могут запускать и сохранять уже готовые тесты, создавать новые, а также легко собирать результаты.

#### *КАК СОЗДАТЬ СЛОВАРНЫЙ ТЕСТ?*

После выбора вида деятельности *Словарный тест* нужно нажать на кнопку **Новый (***New***)**, чтобы создать новый тест.

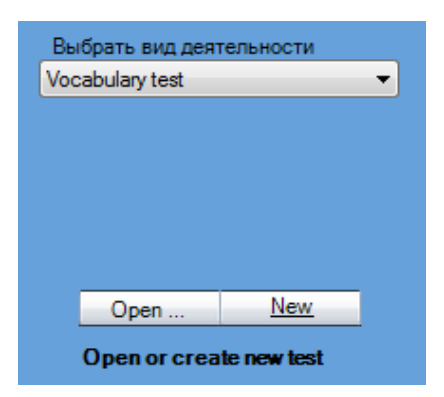

Откроется дополнительное окно для создания теста.

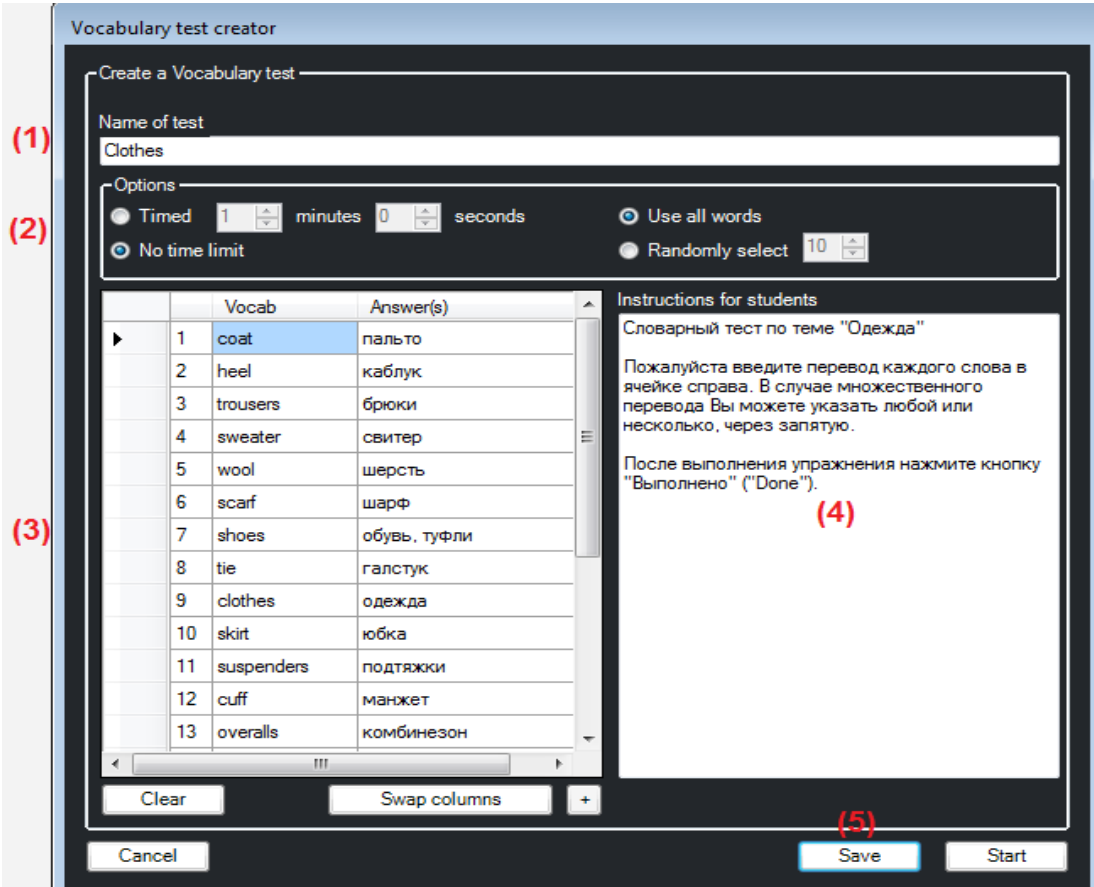

- (1) Введите название теста.
- (2) Укажите, будет ли тест ограничен по времени и будут ли включены в тест одновременно все слова, либо случайным образом будет включено указанное количество слов.
- (3) Введите слова для теста в столбце **Слова** (*Vocab*), а правильные ответы - в столбце **Ответы (Answer(s))**. В случае, если есть несколько правильных ответов, укажите их через запятую.

Если Вы хотите поменять колонки местами, нажмите кнопку **Поменять колонки (***Swap columns***)**. Для ввода спецсимволов нажмите кнопку "**+**".

- (4) Напишите инструкцию ученикам. Они увидят ее после того, как тест будет запущен.
- (5) Нажмите кнопку **Сохранить (Save)**, чтобы сохранить тест для дальнейшего использования.

#### *ВЫПОЛНЕНИЕ СЛОВАРНОГО ТЕСТА*

Нажмите клавишу **Открыть... (***Open...***)** для запуска уже готового теста или клавишу **Новый (***New***)** для создания нового теста перед запуском. Имя выбранного теста отображается в поле видов деятельности.

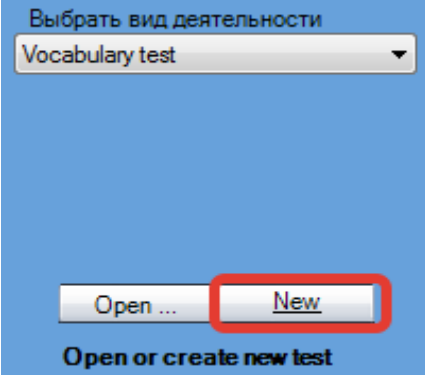

После выбора готового файла теста или создания нового теста кнопка **Новый** изменяется на **Редактировать (Edit):**

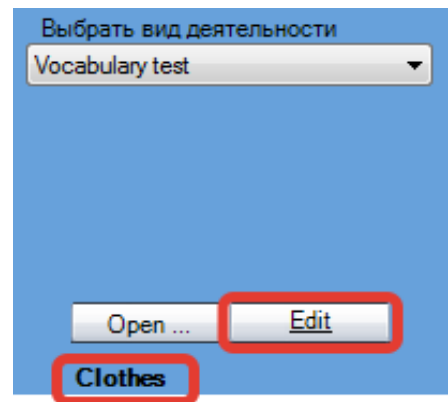

После выбора теста кнопка **Новый** изменяется на **Редактировать**. Если преподавателю нужно создать новый тест, когда кнопка изменилась на *Редактировать*, он должен нажать на кнопку *Очистить группу* внизу панели видов деятельности или *выбрать* любой *другой вид деятельности*, а потомвернуться в *Словарный тест*.

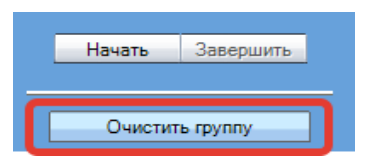

Для запуска словарного теста ученикам нужно нажать на кнопку **Начать** в нижней части панели видов деятельности.

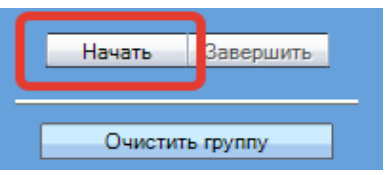

После этого на экранах мониторов учеников откроется тестирования и ученики могут начать выполнять тест.

окно

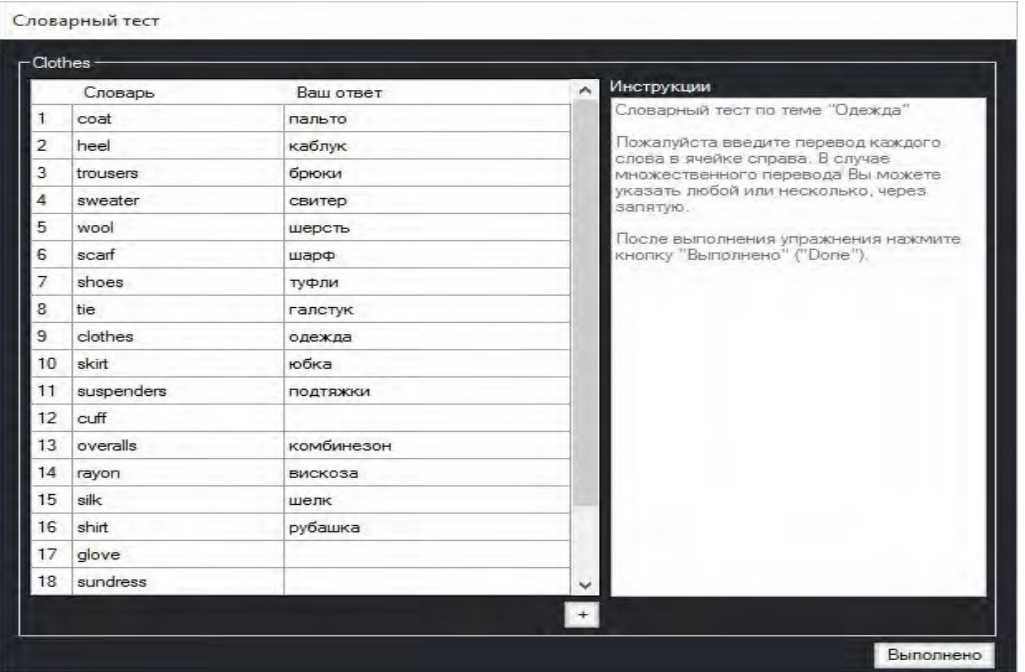

Если преподавателем было установлено ограничение времени выполнения теста, окно тестирования у учеников автоматически закроется по истечении этого времени. Если время теста не было ограничено, ученики должны после заполнения таблицы нажать на кнопку **Выполнено**. Преподаватель на своем экране может видеть, сколько учеников уже закончили работу и может завершить тест, нажав на кнопку **Завершить тест**.

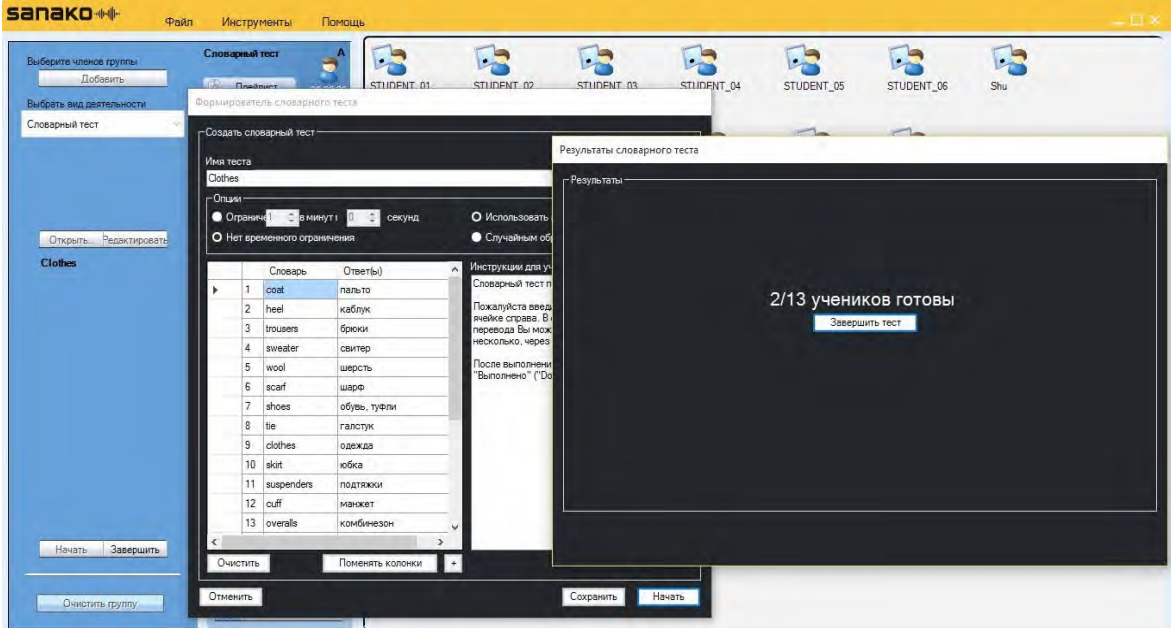

78 • Sanako Study 1200 v.8.10 Руководство Пользователя

После завершения теста на экране преподавателя откроется окно с результатами тестирования.

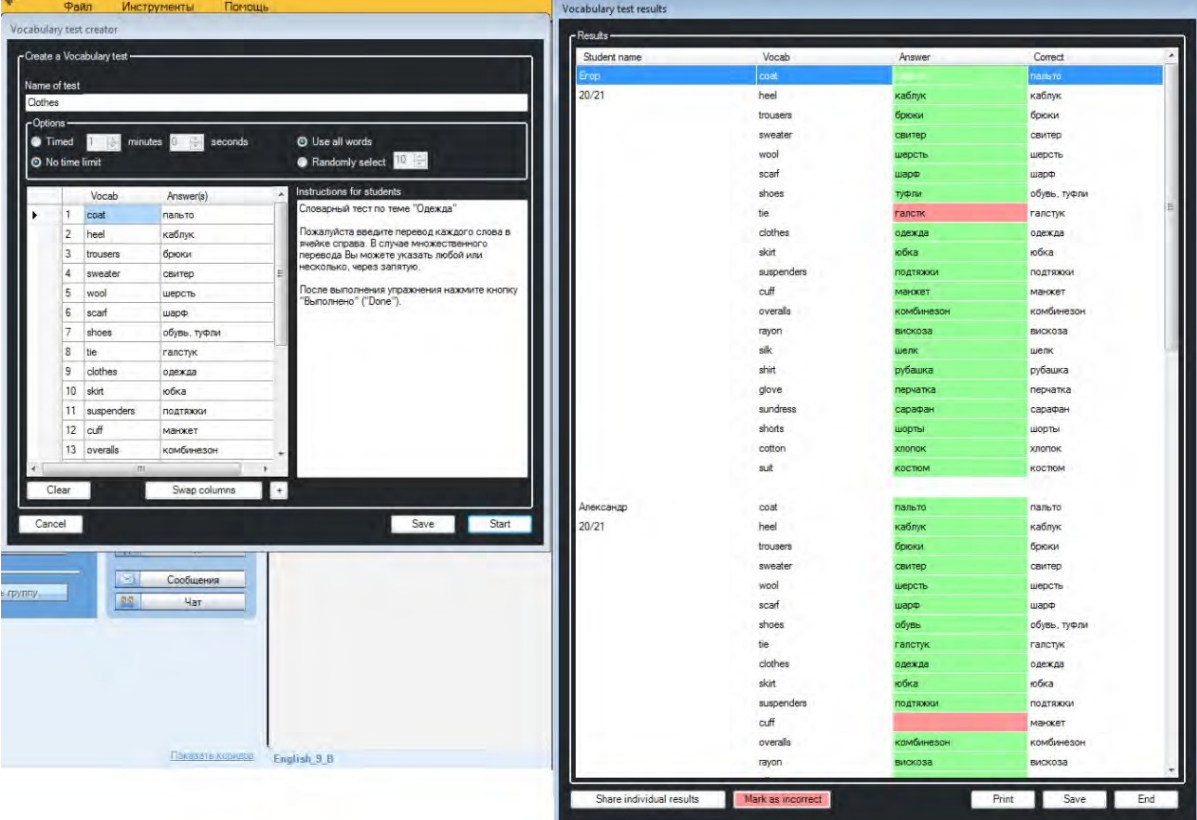

Преподаватель может отметить неверный ответ ученика как верный если ученик просто совершил описку, как в примере ниже, выбрав этот ответ и нажав на кнопку **Отметить верным (Mark as correct)**.

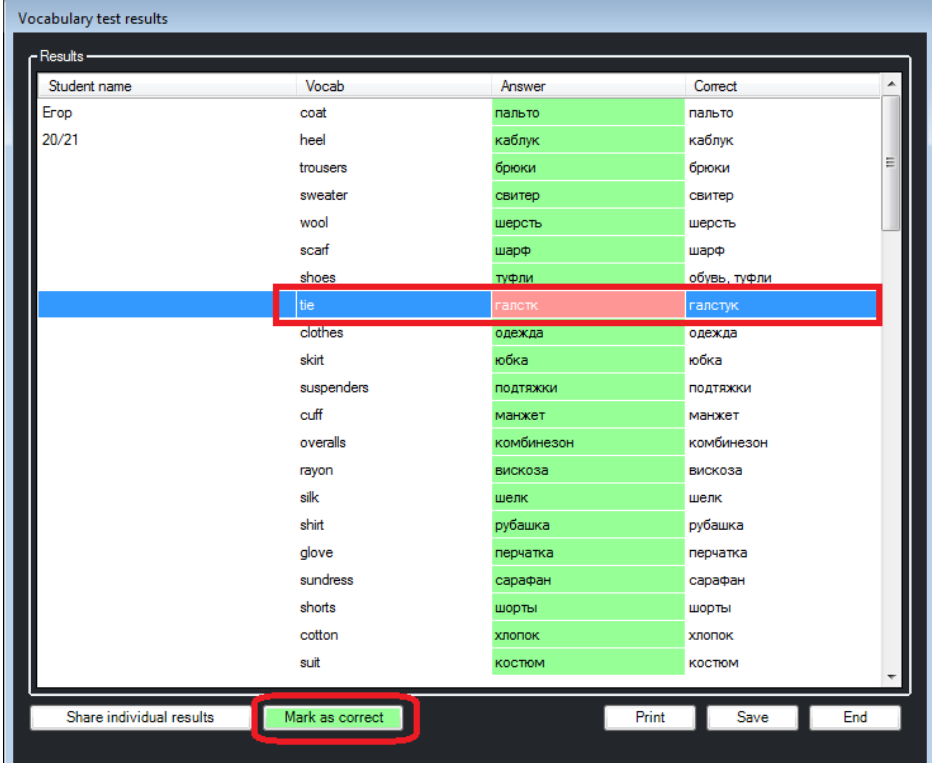

Приложение Преподавателя Study 1200 • 79

Преподаватель может показать каждому ученику свой результат, а также правильные ответы, нажав на кнопку **Раздать результаты теста (***Share individual results).* У учащихся откроется такое окно:

| Результаты словарного теста |            |            | □            | $\times$ |
|-----------------------------|------------|------------|--------------|----------|
| -Результаты-                |            |            |              |          |
| Имя ученика                 | Словарь    | Ответ      | Верный       | ×.       |
| Shu                         | coat       | пальто     | пальто       |          |
| 19/21                       | heel       | каблук     | каблук       |          |
|                             | trousers   | брюки      | брюки        |          |
|                             | sweater    | свитер     | свитер       |          |
|                             | wool       | шерсть     | шерсть       |          |
|                             | scarf      | шарф       | шарф         |          |
|                             | shoes      | туфли      | обувь, туфли |          |
|                             | tie        | галетк     | галстук      |          |
|                             | clothes    | одежда     | одежда       |          |
|                             | skirt      | юбка       | юбка         |          |
|                             | suspenders | ПОДТЯЖКИ   | ПОДТЯЖКИ     |          |
|                             | cuff       |            | манжет       |          |
|                             | overalls   | комбинезон | комбинезон   |          |
|                             |            |            |              | v        |

Учащиеся могут сохранить свои результаты, нажав на кнопку **Сохранить**.

Преподаватель также может **Распечатать (Print)** или **Сохранить (Save)** результаты тестирования для дальнейшего использования. Чтобы закрыть окно тестирования, нужно нажать кнопку **Завершить (***End***)**.

# **ВЕБ-БРАУЗИНГ**

Чтобы начать работу с Интернет ресурсами, нужно запустить Веббраузеры на компьютерах учеников. Преподаватель может установить ограничения на доступ учащихся к Интернет ресурсам.

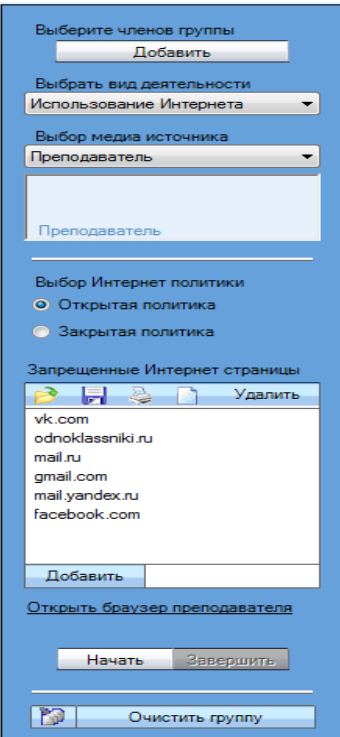

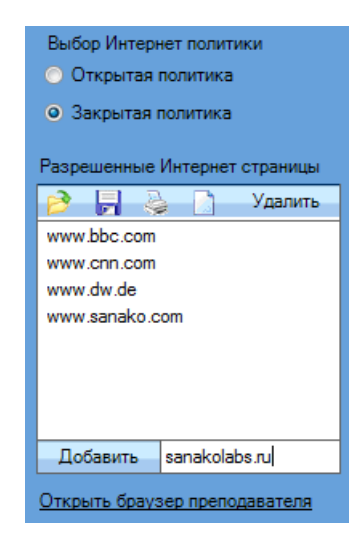

#### **ИНТЕРНЕТ ПОЛИТИКА: ОТКРЫТАЯ И ЗАКРЫТАЯ**

**Открытая** – ученики могут просматривать все Веб сайты, кроме указаных в списке.

**Закрытая** – ученики могут просматривать только указанные в списке Веб сайты.

Чтобы добавить адрес ресурса к списку, нужно набрать или вставить его в поле под окном списка и нажать кнопку **Добавить**.

Чтобы удалить адрес из списка, нужно выделить его и нажать кнопку **Удалить** в окне или на клавиатуре компьютера.

#### **ЗАГРУЗКА / СОХРАНЕНИЕ / ПЕЧАТЬ / ОЧИСТКА СПИСКА**

Нажмите на одну из иконок, чтобы:

**Загрузить** предварительно записанный файл, содержащий запрещенные или разрешенные адреса Интернет ресурсов.

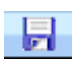

**Сохранить** текущий список адресов для дальнейшего использования.

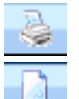

**Распечатать** текущий список адресов.

**Очистить** текущий список адресов.

#### **ОТКРЫТЬ БРАУЗЕР ПРЕПОДАВАТЕЛЯ**

Эта функция открывает браузер преподавателя, с помощью которого он может управлять браузерами студентов.

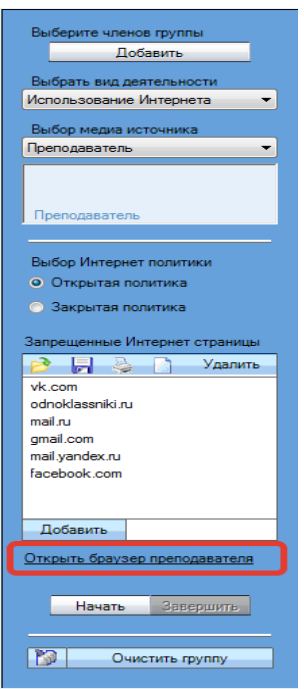

# **ПРИЛОЖЕНИЕ УЧАЩЕГОСЯ STUDY 1200 STUDENT**

# **КОМПОНЕНТЫ ПРИЛОЖЕНИЯ УЧЕНИКА STUDY 1200**

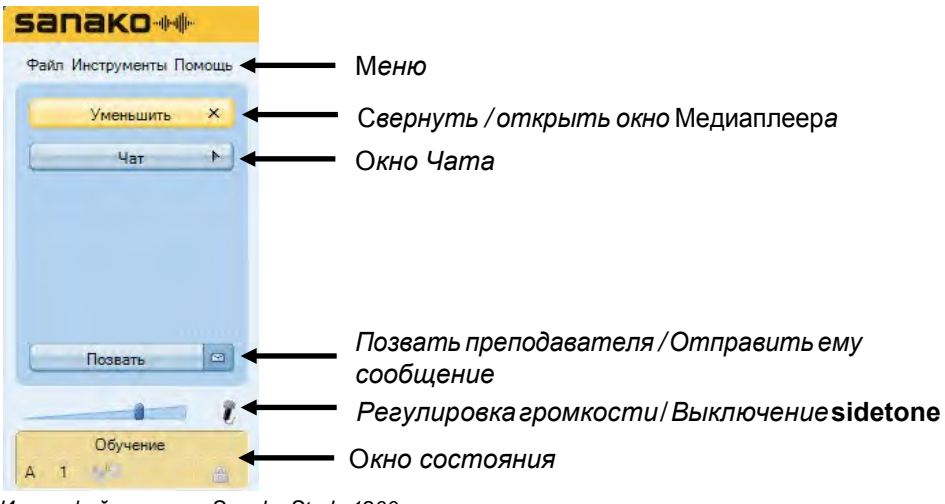

*Интерфейс ученика Sanako Study 1200*

*Кнопки Расширить и Чат открывают новые окна в приложении ученика*.

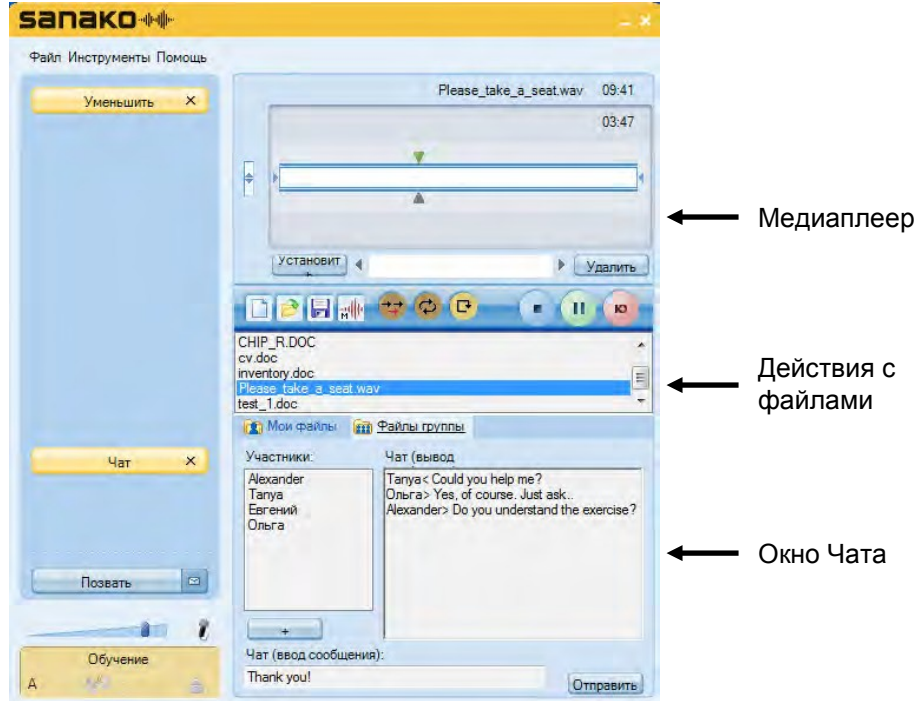

*Интерфейс ученика Sanako Study 1200 с открытыми окнами Медиаплеера и Чата*

Ниже приведена краткая информация о компонентах приложения ученика. Более подробная информация о каждом из них представлена далее в данном Руководстве.

#### **МЕНЮ**

Файл Инструменты Помощь

Три кнопки меню дают доступ к функциям, установкам и настройкам приложения, а также к онлайн помощи.

# **МЕДИАПЛЕЕР**

Кнопка *Уменьшить / Расширить* открывает и закрывает Медиаплеер ученика, включая функции управления файлами.

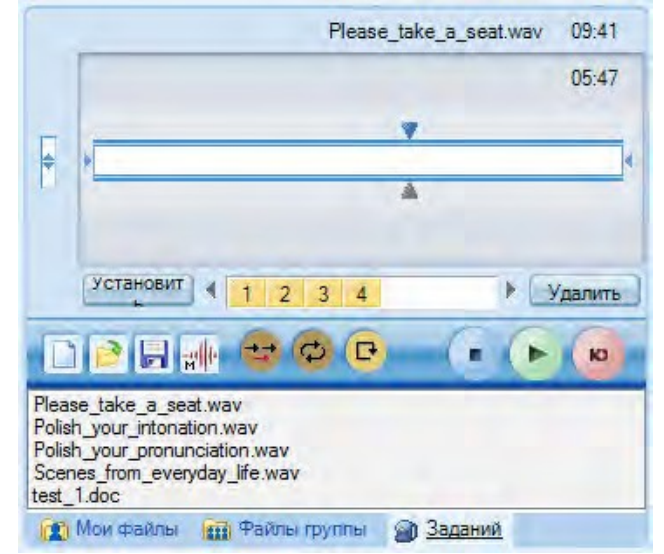

Более подробная информация о Медиаплеере ученика содержится в разделе *Медиаплеер* далее в данном Руководстве.

# **ЧАТ**

Чат включается и выключается преподавателем. Когда Чат разрешен, при нажатии кнопки *Чат* открывается окно, в котором показан список участников Чата, а также область сообщений.

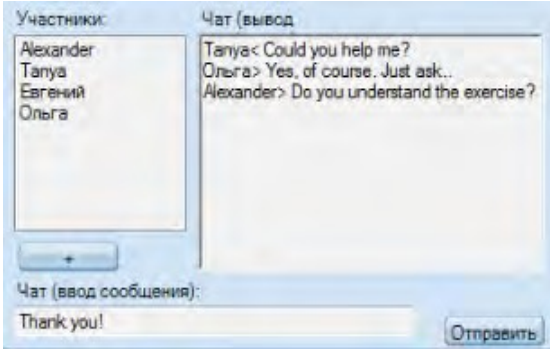

Более подробная информация о функциях Чата содержится в разделе *Чат* далее в данном Руководстве.

# **РЕГУЛИРОВКА ГРОМКОСТИ**

Для **регулировки громкости звука** в наушниках используйте слайдер.

Кликните по значку микрофона, чтобы **включить / выключить sidetone**. Когда **sidetone включен**, ученики слышат свой голос в наушниках. Если *sidetone* выключен, ученики не будут слышать свой голос в наушниках, а будут слышать только поступающий в наушники сигнал. Выключение *sidetone* обычно используется при синхронном переводе, когда необходимо, чтобы голос переводчика не мешал ему слушать исходный сигнал.

**Выключение sidetone** не выключает микрофон ученика.

# **ОТОБРАЖЕНИЕ СОСТОЯНИЯ**

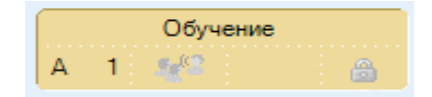

Поле в нижнем [левом углу э](#page-91-0)крана приложения отражает текущий статус ученика:

- Текущий вид деятельности, Обучение установленный преподавателем.

- Буквенное обозначение группы и номер рабочегоместа.
- Данный ученик выбран преподавателем в качестве 理想 образца. Это означает что его экран и звук его голоса или звук с его компьютера передается остальным членам группы.
- Показывает, заблокированы или нет кнопки управления 合 Медиаплеером.

В режиме **Обсуждение** ученик может увидеть список всех членов сессии, в которую он входит, кликнув по слову *Обсуждение*. При этом откроется дополнительное окошко. Чтобы закрыть его, нужно кликнуть по слову *Обсуждение* еще раз.

# **ПОЛУЧЕНИЕ ПОМОЩИ**

Меню **Помощь** предоставляет доступ к онлайн файлу помощи для Study 1200 и к видеоинструкциям, а также показывает информацию о версии установленного приложения ученика Study 1200Student.

# **МЕДИАПЛЕЕР**

Кнопка *Уменьшить / Расширить* открывает и закрывает Медиаплеер. Ученик имеет возможность проигрывать медиафайлы наиболее распространенных форматов, таких как WAV, AVI, MP3, а также собственных форматов Sanako - MFF и MAA. Это позволяет использовать материалы, созданные с помощью продуктов Sanako Authoring tool, Lab 300 и Media Assistant.

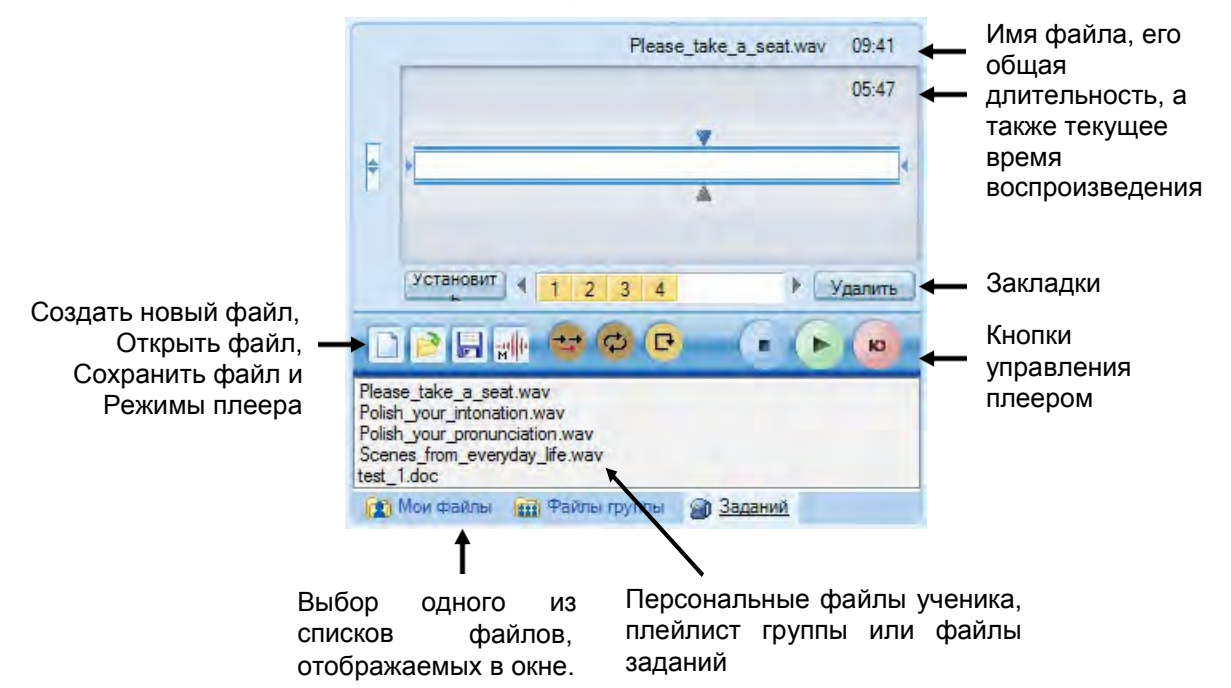

# **ДЕЙСТВИЯ С ФАЙЛАМИ**

**Новый** – Очищает плеер. Текущий файл будет закрыт и будут удалены все закладки.

**Открыть** – Открывает существующий файл. Будет открыто диалоговое окно, в котором можно выбрать файл для загрузки в плеер.

**Гланить** – Сохраняет текущий файл вместе с аудио дорожкой ученика. По умолчанию Study 1200 сохраняет файлы в формате MFF. Файлы формата MFF включают исходный аудиофайл, аудиодорожку ученика, а также закладки.

**Режимы плеера** – Можно выбрать режим воспроизведения аудио CD или отображение аудиографа исходного файла и аудиодорожки ученика. Дополнительная информация о режимах отображения содержится в разделе *Режимы плеера* далее.

**Пол Файлы Пол** Файлы группы 20 Заданий

**Мои файлы** – Отображает список файлов из персональной области ученика. Все учащиеся имеют персональны области, куда они могут сохранять файлы самостоятельно.

**Файлы группы** – Показывает список файлов (плейлист) группы, в которую включен ученик. Каждая группа имеет свой плейлист, назначенный преподавателем.

**Задания** – Отображает файлы, которые преподаватель предлагает учащимся в качестве заданий для самостоятельной работы. Учащиеся могут сохранить файлы заданий на внешнем носителе (USB флеш) и выполнить работу позже (например, дома).

Примечание: Некоторые действия с файлами меню **Файл** приложения ученика. доступны через

<span id="page-91-0"></span>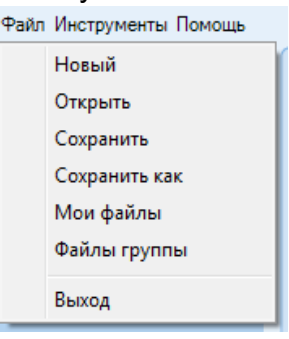

# **ОТОБРАЖЕНИЕ ЗВУКОВЫХ ДОРОЖЕК**

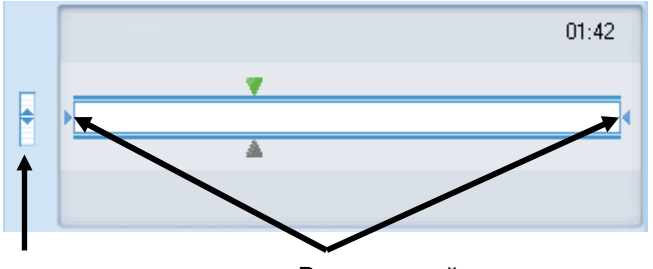

Регулировка баланса между аудиодорожками исходного файла и записью голоса ученика Выделенный сегмент между табуляторами, который может быть воспроизведен отдельно

Для **регулировки баланса** между аудиодорожками исходного файла и записью голоса ученика нужно переместить вертикальный слайдер, расположенный слева.

Чтобы **выделить** и прослушать небольшой **фрагмент файла** отдельно, нужно передвинуть в нужное место два маленьких табулятора, находящиеся по краям звуковой дорожки, при перемещении удерживая нажатой левую кнопку мыши.

Примечание: Табуляторы недоступны в режиме отображения аудиографа.

#### *ЗАКЛАДКИ*

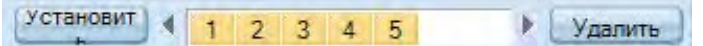

Закладки позволяют отмечать фрагменты звуковых дорожек, к которым можно вернуться позже. Выбор любой из закладок дает возможность начать проигрывание файла с отмеченного места.

Чтобы *добавить* закладку, нужно нажать кнопку **Установить**. Закладки добавляются в цифровом порядке.

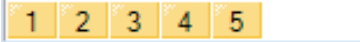

Чтобы *удалить* ненужные закладки, нужно нажать кнопку **Удалить**, а затем кликнуть по номеру закладки, которую необходимо удалить.

Можно **присвоить название** любой **закладке**. Для этого нужно кликнуть правой кнопкой мыши по нужной закладке и в открывшемся окне набрать название этой закладки**.**

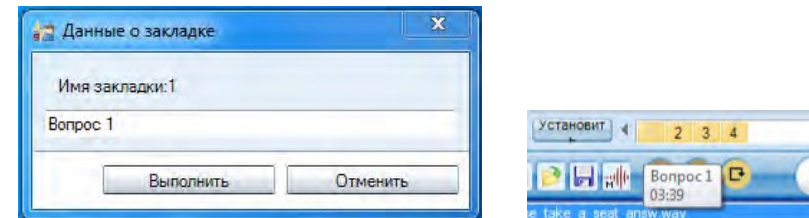

После этого имя закладки будет отображаться как всплывающая подсказка при наведении курсора мыши на номер закладки.

### *КНОПКИ УПРАВЛЕНИЯ ПЛЕЕРОМ*

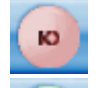

**Говорить** – Записывает голос ученика на его звуковую дорожку.

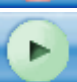

**Воспроизведение** – Проигрывание открытого файла.

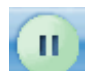

**Пауза** – Приостановка проигрывания файла. В момент начала воспроизведени файла, кнопка **Воспроизведение** заменяется на кнопку **Пауза**.

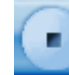

**Стоп** – Остановка проигрывания файла. Курсор возвращается к началу файла.

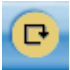

¢

**Вернуться** – Возврат к началу предудущего предложения или фразы (назад до ближайшей паузы).

**Повтор** – Повторяет выделенный сегмент или файл целиком.

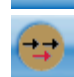

**Наложение голоса** – Включает режим наложения голоса.

# **РЕЖИМ ВСТАВКИ (НАЛОЖЕНИЯ) ГОЛОСА**

Режим **наложения голоса** позволяет ученикам выполнять задания типа *подражание* образцу или упражнения *вопросыответы,* используя звуковые файлы без специально добавленных в них пауз. Ученики записывают свою речь в то время, когда воспроизведение исходного файла находится в режиме *Пауза*.

Для включения режима **наложения голоса** нужно нажать на кнопку

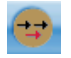

Чтобы записать ответ ученика в режиме *наложения голоса*, нужно нажать кнопку **Говорить**, при этом воспроизведение исходного файла будет автоматически приостановлено. Если нажать на кнопку **Говорить** еще раз, запись голоса ученика будет остановлена, но проигрывание исходного файла не продолжится. Чтобы остановить запись голоса ученика и сразу же включить проигрывание исходного файла, ученику следует нажать на кнопку **Воспроизведение**.

Если ученику требуется какое-то время, чтобы подумать перед тем как дать ответ, он должен сначала нажать на кнопку **Пауза**, чтобы остановить воспроизведение исходного файла, и лишь перед тем, как он будет готов отвечать, нажать на кнопку **Говорить**, тогда в файл не будут записываться ненужные пустые промежутки.

Ученик должен повторять действия, нажимя поочередно кнопки **Воспроизведение**, **Пауза** и **Говорить**, пока он не закончит выполнение задания.

# **РЕЖИМЫ ПЛЕЕРА**

Кнопка **Режимы плеера** дает доступ к дополнительным функциям Медиаплеера.

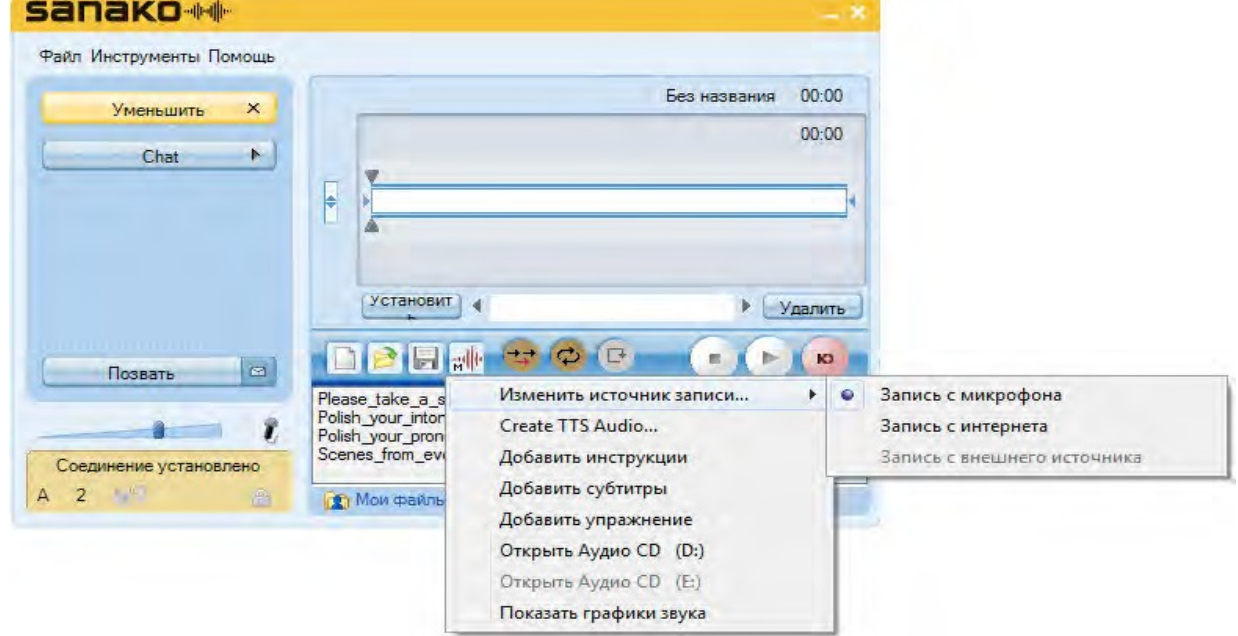

### **ИЗМЕНЕНИЕ ИСТОЧНИКА ЗАПИСИ**

Можно изменить источник, который будет записываться при нажатии на кнопку **Запись** . Источником может быть **микрофон** (по умолчанию), **аудиопоток из интернета** или **внешний источник**, подключенный к линейному входу (*Line In*) компьютера.

### **СИНТЕЗ РЕЧИ**

С помощью функции **Синтез речи (Create TTS Audio...)** можно создавать звуковой файл из текста. После выбора этой опции автоматически откроется окно синтеза речи.

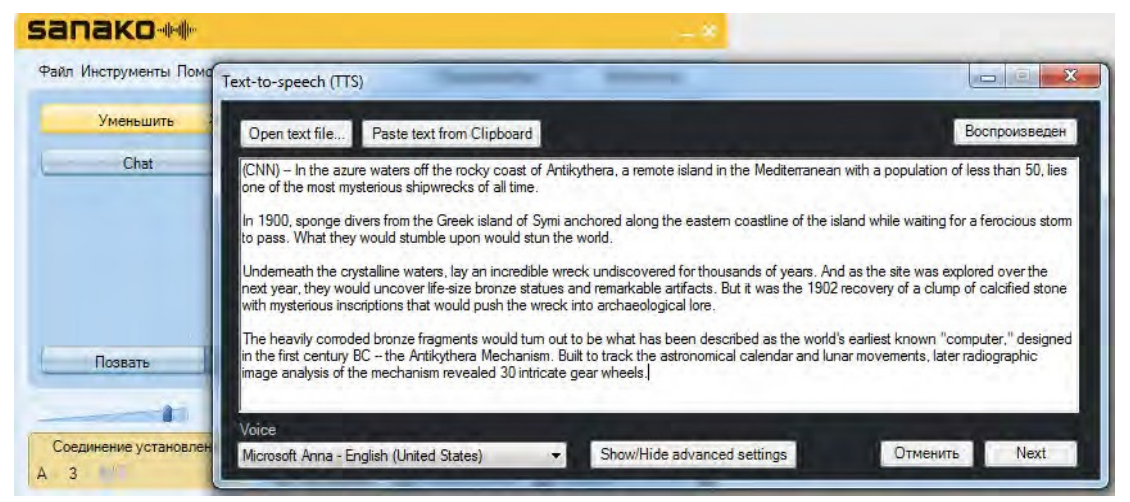

Более подробную информацию о функции синтеза речи можно найти в разделе *Синтез речи* ранее в этом Руководстве.

# **ДОБАВЛЕНИЕ ИНСТРУКЦИЙ**

В этом режиме можно **добавить** текстовые **инструкции** к медиафайлам. Когда ученик открывает медиафайл, инструкции будут отображаться на экране его компьютера, и ученик может прочесть их прежде, чем начать работать с медиафайлом.

Инструкции помогают ученику понять, как работать с предлагаемым материалом. Они особенно эффективны тогда, когда ученики выполняют учебные задания самостоятельно.

Чтобы добавить инструкции к медиафайлу, нужно открыть медиафайл с помощью медиаплеера Sanako, затем кликнуть по кнопке **Режимы плеера** и выбрать **Добавить инструкции**. Этот режим можно также выбрать через меню *Инструмены*  медиаплеера.

При этом откроется окно, где можно написать инструкции. Для сохранения инструкции вместе с аудиофайлом нужно кнопку **Сохранить**. Файл сохраняется в формате MFF. нажать

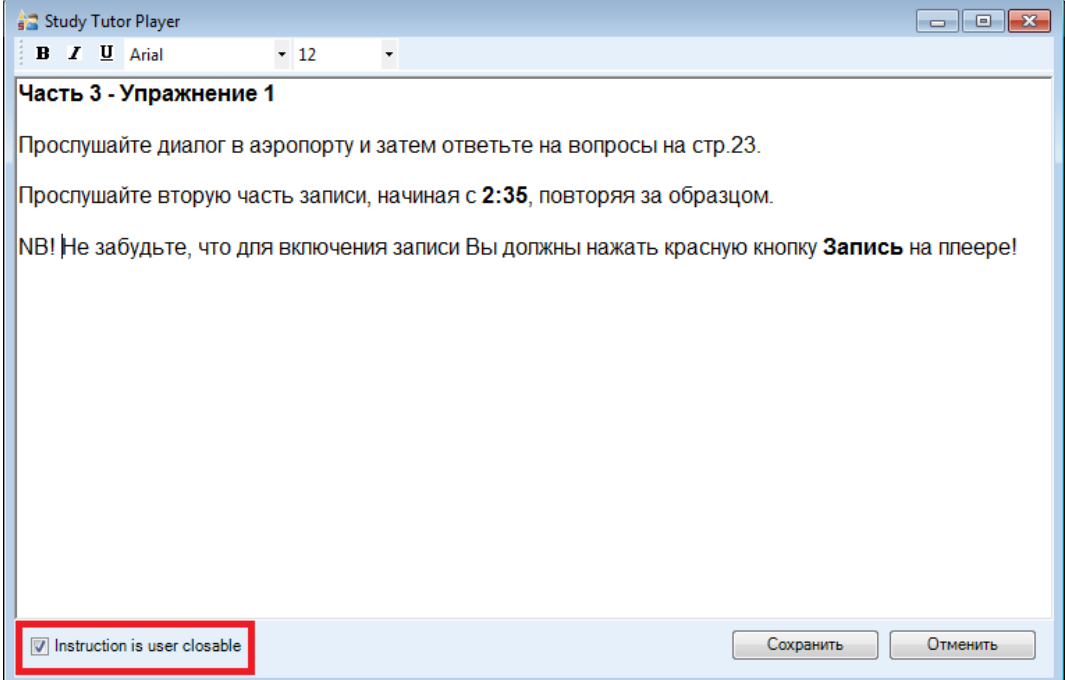

При последующем открытии записанного медиафайла инструкции откроются в окне рядом с плеером. И если перед сохранением файла отметка в левом нижнем углу окна была убрана, окно инструкций нельзя будет закрыть при работе с файлом.

### **СУБТИТРЫ**

Функция **Субтитров** позволяет добавлять сопроводительный текст или изображения к аудиоматериалам, создавать субтитры для видеоматериалов, или комментировать содержание файлов. Также можно синхронизировать тексты и изображения со звуковым файлом.

#### *ДОБАВЛЕНИЕ СУБТИТРОВ*

Чтобы добавить субтитры к медиафайлу, откройте этот файл в плеере SanakoStudy, кликните по кнопке **Режимы плеера** и выберите**Добавить субтитры**. Этот режим можно также выбрать через меню **Инструмены**  медиаплеера.

При этом откроется окно, в котором можно добавить или отредактировать текст субтитров и соответствующие им временные метки.

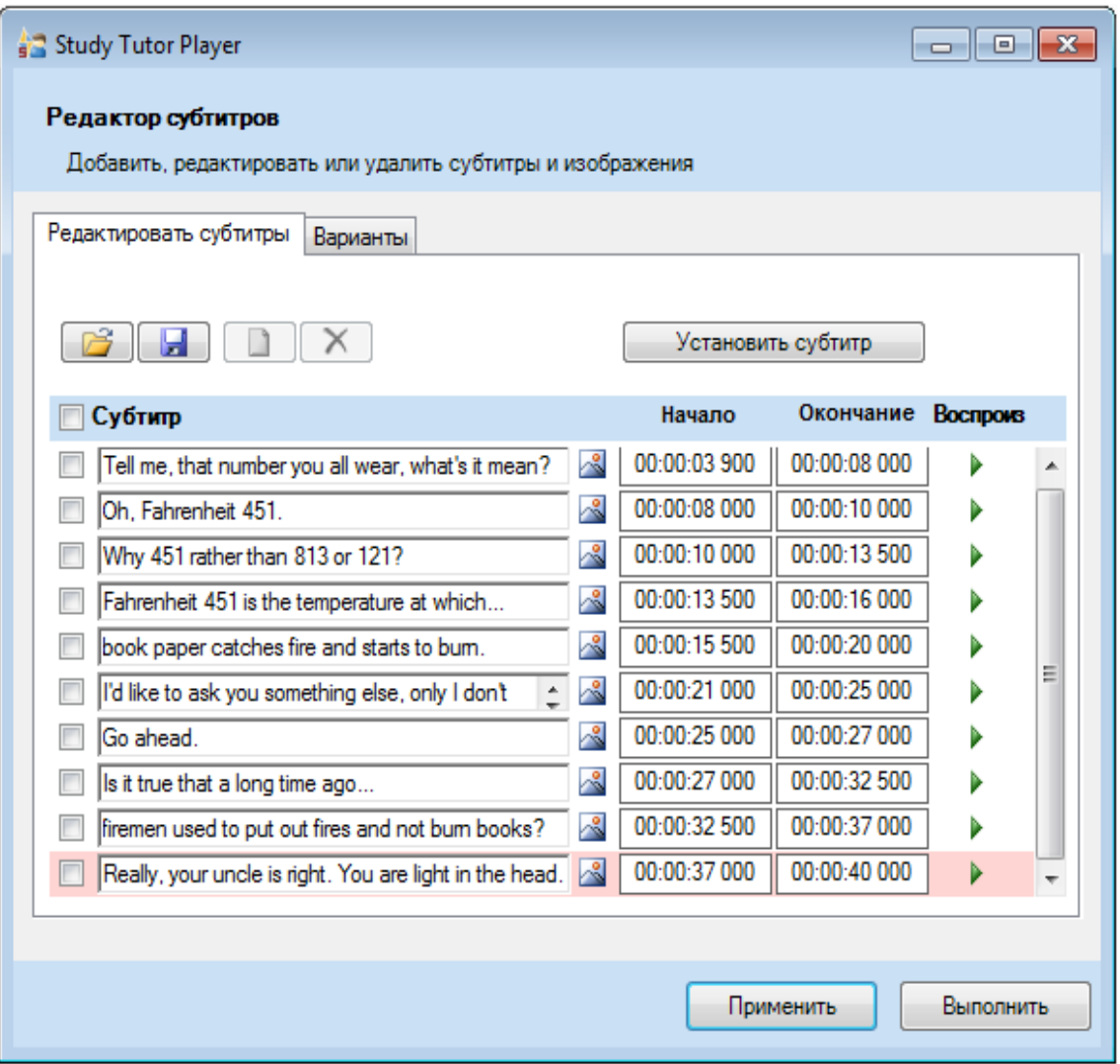

- 1. Чтобы добавить новый субтитр, кликните по кнопке **Установить субтитр**.
- 2. Введите текст субтитров в текстовые поля. Если Вы хотите импортировать субтитры из файла, нажмите на иконку  $\Box$ . Откроется окно, в котором можно выбрать файл субтитров. Поддерживаются текстовые форматы, а также формат SubRip (.SRT). Чтобы добавить изображение, которое будет сопровождаться субтитром, кликните по иконке [Ra] текстовым полем. рядом с

3. Установите время начала и окончания отображения каждого субтитра. Время можно вводить вручную либо использовать кнопки "+" и "-" на клавиатуре компьютера. Каждое нажатие на эти кнопки изменяет время на одну секунду.

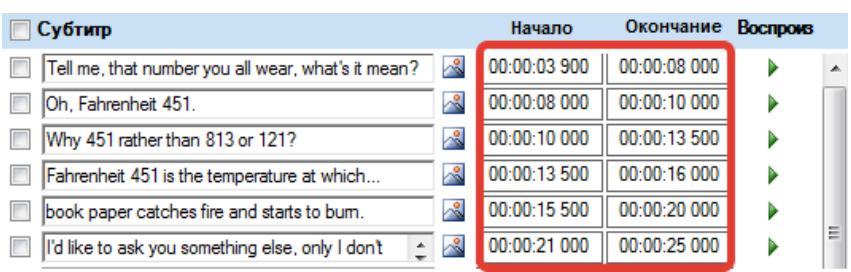

4. Вы можете проверить правильность установки субтитров, кликнув на кнопку Воспроизвести **В разреня** в правой части каждой строки субтитров. При этом указанный сегмент файла вместе с установленными субтитрами будет проигран медиаплеером.

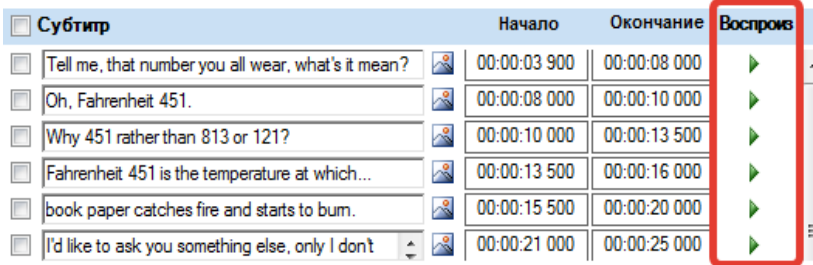

5. Чтобы стереть или удалить строки субтитров, нужно сначала отметить их в поле слева, затем нажать на кнопку **Стереть**

**1 или Удалить**  $\boxed{\times}$ .

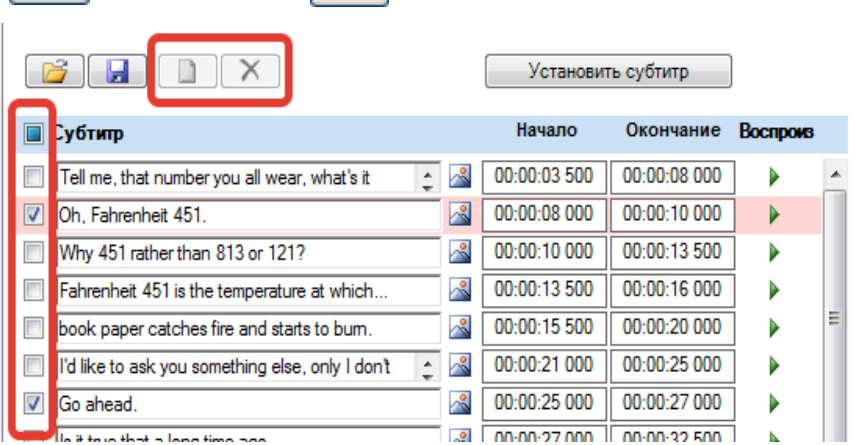

6. Если Вас устраивает результат, нажмите кнопку **Применить**, чтобы сохранить созданный вариант субтитров для текущего медиафайла. Файл с субтитрами сохраняется в формате MFF.

Впоследствии при проигрывании файла субтитры будут появляться в диалоговом окне под медиаплеером ученика.

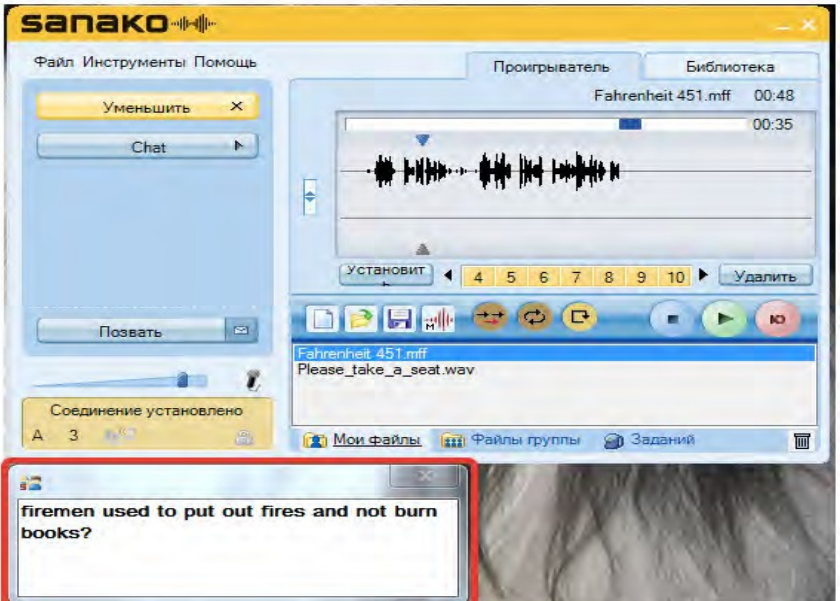

#### *ОПЦИИ*

Во вкладке **Опции (Варианты)** можно выбрать:

- 1. **Шрифт**, используемый для субтитров, а также его **размер.**
- 2. **Символы разделителей**, которые должны быть поставлены в начале каждой строки субтитров в файле, предназначенном для импорта текста субтитров.

Чтобы сохранить установки, нажмите кнопку **Применить**.

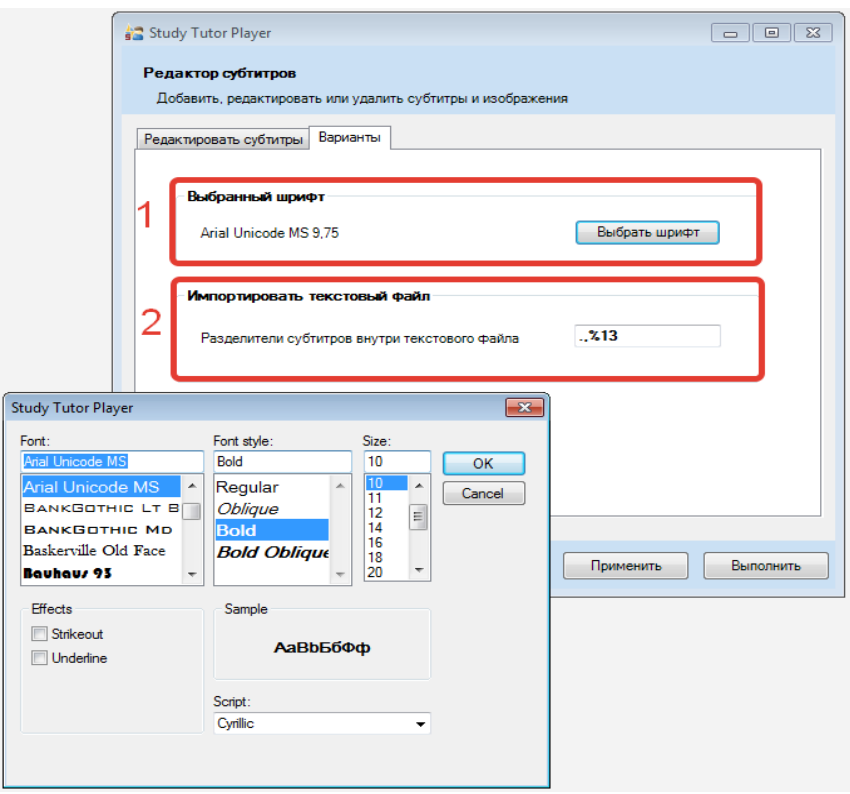

# **ВОСПРОИЗВЕДЕНИЕ АУДИО CD**

Этот режим позволяет ученику воспроизвести аудио диск, находящийся в оптическом приводе его компьютера.

Чтобы **воспроизвести** материалы с **аудио CD**, ученик должен установить аудио диск в оптический привод своего компьютера, после чего нажать на кнопку **Режимы плеера** и выбрать опцию *Открыть Аудио CD*. После этого откроется дополнительная панель, в которой можно будет выбрать нужный трек для воспроизведения.

# **РЕЖИМ АУДИОГРАФА**

В дополнение к стандартному виду, может использоваться еще один вид звуковой дорожки, при котором на экране отображаются графики звука, как исходного файла (сверху), так и записи голоса ученика (снизу).

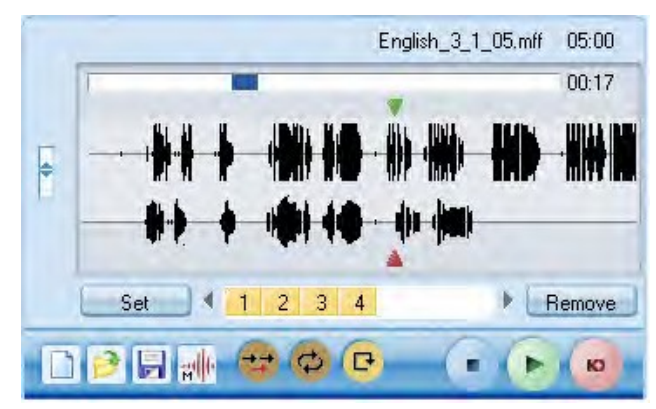

Аудиограф позволяет ученику увидеть и оценить, насколько график его записи похож на график исходного файла. Эта функция особенно полезна при выполнении упражнений на произношение.

Для включения **режима аудиографа** нужно кликнуть по кнопке **Режимы плеера** и выбрать **режим аудиографа.**

**Режим аудиографа** можно также включить через пункт **Установки** меню **Инструменты** приложения ученика.

# **ЗАДАНИЯ**

Инструмент **Задания** позволяет преподавателю распределять задания учащимся для выполнения самостоятельной работы. Учащиеся могут сохранить файлы заданий на внешнем носителе (USB флеш) и выполнить работу позже (например, дома).

# **ДОСТУП К ФАЙЛАМ ЗАДАНИЙ**

Файлы, размещенные преподавателем в области файлов заданий, доступны в поле заданий Медиаплеера ученика.

Чтобы сохранить файлы заданий на компьютере ученика или на внешнем носителе (USB флеш), нужно дважды кликнуть по имени файла или с помощью правой кнопки мыши выбрать команду **Сохранить как...**

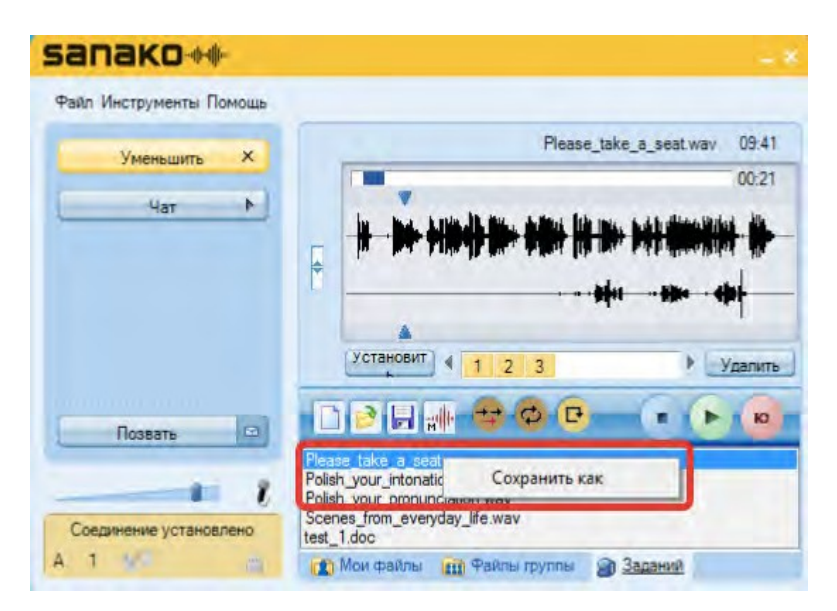

После сохранения файлов заданий учащиеся могут работать с ними в любое время и в любом месте.

# **СДАЧА ФАЙЛОВ ВЫПОЛНЕННЫХ ЗАДАНИЙ**

Ученики могут вернуть файлы с выполненными заданиями только тогда, когда преподаватель разрешит им это сделать. После того как преподаватель нажмет кнопку *Разрешить возврат* в окне *Задания*, на экранах учеников откроются диалоговые окна, с помощью которых они могут отправить задания преподавателю. Более подробно это изложено в разделе *файлов заданий* ранее в этом Руководстве. *Сбор*

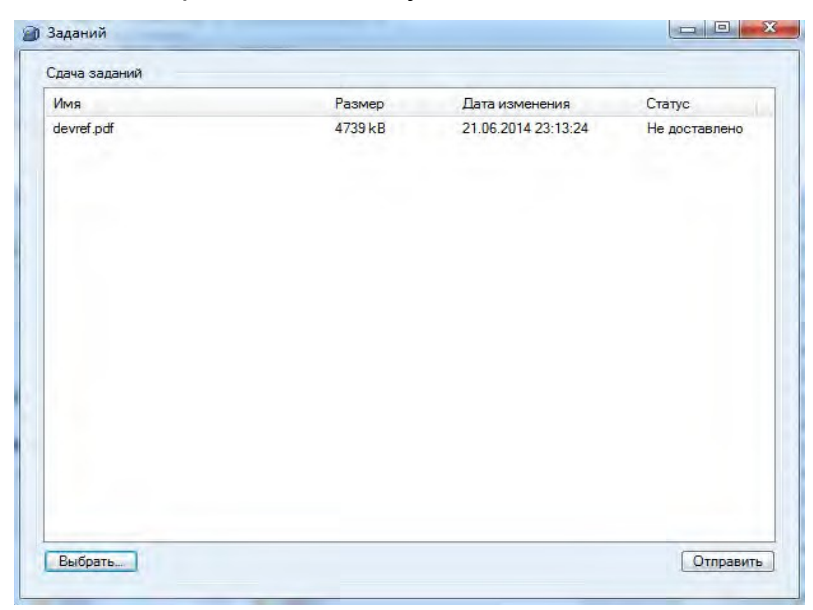

Чтобы выбрать файл, предназначенный для передачи преподавателю, нужно нажать кнопку **Выбрать** и найти файл задания. После этого файл отобразится в окне сдачи заданий. Чтобы переслать файлы заданий преподавателю, ученик должен нажать кнопку **Отправить**. В колонке *Статус* состояние файлов изненится на *Доставлено*.

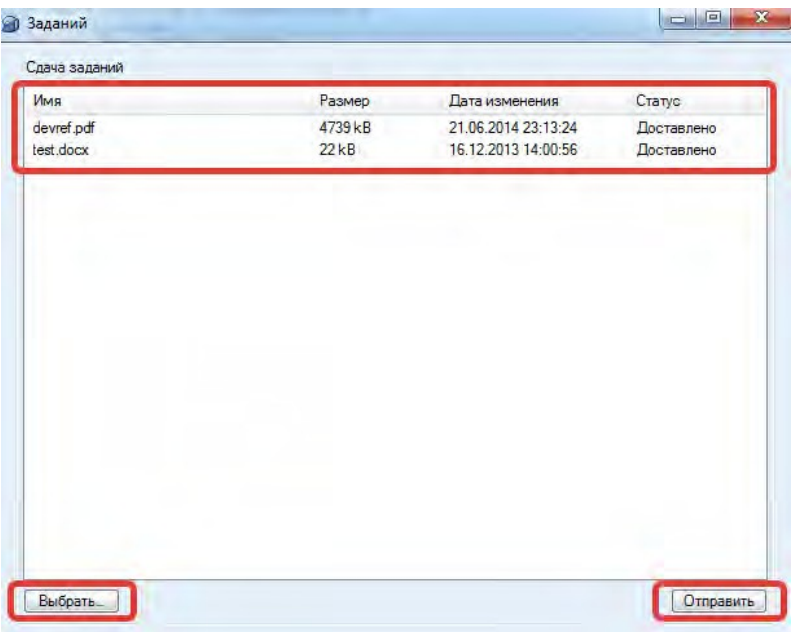

# **ЧАТ**

Преподаватель может разрешать или запрещать использование Чата учениками. В случае, когда Чат разрешен преподавателем, нажатие кнопки **Чат** в окне приложения ученика открывает окно Чата.

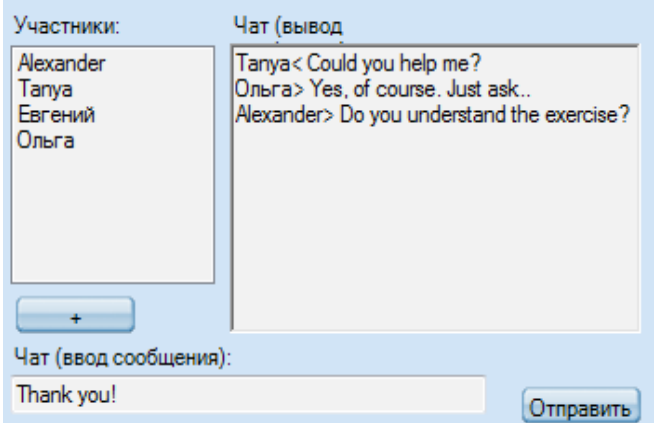

Каждая группа учащихся имеет свое собственное окно Чата. Окно Чата показывает историю общения в Чате, а также список участников Чата, которые в данный момент включены преподавателем в группу, к которой относится тот или иной ученик.

### *ОТПРАВИТЬ СООБЩЕНИЕ В ЧАТ:*

1. Ученику необходимо набрать текст сообщения в поле ввода сообщений.

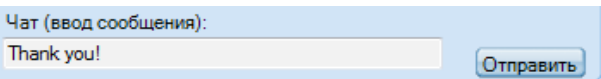

2. Нажать кнопку *Отправить*. окне Чата группы. Сообщение появится в общем

# **ВЫЗОВ ПРЕПОДАВАТЕЛЯ /ОТПРАВКА СООБЩЕНИЯ**

В любой момент, когда ученику необходимо задать вопрос преподавателю, он может позвать его или отправить ему текстовое сообщение.

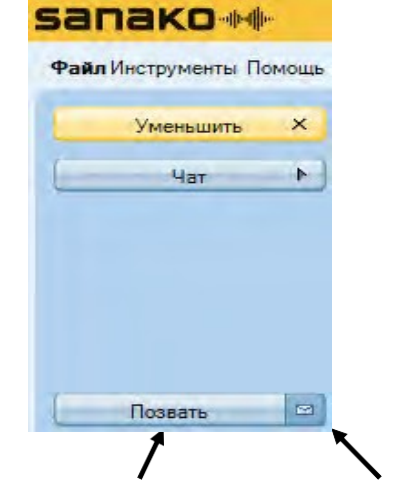

Позвать преподавателя Отправить сообщение

#### *ВЫЗОВ ПРЕПОДАВАТЕЛЯ*

- 1. Для вызова преподавателя ученику достаточно нажать кнопку **Позвать**.
- 2. На экране преподавателя появится вопросительный знак над иконкой того ученика, который хочет поговорить с преподавателем.  $\sigma$

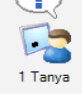

#### *ОТПРАВКА СООБЩЕНИЯ ПРЕПОДАВАТЕЛЮ*

1. Нажать на иконку сообщения . Откроется дополнительное окно.

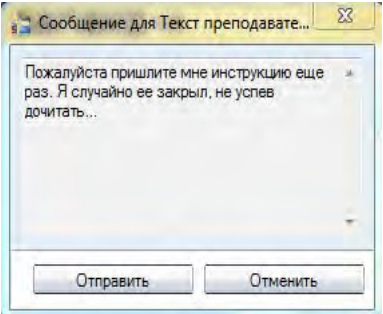

- 2. Набрать текст сообщения.
- 3. Нажать кнопку *Отправить*. Текст сообщения отобразится на экране преподавателя.

# **ВЕБ-БРАУЗЕР**

Преподаватель может запускать Веб-браузер на компьютерах учеников в любой момент и контролировать их деятельность со своего рабочего места.

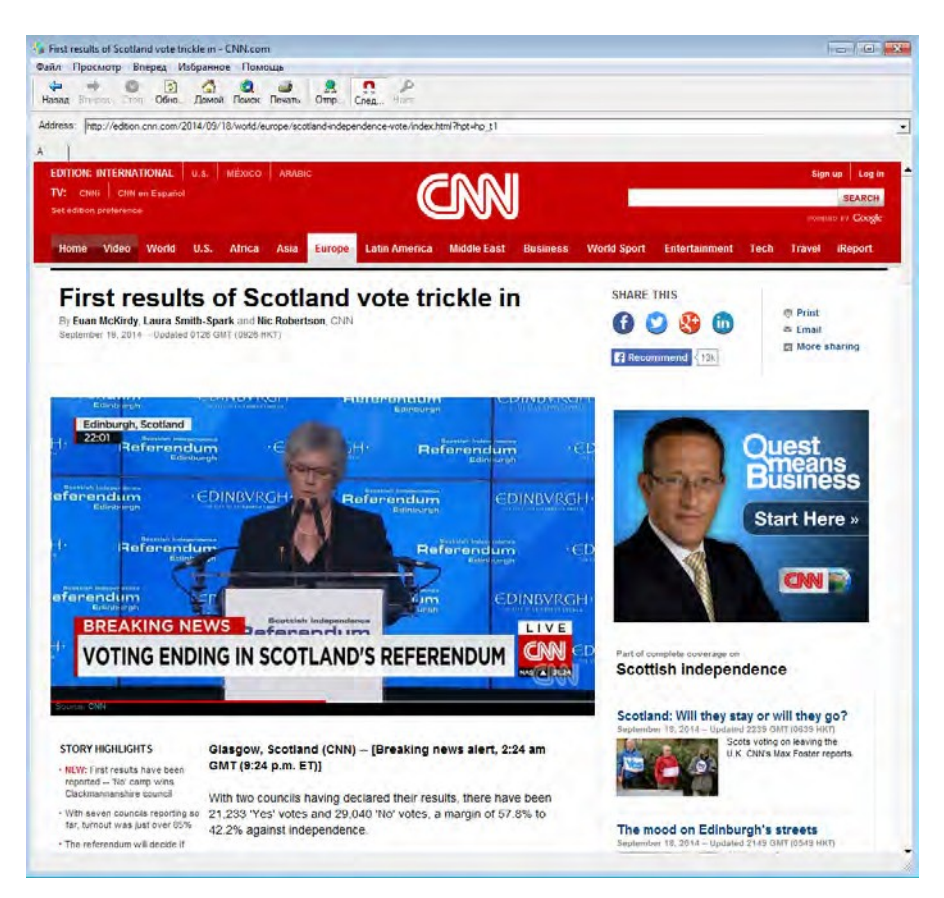

# **КОНТРОЛЬ СО СТОРОНЫ ПРЕПОДАВАТЕЛЯ**

Если преподаватель выбрал режим следования, ученики могут только наблюдать за теми страницами, которые преподаватель открывает на своем компьютере. Учащиеся также не могут использовать навигацию в своем веб-браузере, если кнопки навигации в их веб-браузере серого цвета.

Преподаватель также может ограничивать свободную навигацию учащихся в интернете, использую открытую или закрытую политику.

# **ОБСУЖДЕНИЕ ЗА "КРУГЛЫМ СТОЛОМ"**

Когда преподаватель выбирает вид деятельности **"Круглый стол"**, на экранах учащихся появляется диалоговое окно, в котором ученики могут видеть участников дискуссии, а также "попросить микрофон", когда они хотят высказаться.

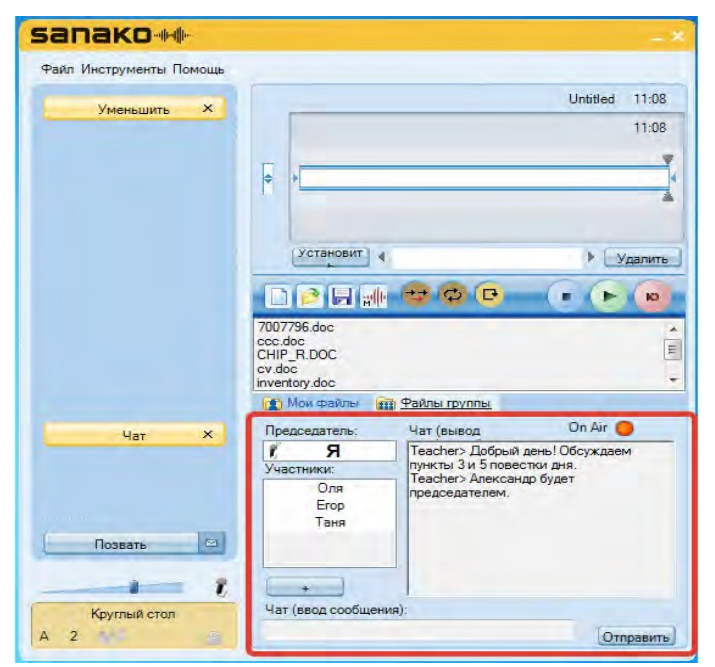

Одного из членовов "круглого стола" преподаватель назначает председателем. Каждый участник обсуждения можетпопроситьупредседателяслова, чтобыобратитьсяк другим участникам, нажав на иконку углу окна. **В правомнижнем** 

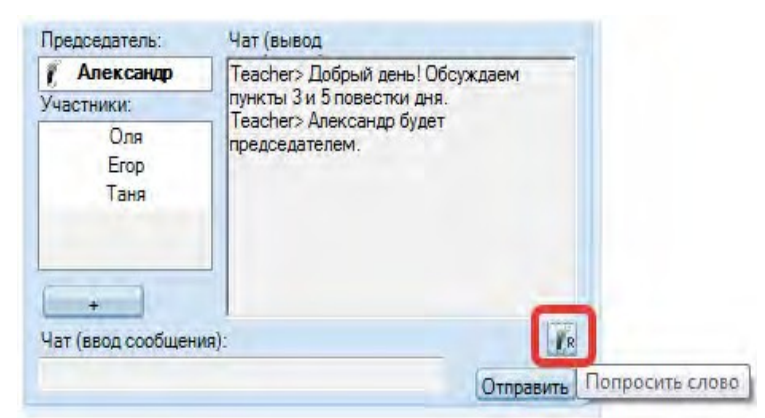

Ученик, попросивший слова, будет отмечен знаком вопроса на списке участников "Круглого стола", и председатель может кликнуть по имени этого ученика, чтобы дать ему слово. После этого микрофоны будут включены как у председателя, так и у этого ученика.

На экране участника "круглого стола", которому председатель дал микрофон, появится значок **OnAir On Air**, а в списке участников имя этого ученика будет отмечено символом микрофона.

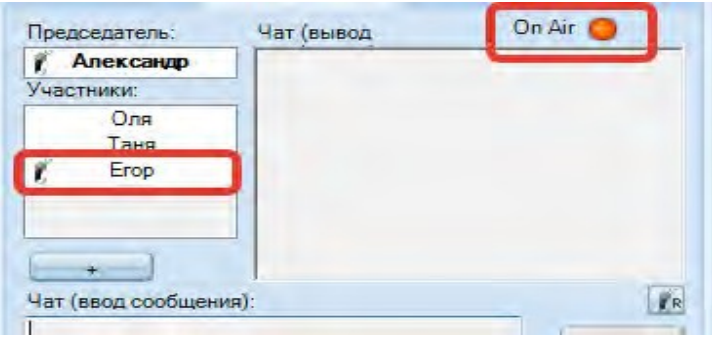

У председателя "круглого стола" в списке участников дискуссии участник, попросивший микрофон, будет отмечен *знаком вопроса*. Председатель может дать ему слово, просто кликнув по его имени. Ученик, получивший микрофон, в списке участников будет отмечен *значком микрофона*. Микрофон председателя "круглого стола" всегда включен.

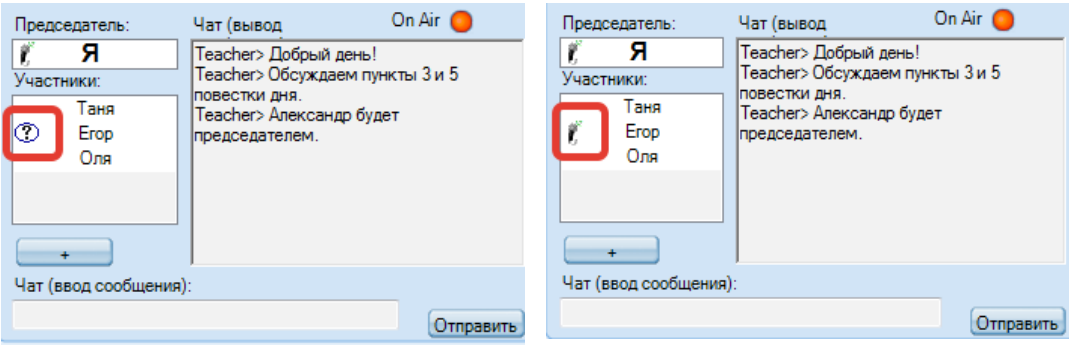

Председатель может в любой момент лишить слова участника "Круглого стола", кликнув по его имени в списке участников. При этом у председателя откроется окошко, в котором нужно подтвердить это действие.

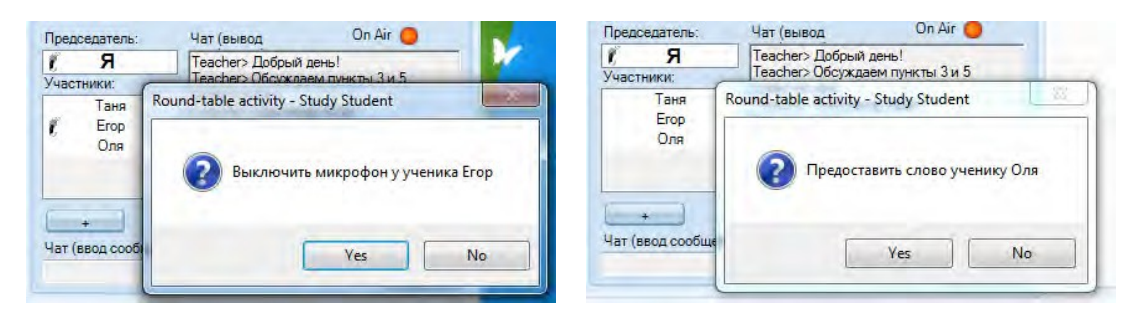

# **БЛОКИРОВКА**

Преподаватель может использовать различные возможности, чтобы сосредоточить внимание учащихся на выполняемых заданиях.

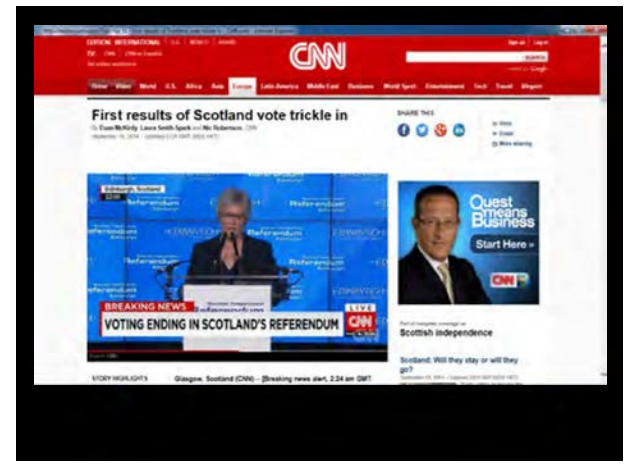

*Заблокированный экран ученика с открытым приложением*

Если преподаватель **блокирует компьютер ученика**, то ученик может видеть только те файлы и программы, которые открыл или запустил преподаватель на компьютере ученика.

Если преподаватель **блокирует экран компьютера ученика**, то экран становится черным, но ученик может использовать свою мышь и клавиатуру для работы с теми приложениями, которые открыл или запустил преподаватель на компьютере ученика. Открытые приложения будут видны на черном фоне, как на изображении выше.

Если преподаватель **блокирует мышь и клавиатуру компьютера ученика**, то ученик может видеть собственный экран, но не может управлять ни мышью, ни клавиатурой.

# **МОДУЛИ РАСШИРЕНИЯ ДЛЯ SANAKO STUDY 1200**

Модули расширения Study 1200 повышают эффективность преподавания и обучения и снабжают преподавателя дополнительными учебными инструментами.

*Примечание:* Модули расширения, представленные ниже, будут доступны для использования только в случае приобретения дополнительных лицензий на каждый модуль в отдельности.

# **ЭКЗАМЕНАЦИОННЫЙ МОДУЛЬ SANAKO STUDY**

*Экзаменационный модуль* (*Exam Module*) - это простой и полезный инструмент для создания и редактирования тестов. Он содержит специальное приложение, содержащее пошаговую инструкцию по подготовке тестов, которая помогает преподавателю создавать тесты. Гибкость *Экзаменационного модуля* позволяет преподавателю легко изменять содержание тестовых вопросов и редактировать уже существующие тесты.

*Экзаменационный модуль* позволяет преподавателю формировать любые типы вопросов с целью проверки практических навыков или знаний учеников. Преподаватель может задать время выполнения заданий и создать создать инструкции для теста в качестве введения ко всему экзамену для ознакомления с ним учащихся перед началом выполнения экзаменационной или проверочной работы.

*Экзаменационный модуль* дает возможность выбрать вариант генерации результатов теста. Правильный вариант ответа на тест может появляться немедленно после того, как ученик ответил на вопрос, или преподаватель может выбрать вариант, при котором учащиеся не могут сразу увидеть результаты тестирования.

*Экзаменационный плеер*, предназначенный в основном для учеников, прост в использовании, и ученикам легко и удобно отвечать на вопросы. Преподаватель использует стандартные возможности Study 1200, чтобы запускать экзаменационные файлы для учащихся. Они могут также работать с *Экзаменационным плеером* в автономном режиме - для дополнительной практики и повторения материала.
## **МОДУЛЬ ТРАНСЛЯЦИИ ВИДЕО STUDY VIDEO LIVE MODULE**

Модуль трансляции видео *Study Video Live* позволяет преподавателю передавать видеоматериалы с различных

аналоговых носителей, в том числе видео и DVD плееров, спутниковых ресиверов или из видеофайлов непосредственно на компьютеры учеников.

Модуль включает в себя также специальный *Сервер трансляции видео* с установленным на нем специальным программным обеспечением и имеет простой интерфейс администратора для управления трансляцией видео файлов. Модуль трансляции видео *Sanako Video Live* готов к использованию сразу после его подключения к локальной сети. К модулю можно подключить один или два внешних источника видео сигнала (например, спутниковый ресивер, камера).

Модуль позволяет преподавателю демонстрировать видеоматериалы на экранах учеников и одновременно оцифровывать видеоматериалы и сохранять их как медиафайлы для дальнейшего использования. Преподаватель может начать трансляцию видео на экранах учеников простым нажатием кнопки на панели управления Study 1200 или может выбрать сервер видеотрансляции в качестве медиаисточника.

## **МОДУЛЬ АДМИНИСТРИРОВАНИЯ**

*Модуль администрирования Sanako Admin Tool* представляет собой программный модуль, который делает процесс администрирования лингафонных классов Sanako внутри организации простым и эффективным. С помощью *Модуля администрирования*  системные администраторы и ИТ-специалисты получают возможность удаленного мониторинга и управления классом, что избавляет от необходимости физического посещения каждого класса для администрирования и обслуживания.

## **МОДУЛЬ PRONUNCIATION ACTIVITY ДЛЯ ОТРАБОТКИ ПРОИЗНОШЕНИЯ**

*Модуль Pronunciation activity* обеспечивает встраивание инструмента для отработки произношения путем интеграции *Sanako Pronounce* в оболочку Sanako Study. *Модуль Pronunciation activity* позволяет преподавателю преобразовывать любой текст в упражнения для отработки произношения, которые могут быть затем запущены на компьютерах учащихся, позволяя им совершенствовать свое произношение.

*Pronunciation activity* использует все инструменты распознавания речи и анализа произношения, применяемые в Sanako Pronounce для формирования объективного результата работы учащихся. Учащиеся могут отрабатывать произношение предложений или отдельных слов в удобном им темпе и будут получать оценки своего произношения,

а также степени соответствия своего произношения образцам. Дополнительно, преподаватель может наблюдать за прогрессом учеников с помощью инструментов Sanako Study.

# **ПРЕДМЕТНЫЙ УКАЗАТЕЛЬ**

### **А**

Автосканирование 26 Администрирование, модуль 104 Аудио CD 54, 95 Аудиограф 95

#### **Б**

Баланс 87 Белая доска 39 инструменты 41 Блокировка 21, 102 Блокировка приложений 23 выбор разрешенных / запрешенных приложений 24

#### **В**

Веб-браузер 35, 99

кнопки управления 35 настройки 38 запуск у учеников 36 режим следования 37 управление преподавателем 99 Веб-браузинг 76 Версия приложения ученика 85 Вид класса 6 Видеоинструкции 86 Виды деятельности 5, 7, 57 CityCompass 61 дискуссия (обсуждение) 66 возможности 57 выбор вида деятельности 57 выбор медиа-источника 58 "круглый стол" 69 обсуждение (дискуссия) 66 обучение 74 подражание образцу 68 понимание прослушанного 68 практика чтения 69 самостоятельная работа 61 синтез речи 55 словарный тест 75 телефон 73 управление выполнением заданий 59 упражнения электронного контента64 Вставка голоса 89 блокировка 21 Вызов преподавателя 98 Выключение компьютеров группы / всех 20

#### **Г**

Громкость 85 Группы закладки 5, 7 формирование групп 14

#### **Д**

Дискуссия (Обсуждение) 66 возможность услышать другим 17, 20

#### **Ж**

Журнал посещаемости 13

#### **З**

Завершение приложения преподавателя 13 Задания 30 возврат заданий 34, 96 добавление и удаление файлов 31 доступ к файлам, ученик 95 папка для сбора заданий 32 просмотр возвращенных файлов 34 сбор заданий 32, 33 сдача заданий учеником 96 Закладки плеера 85 Запрет интернета 25 Запуск приложения преподавателя 11 Запуск приложения ученика 11 Звуковые дорожки 87

#### **И**

Изменение источника записи 90 Иконки ученика 15 выбранный в качестве образца 16 вызывающего преподавателя 15 имя 15 перемещение 12 позиция 15 получающий экран другого ученика 16 получающий экран преподавателя 17 размещение на плане класса 12 с заблокированным компьютером 16 сообщение от ученика 15 удаление 13 Имена учеников 12, 15 Инструкции 91 Инструмент Маркер 28 Интернет, запрет 25

Интернет политика закрытая 81 открытая 81

#### **К**

Компоненты 3 сервер 3 учащийся 3, 82 преподаватель 3 Копирование файлов 49 "Круглый стол" 69, 100

#### **М**

Маркер, инструмент 28 Медиаплеер 84, 86 Медиа-источники 58 Меню 6, 83 Множественный выбор, вопросы 45 Модули расширения 103 Администрирования 104 Отработки произношения 104 Экзаменационный модуль 103 Video live 103

#### **Н**

Наблюдение за учеником 26 Нарезка звука 54 из аудио CD 54 из внешнего источника 56 из интернета 56 **Р**

#### **О**

Обратная связь 45 Обращение к группе / к всему классу 8 возможность услышать всем 17 к ученику 17 Общение с учениками 8 Общие сведения 3 Обсуждение (Дискуссия) 66 возможность услышать другим 17 Обучение 74 Окно состояния ученика 82, 85 Опрос 45, 46

#### **П**

Перезагрузка приложения преподавателя 13 Плеер ученика 82, 84 баланс 87 выделение сегментов 87 закладки 87 отображение дорожек 87 режимы плеера 90 управление 88 Плейлист 48 действия с файлами 50 копирование 49 области файлов 48 Повтор воспроизведения сегмента 88 Подражание образцу 68 Помощь видеоинструкции 13, 85 преподаватель 13 ученик 85 Понимание прослушанного 68 Практика чтения 69 Приложение ученика 82 интерфейс 82 отображение на экране ученика 11, 23 Приложения (программы) выбор разрешенных/запрешенных приложений 24 завершение 23 запуск для группы / всего класса 22 создание ярлыка 22 Присвоение имен ученикам 12, 15

Режим плеера аудиограф 96 воспроизведение аудио CD 95 Режим следования 37

#### **С**

Самостоятельная работа 61 Сбор записей 60 Синтез речи 51 Словарный тест 75 Совместная работа 26 Сообщение от ученика 16, 98 Сообщения ученикам 18 Субтитры 91

#### **Т**

Телефон 73 Трансляция аудио 17 Трансляция экрана инструмент Маркер 28 панель on-the-air 28 ученика другим ученикам 29 преподавателя ученикам 28

#### **У**

Удаление учеников из класса 13 Удаленное управление компьютером ученика 26 Управление экраном автосканирование 26 наблюдение 26 окно управления 25 совместная работа 26 удаленное управление 26

#### **Ф**

Файлы действия с файлами 50 действия с файлами, учащиеся 86 область файлов 49 Функции управления для всего класса 19 для группы 19 для ученика 17 Функциональная панель ученика 17 Функциональные кнопки, преподаватель 7

#### **Ч**

Чат 43, 84, 97 отправка сообщения в чат 44, 97 разрешение / запрет 43

#### **Э**

Экзаменационный модуль 103 Экспресс опрос 45, 46 Электронный контент 64 Эскизы экранов 27 в отдельном окне 28 размер эскизов 27

#### **A - Z**

CD аудио 58, 95 CityCompass 61 Content exercise 64 Discussion 66 Listening comprehension 68 Model Imitation 68 On-the-Air, панель 28 PC Контроль группы / класса 20 ученика 17 PC Контроль, команды 20 Reading practice 69 Round Table Discussion 69 Self-Acsess 61 Sidetone, включение /выключение 82,85 Telephone 73 Text-to Speech (синтез речи) 51 Tutoring 74 Pronunciation activity, модуль 104 Video Live, модуль 104 Vocabulary Test 75